# **Gebruikershandleiding**

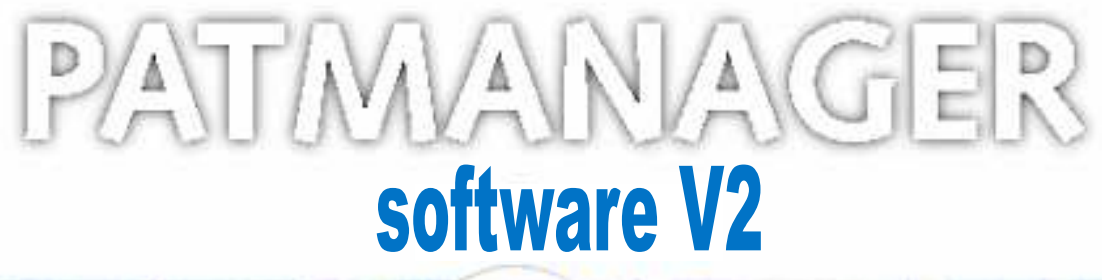

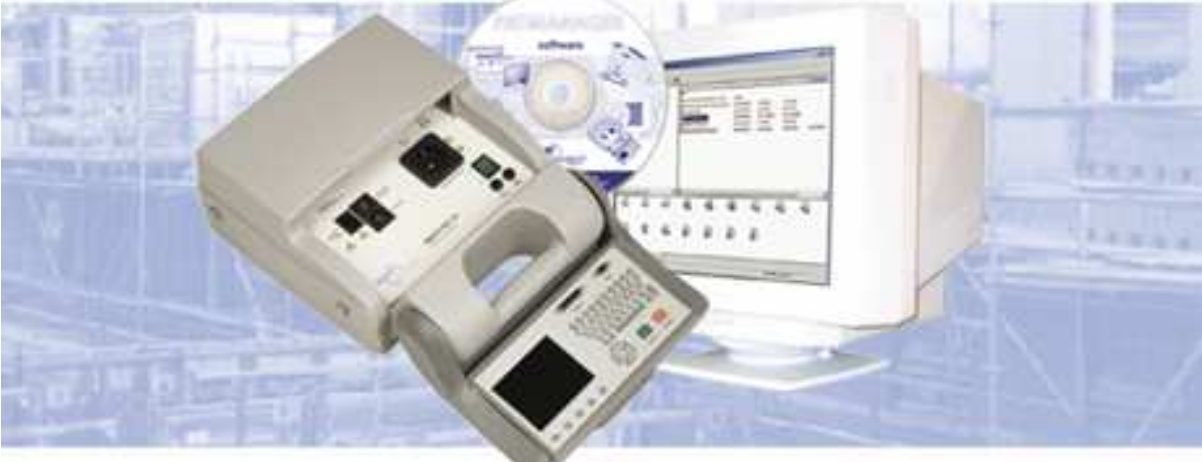

**NIEAF** INSTRUMENTS"

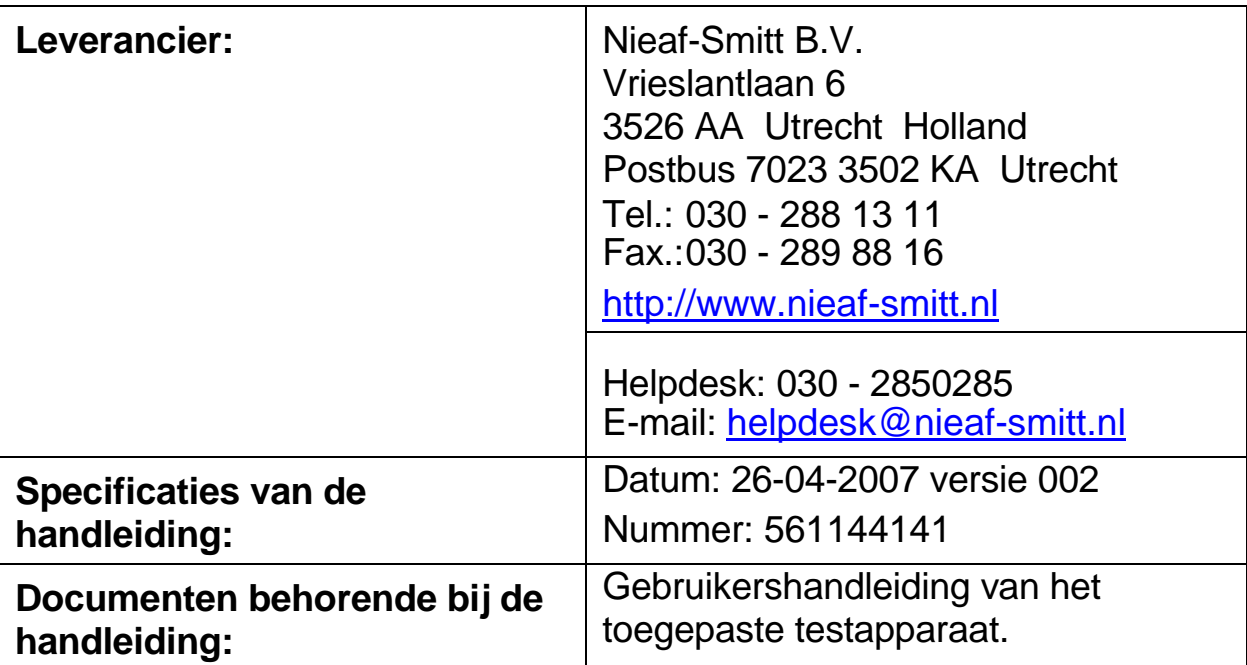

#### **Voorwoord**

Welkom bij PATManager, het nieuwe softwareprogramma van Nieaf-Instruments. Dit programma is bedoeld voor het verwerken van de testresultaten van draagbare testobjecten en grotere machines. De software beschikt over een aantal nieuwe mogelijkheden voor het vastleggen en beheren van testgegevens op gebied van elektrische veiligheid.

Het nieuwe programma vereenvoudigt het aanmaken van een uitgebreide serie geavanceerde testresultaten en gegevensrapporten. Het systeem is gebruiksvriendelijk en vereist slechts weinig training dankzij de unieke meervoudige database structuur en de overzichtelijke lay-out.

Nieaf-Smitt PATManager kan data uit andere PATS databases importeren. Het programma werkt met de Windows 95, Windows 98, Windows NT4, Windows ME, Windows 2000 en Windows XP besturingssystemen.

De software wordt geleverd met de PATManager CD-ROM, Deze handleiding en RS232 communicatie kabel.

In deze gebruikershandleiding worden, om de aandacht te vestigen op bepaalde onderwerpen of acties, de volgende markeerconventies gebruikt.

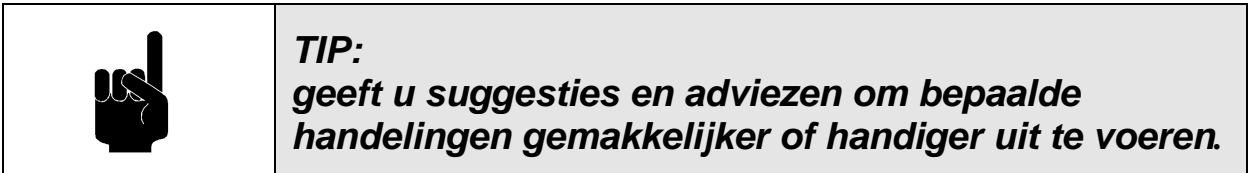

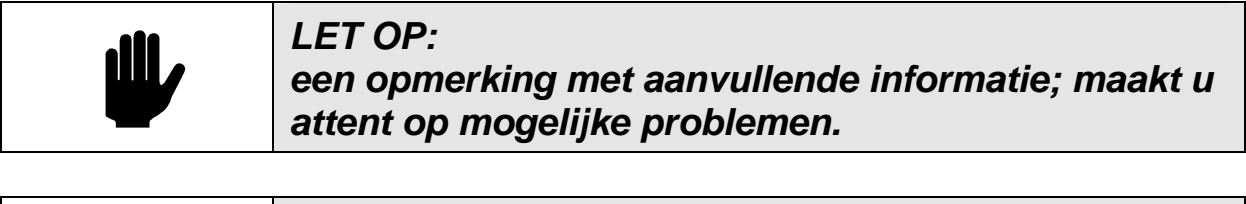

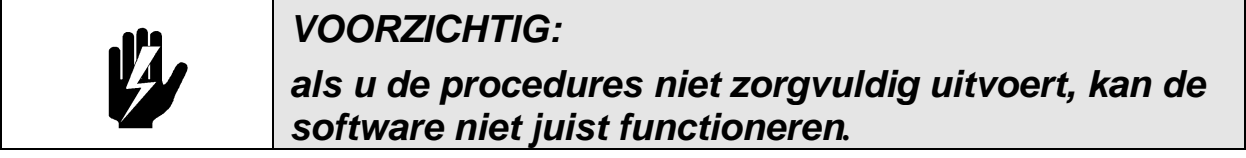

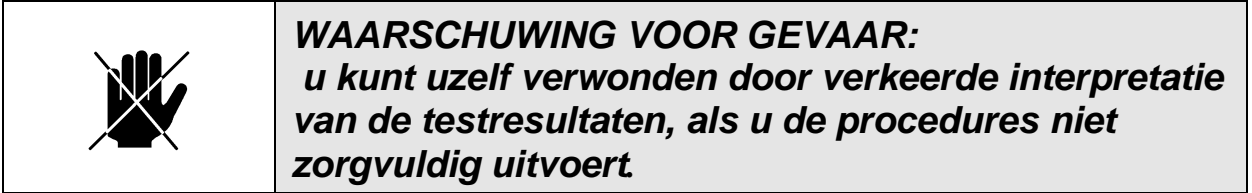

2

#### **Garantie**

Op dit softwarepakket biedt Nieaf-Smitt 1 jaar garantie (zie licentieovereenkomst). Om u een goede ondersteuning te bieden dient u de garantieregistratiekaart binnen 7 dagen na installeren van het programma ingevuld aan ons terug te sturen.

Neem voor meer informatie over dit of een ander onderwerp contact op met:

> Nieaf-Smitt BV Vrieslantlaan 6 3526 AA Utrecht Postbus 7023 3502 KA Utrecht Tel.: 030 285 02 85 (**Helpdesk**) Tel.: 030 288 13 11 (centraal) Fax.: 030 289 88 16

Hoewel alle software van Nieaf-Smitt voor vrijgave getest wordt, kan geen garantie gegeven worden voor de juistheid van de software of de bijbehorende documentatie. Nieaf-Smitt en leveranciers van deze software zijn niet aansprakelijk of verantwoordelijk voor verlies of schade die het gevolg is van het gebruik van dit programma.

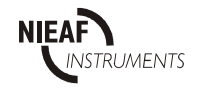

#### **Gebruiksovereenkomst**

Dit is een juridische overeenkomst tussen u (als natuurlijke persoon of rechtspersoon) en Nieaf-Smitt bv. Door installatie van deze software bent u gebonden aan de voorwaarden van de overeenkomst. Als u niet instemt met de voorwaarden van deze overeenkomst, dient u de ongebruikte software en bijbehorende artikelen (inclusief documentatie en verpakkingsmateriaal) naar uw leverancier terug te brengen, waarna u het volledige aankoopbedrag terug krijgt.

#### **SOFTWARELICENTIE**

#### VERLENING VAN GEBRUIKSRECHT.

Nieaf-Smitt bv is de erkende verkooporganisatie van dit softwareprogramma (hierna te noemen Software) en heeft het recht om sublicenties te verlenen. Nieaf-Smitt verleent u het recht om één exemplaar van de Software op de computer te installeren en te gebruiken. De Software is in "gebruik" op een computer wanneer het in het tijdelijke (RAM) of permanente geheugen (harde schijf of vergelijkbaar) is opgeslagen. Als de Software voor meerdere gebruikers toegankelijk is (bijvoorbeeld via werkstations met een gemeenschappelijke harde schijf),mag slechts één gebruiker gelijktijdig met de geïnstalleerde Software werken. Via Nieaf-Smitt bv kunt u een speciale licentie verkrijgen voor simultaangebruik van de Software (door meerdere gebruikers tegelijkertijd).

#### 2. AUTEURSRECHT.

Alle intellectuele eigendommen van de Software inclusief, maar niet beperkt tot, de auteursrechten zijn eigendom van licentieverlener aan Nieaf-Smitt bv. De software is auteursrechtelijk beschermd. Beschouw daarom de Software als andere producten waarop het auteursrecht van toepassing is (bijv. boeken of muziekopnamen). De bij de software behorende documentatie mag niet worden verveelvoudigd.

#### 3. ANDERE BEPERKINGEN.

U mag de Software niet uitlenen of verhuren, maar u mag de Software en de bijbehorende documentatie wel permanent aan derden overdragen, mits u zelf geen exemplaren behoudt en de ontvanger akkoord gaat met de voorwaarden van deze overeenkomst. Reverse engineering en het decompileren of disassembleren van de Software is niet toegestaan. Overdracht dient de meest recente update alsmede alle voorgaande updates te omvatten.

#### GEBRUIK OP EEN ENKELE COMPUTER.

De sublicentie van de Software voorziet in installatie in het permanente geheugen (harde schijf) van maximaal één computer.

#### BEPERKTE GARANTIE.

Nieaf-Smitt bv garandeert dat (a) de software in hoofdzaak functioneert overeenkomstig de bijbehorende documentatie gedurende een periode van één (1) jaar na de datum van ontvangst, en dat (b) eventuele hardware behorende bij de Software geen gebreken vertoont wat betreft materiaal en vakmanschap bij normaal gebruik en onderhoud gedurende de periode van één (1) jaar na de datum van ontvangst. Eventuele impliciete garanties op de Software en hardware blijven beperkt tot respectievelijk één (1) en één (1) jaar.

VERHAALSMOGELIJKHEDEN VAN KLANTEN. De gehele aansprakelijkheid van Nieaf-Smitt bv, en uw enige verhaalsmogelijkheid, bestaat uit, ter keuze van Nieaf-Smitt bv, reparatie of vervanging van de Software of de hardware die niet voldoet aan de Beperkte Garantie van Nieaf-Smitt bv nadat het product is geretourneerd aan Nieaf-Smitt bv met een kopie van de aankoopbon. Deze Beperkte Garantie geldt niet als een defect aan de Software of hardware het gevolg is van een ongeluk, misbruik of verkeerd gebruik. Voor vervangende Software of hardware wordt garantie verleend voor de resterende tijd van de oorspronkelijke garantietermijn.

#### GEEN AANSPRAKELIJKHEID VOOR INDIRECTE SCHADE.

Nieaf-Smitt bv is niet aansprakelijk voor enige schade (daaronder begrepen, maar niet beperkt tot winstderving, bedrijfsonderbreking, verlies van bedrijfsinformatie, of enig ander geldelijk verlies) die het gevolg is van het gebruik of verhindering tot gebruik van het product van Nieaf-Smitt bv, zelfs als Nieaf-Smitt bv op de hoogte is gesteld van het risico van het ontstaan van dergelijke schade.

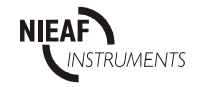

#### REGISTRATIE.

U dient de bijgevoegde registratiekaart ingevuld terug te sturen aan Nieaf-Smitt bv binnen 7 dagen nadat de Software op de computer is geïnstalleerd. Door te registreren geeft u aan deze overeenkomst gelezen te hebben en akkoord te gaan met de voorwaarden van deze overeenkomst zonder uitzonderingen, weglatingen of wijzigingen. U gaat er ook mee akkoord dat deze Overeenkomst tussen uzelf en Nieaf-Smitt bv eventuele eerdere offertes en overeenkomsten en eventuele andere communicatie tussen uzelf en Nieaf-Smitt bv met betrekking tot deze Overeenkomst, hetzij mondeling of schriftelijk, vervangt.

#### VRIJWARING.

U vrijwaart Nieaf-Smitt bv van verlies, schade of kosten die direct of indirect het gevolg zijn van reproductie, verkoop en ongeoorloofd gebruik van de Software door uzelf, met inbegrip van verlies, schade of kosten die het gevolg zijn van gebruik van de Software door derden.

#### BEËINDIGING.

Deze overeenkomst betreffende de Software, zal onmiddellijk worden beëindigd indien de overeenkomst tussen Nieaf-Smitt bv en haar licentieverlener wordt beëindigd of wanneer niet wordt voldaan aan de voorwaarden zoals gesteld in deze overeenkomst.

#### GELDEND RECHT.

Op deze overeenkomst is het Nederlands recht van toepassing.

#### **©** Copyright 2002

Alle rechten voorbehouden. Uit deze uitgave mag niets worden verveelvoudigd, in een geautomatiseerd gegevensbestand worden opgeslagen en/of openbaar worden gemaakt door middel van druk, fotokopie, microfilm, opnamen of op welke andere wijze ook, hetzij chemisch, elektronisch of mechanisch, zonder voorafgaande schriftelijke toestemming van Nieaf-Smitt . Dit geldt tevens voor de bijgevoegde tekeningen en diagrammen.

Nieaf-Smitt voert een beleid dat gericht is voortdurende ontwikkeling en behoudt zich daarom het recht voor zonder voorafgaande aankondiging de in deze publicatie weergegeven specificatie en beschrijving van de Objecten te wijzigen. Geen deel van deze publicatie mag worden gezien als onderdeel van een contract voor de Objecten, tenzij er specifiek naar wordt verwezen en het is opgenomen in een dergelijk contract.

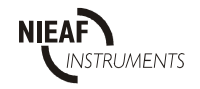

#### **INHOUDSOPGAVE**

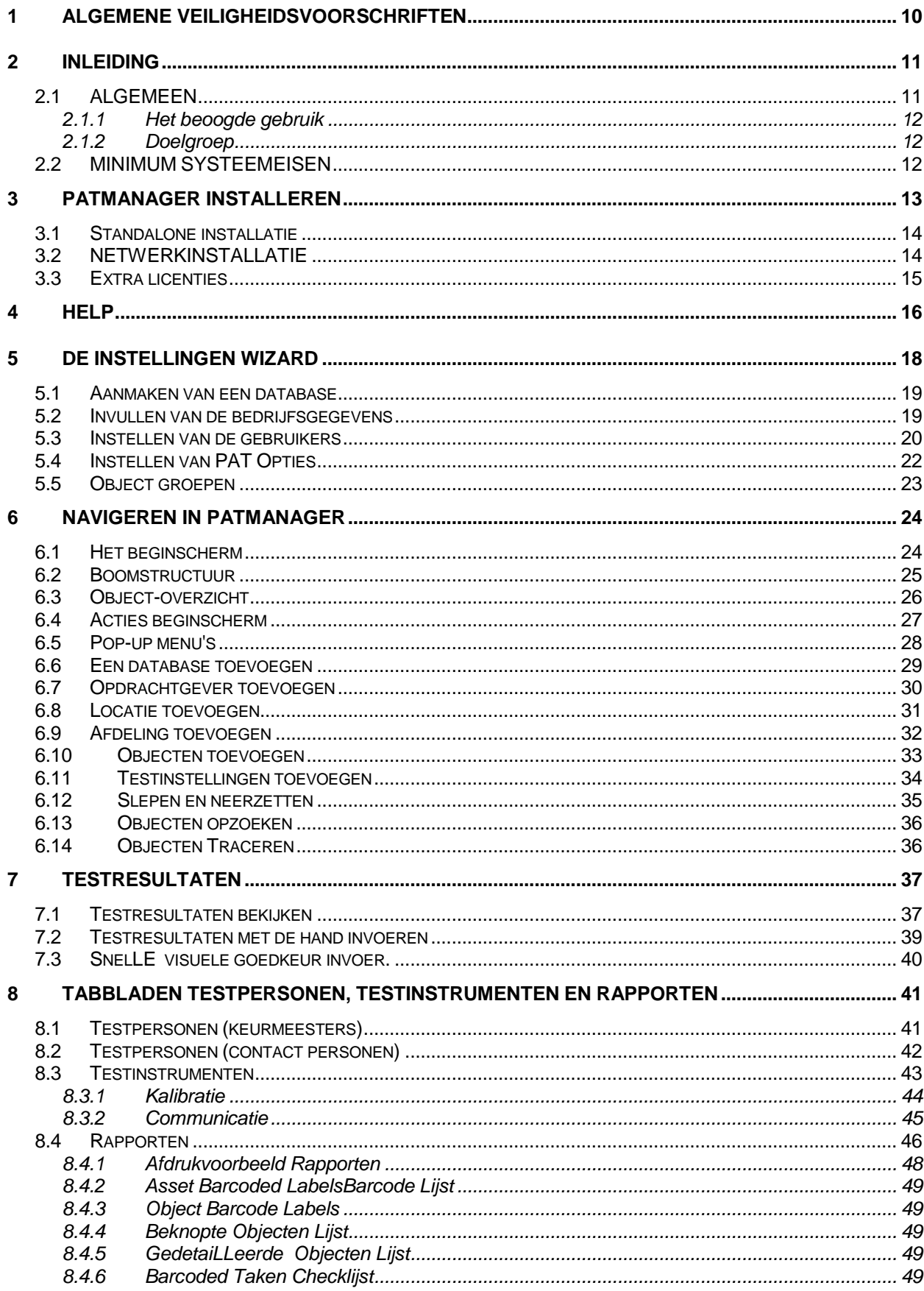

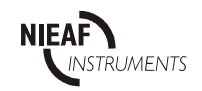

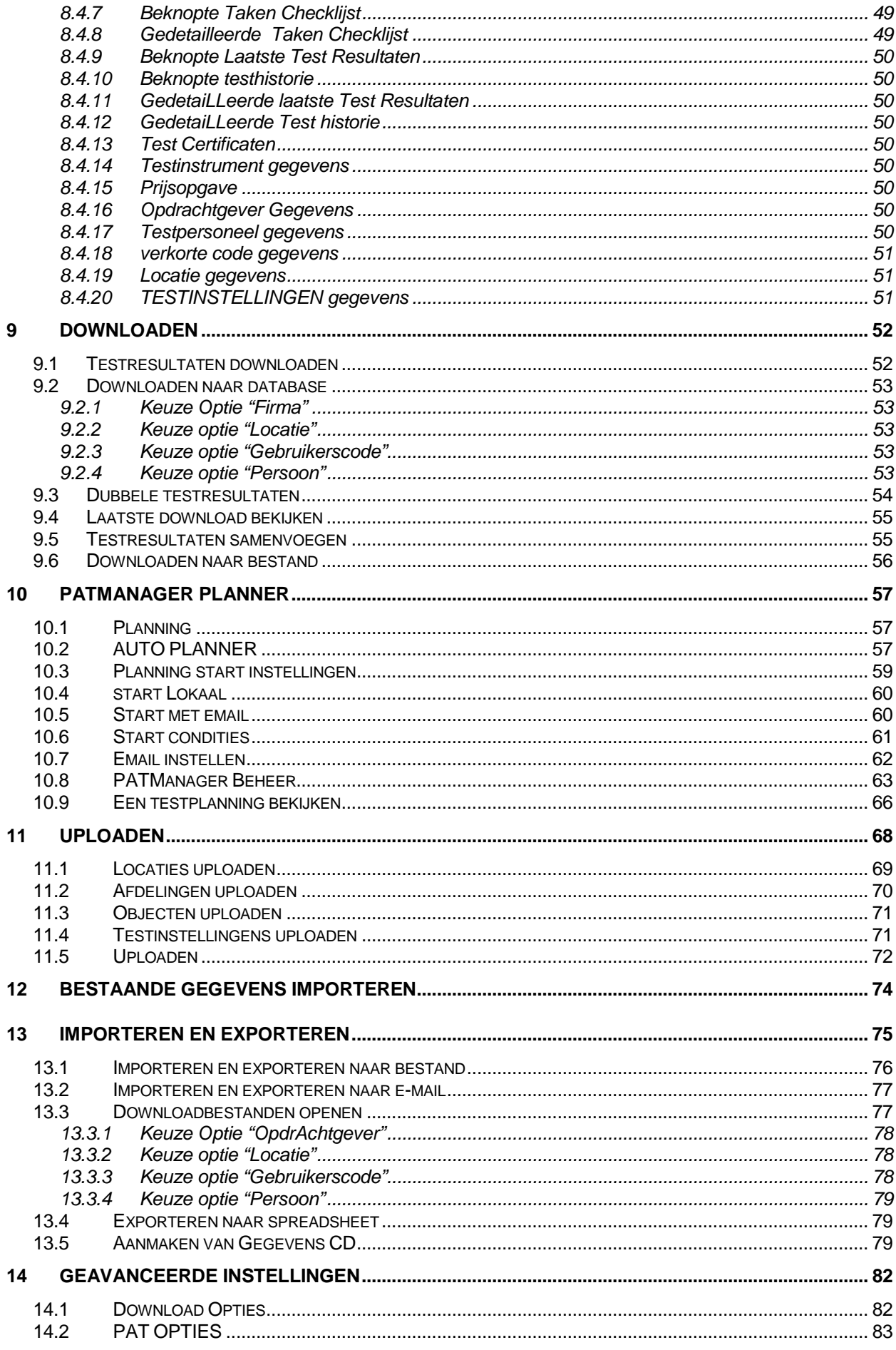

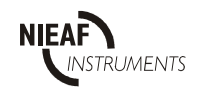

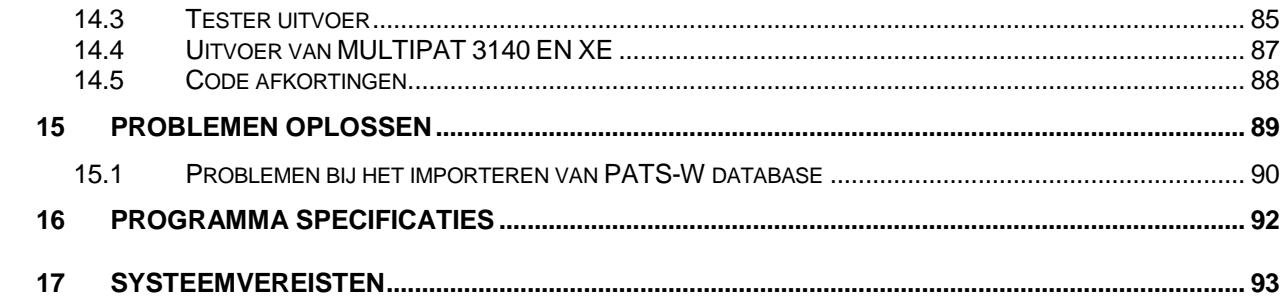

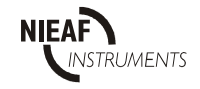

# Figuren:

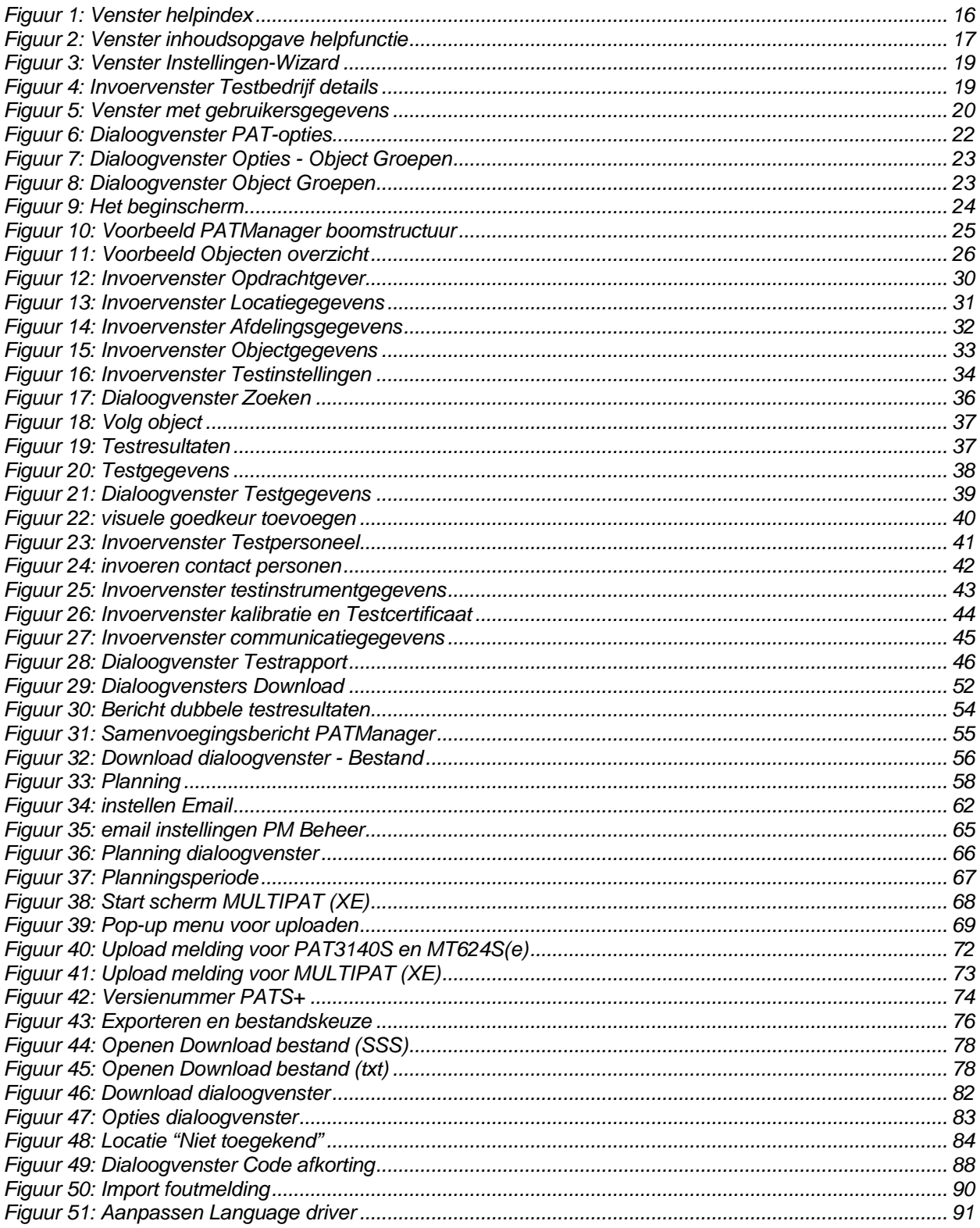

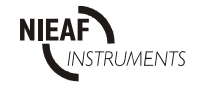

# **1 ALGEMENE VEILIGHEIDSVOORSCHRIFTEN**

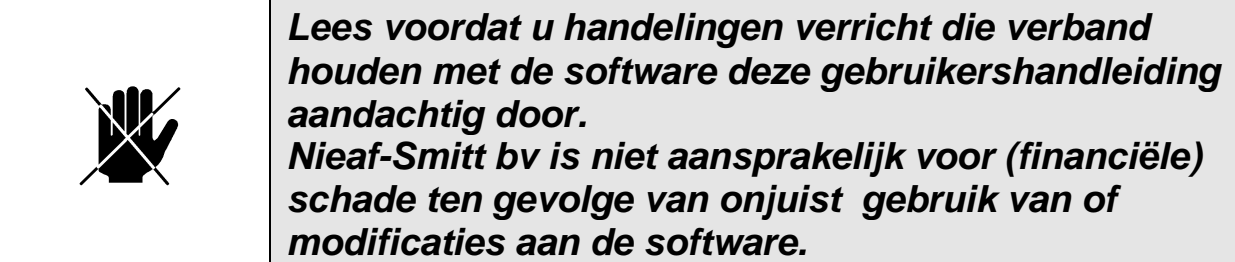

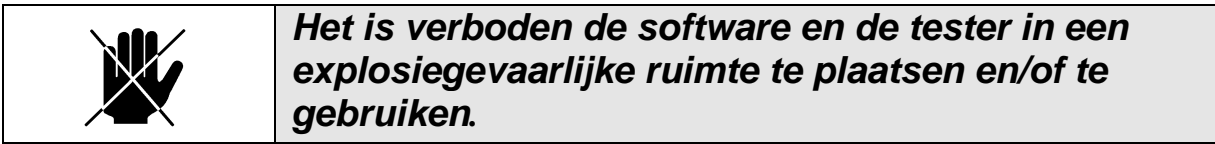

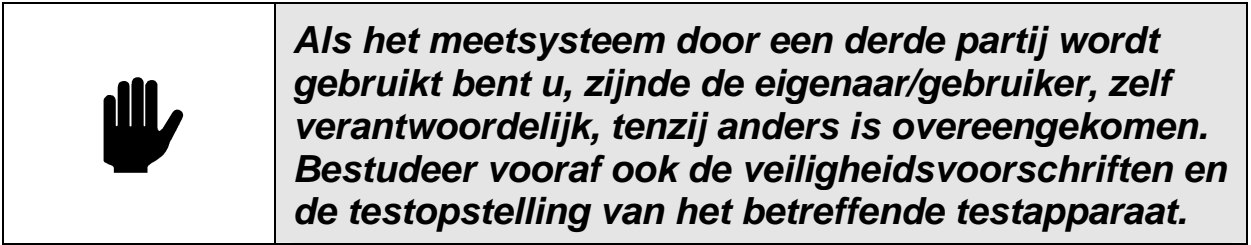

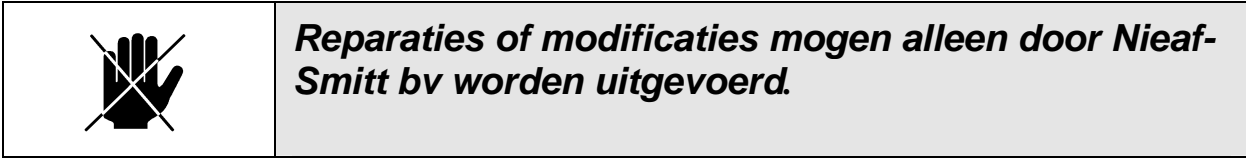

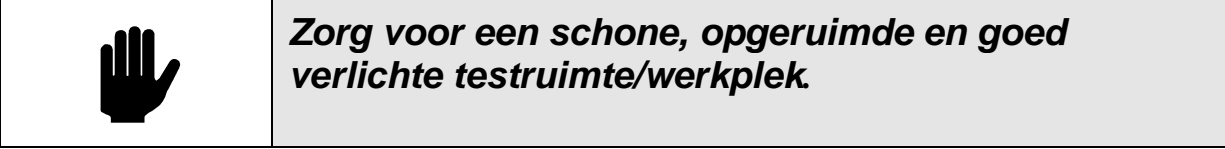

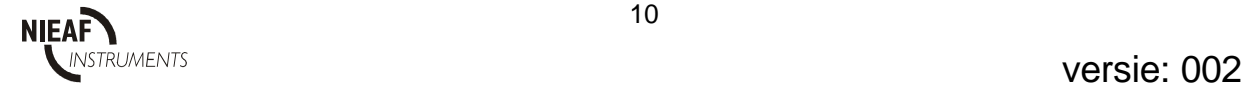

#### **2 INLEIDING**

#### **2.1 ALGEMEEN**

De Arbeidsomstandighedenwet (Arbo-wet) is bedoeld om de veiligheid van de werknemer op de werkplek te garanderen. In de norm NEN EN 50110 en NEN 3140 worden de veiligheidseisen en -testen met betrekking tot de elektrische installatie en elektrische apparaten / gereedschappen verder uitgewerkt.

In de laagspanningsrichtlijn worden de testen voorgeschreven die uitgevoerd kunnen worden met de machinetesters.

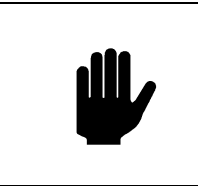

**Apparaten dienen periodiek te worden geïnspecteerd. Zie voor detailinformatie de gebruikershandleiding van de betreffende tester. Deze software is een hulpmiddel voor de verwerking van de testresultaten***.*

In de software wordt onderscheid gemaakt tussen de verschillende testers, namelijk:

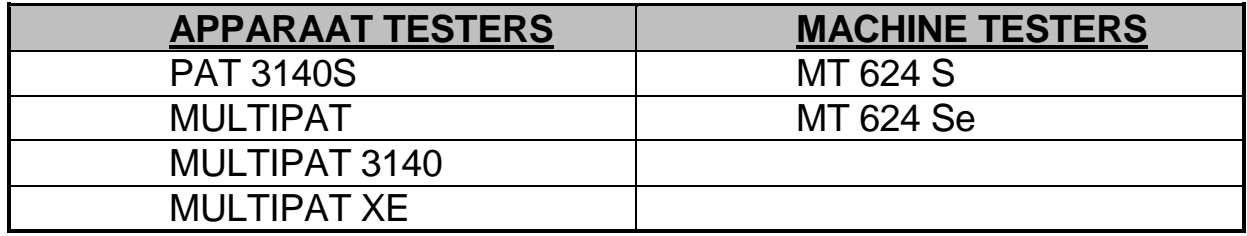

Tabel 1: indeling testapparatuur

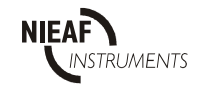

# **2.1.1 HET BEOOGDE GEBRUIK**

De software is bedoeld voor de verwerking en registratie van de meetgegevens van de tester.

De software is niet geschikt voor andere toepassingen en/of testapparatuur. Ieder ander gebruik dan hierboven beschreven sluit uw leverancier uit van iedere verantwoordelijkheid.

### **2.1.2 DOELGROEP**

 De doelgroep waar deze gebruikershandleiding betrekking op heeft zijn bevoegde personen en technisch vakbekwame personen. Voor de verwerking van de gegevens in de software kan de doelgroep ook bestaan uit administratief personeel.

Bevoegde personen zijn personen die:

- een zeker kennisniveau hebben opgebouwd door scholing/training en die;
- bepaalde vaardigheden hebben om het meetsysteem te bedienen.

Technisch vakbekwame personen zijn personen die:

- bevoegd zijn en die;
- een zeker technisch kennisniveau hebben opgebouwd door scholing/training en die;
- bekend zijn met de meetmethode van de tester en die zich bewust zijn van de mogelijke gevaren en risico's (bijv. een elektrotechnicus).

Onder bedienen verstaan we:

- het instellen van de tester en/of de software en het uitvoeren van testen;
- het verwerken van de testresultaten.

#### **2.2 MINIMUM SYSTEEMEISEN**

Om de PATManager software te kunnen gebruiken heeft u tenminste nodig:

- Windows 95 of hoger (Pentium 200 aanbevolen)
- 64 MB RAM geheugen
- 50Mb vrije schijfruimte
- VGA-monitor 640 x 480, 256 kleuren
- CD-ROM speler

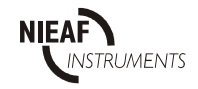

#### **3 PATMANAGER INSTALLEREN**

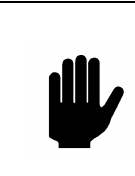

**LET OP: Sluit alle andere toepassingsprogramma's af voordat u PATManager installeert.** 

PATManager is eenvoudig te installeren met behulp van de CD. Het programma begint automatisch met de installatie zodra de CD in uw CD-ROM speler zit.

Als de CD niet automatisch opstart, gebruikt u Windows Verkenner of een andere toepassing voor bestandsbeheer, selecteert u de CD-ROM speler en dubbelklikt u op het bestand "Setup.exe" om de installatie te beginnen.

Volg de instructies die op het scherm verschijnen. U krijgt de keuze om het programma op een enkele PC of binnen een netwerk te installeren.

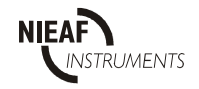

#### **3.1 STANDALONE INSTALLATIE**

Selecteer Volgende en volg de instructies die op het scherm verschijnen. Beëindig de installatie door Registreren te selecteren en het serienummer en de vrijgavecode (Deze is te vinden bij de CD-Rom) in te voeren. U kunt tot 30 dagen na installatie uw software registreren. Na 30 dagen dient u de software eerst te registreren voordat u het programma kunt starten.

#### **3.2 NETWERKINSTALLATIE**

1. Selecteer bij het installatiepad de directory van een gedeeld netwerkstation waartoe alle gebruikers toegang hebben.

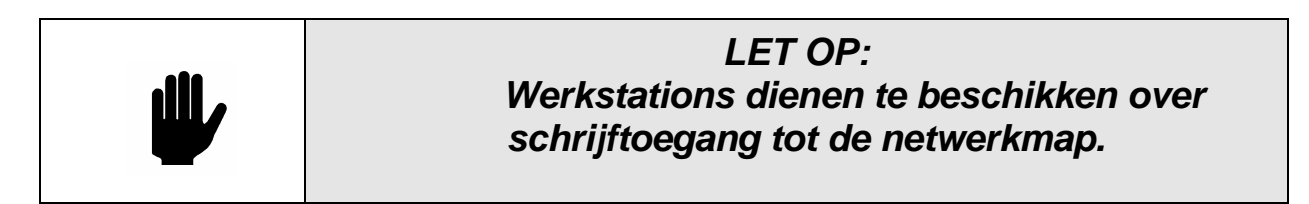

- 2. Start op elk afzonderlijk werkstation "netsetup.exe" vanaf de directory van het netwerkstation. Installeer het programma op een lokaal station van het werkstation (standaard map).
- 3. Het standaardprogramma biedt enkelvoudige toegang vanaf de gekoppelde werkstations.
- 4. Elk station dient te worden geregistreerd om de limiet van 30 dagen vrij te geven. Beëindig de installatie op de afzonderlijke werkstations door Register te selecteren en het serienummer en de vrijgavecode (zie voorblad van deze handleiding) in te voeren. U kunt de software tot 30 dagen na installatie registreren. Na 30 dagen dient u de software eerst te registreren voordat u het programma kunt starten.

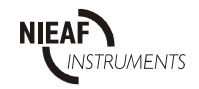

### **3.3 EXTRA LICENTIES**

Bij Nieaf-Smitt kunt u extra licenties verkrijgen. Al naar gelang het type licentie biedt deze toegang tot het programma voor meerdere gebruikers via een netwerk of kunnen meerdere kopieën van het programma geïnstalleerd worden.

Een extra licentie voor een netwerk wordt geleverd met een nieuwe vrijgavecode. De registratie dient op elk werkstation gewijzigd te worden. Vanaf dat moment hebben alle werkstations toegang tot het programma.

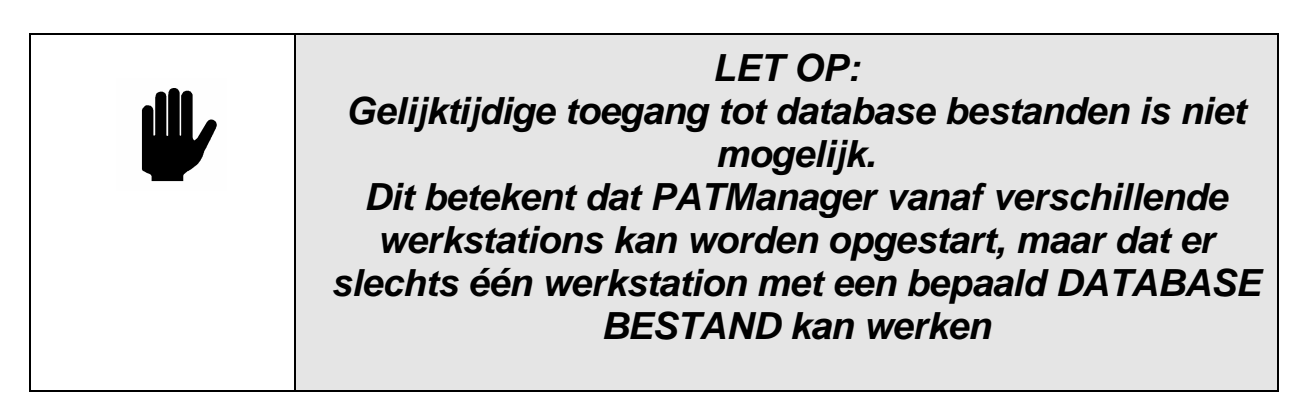

Wanneer u het programma voor het eerst opstart, logt u in met de gebruikersnaam Administratie. Er is geen wachtwoord ingesteld, dus laat het betreffende vakje leeg.

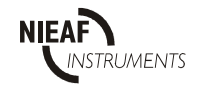

### **4 HELP**

Het programma kent een on-line helpfunctie. Om hulp te krijgen tijdens gebruik van het programma selecteert u Help-Onderwerpen uit het keuzemenu Help.

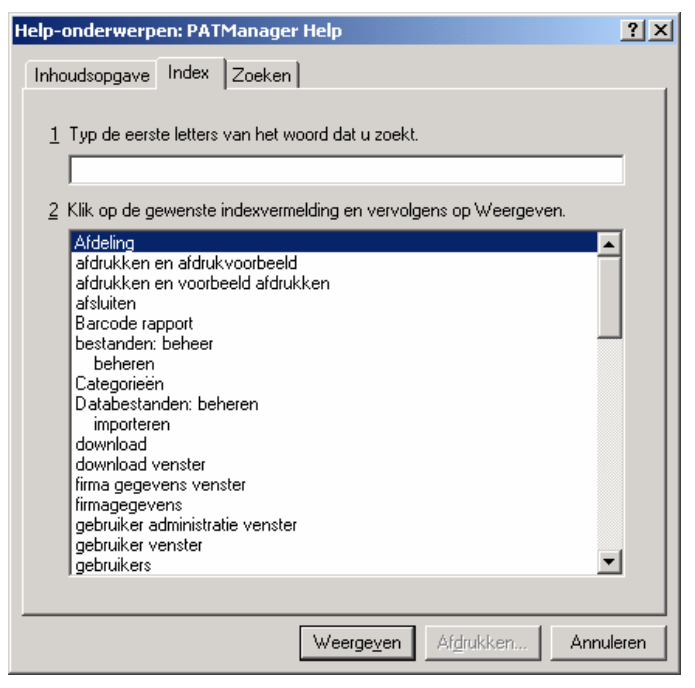

Figuur 1: Venster helpindex

Er zijn drie tabbladen: Inhoudsopgave, Index en Zoeken.

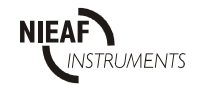

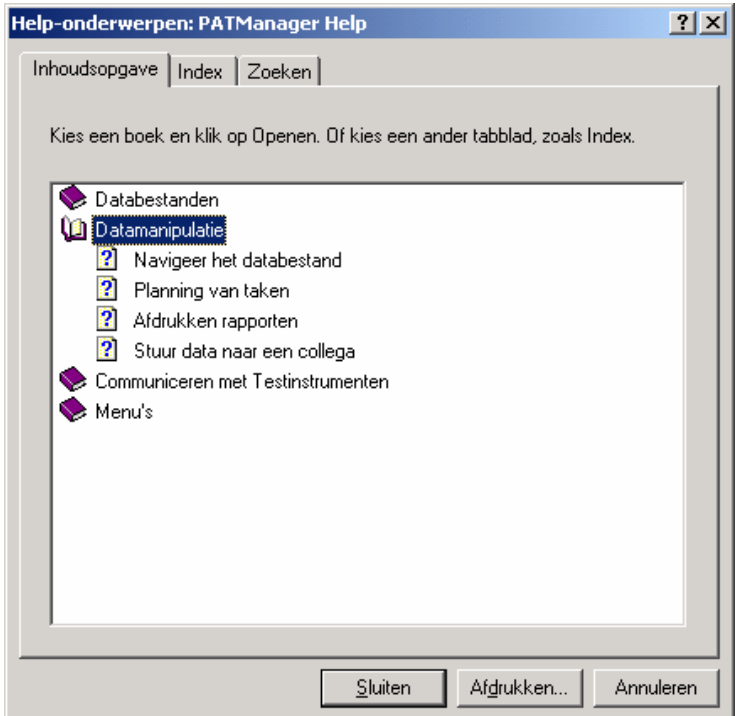

Figuur 2: Venster inhoudsopgave helpfunctie

- Aan de hand van de inhoudsopgave kunt u een specifiek onderwerp opzoeken: zoek het onderwerp in de lijst of typ uw vraag in.
- De inhoudsopgave van Help werkt net als de inhoudsopgave van een boek. Het programma wordt door een aantal boeken behandeld. Om een boek over een bepaald deel van het programma te openen, dubbelklikt u op het betreffende boek. Selecteer vervolgens het hoofdstuk waarvoor u interesse heeft.
- Als u de tab Zoeken selecteert, start u de Zoeken Wizard. De wizard helpt u de gezochte informatie te vinden. Volg de instructies die op het scherm verschijnen.

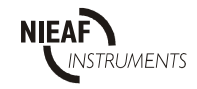

### **5 DE INSTELLINGEN WIZARD**

De Instellingen Wizard helpt u het programma in te stellen. De Wizard helpt u een proces te doorlopen waarna u het programma onmiddellijk kunt gebruiken.

Na installatie van het programma en herstart van de PC verschijnt de Instellingen Wizard zodra het programma voor het eerst wordt opgestart.

De Instellingen Wizard helpt u stap voor stap het programma in te stellen. Er verschijnen automatisch vensters waarin u de door u gewenste instellingen kunt aangeven. Gebruik de helpfunctie of raadpleeg deze handleiding voor meer informatie als u niet precies weet wat de verschillende opties inhouden.

De Instellingen Wizard kan altijd geactiveerd worden vanuit het keuzemenu Extra.

De volgende stappen worden in de Wizard doorlopen:

- Aanmaken van een database
- Invullen van de Bedrijfsgegevens
- Instellen van de Gebruikersgegevens
- Instellen van tester instellingen
- Groeperen van apparaten

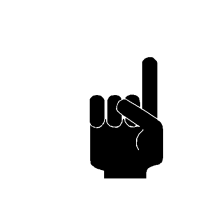

**TIP:** 

**Om te oefenen met PATManager wordt er tijdens de installatie een database met de naam "DEMODATABASE" in de map van PATManager. Zie hoofdstuk 5.1 voor de selectie hiervan**

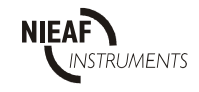

### **5.1 AANMAKEN VAN EEN DATABASE**

De eerste stap is het aanmaken van een database. U kunt een nieuwe database aanmaken, een bestaande database selecteren of een oude database importeren.

Volg de aanwijzingen voor het aanmaken van een nieuwe database. De ander opties worden besproken in hoofdstuk Opties.

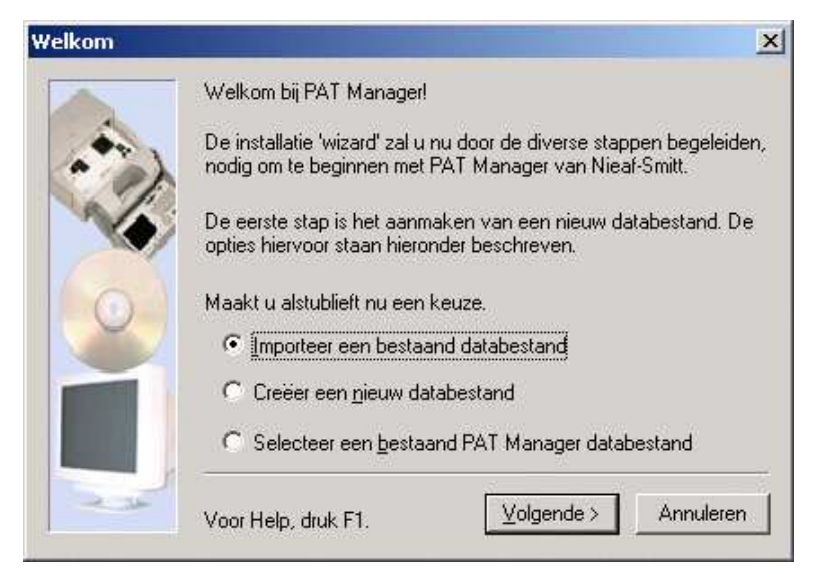

Figuur 3: Venster Instellingen-Wizard

# **5.2 INVULLEN VAN DE BEDRIJFSGEGEVENS**

Stap 2 is het invoeren van de bedrijfsgegevens. Voer de naam en het adres van uw bedrijf of organisatie in – deze gegevens verschijnen in **alle** rapporten die met het programma kunnen worden aangemaakt.

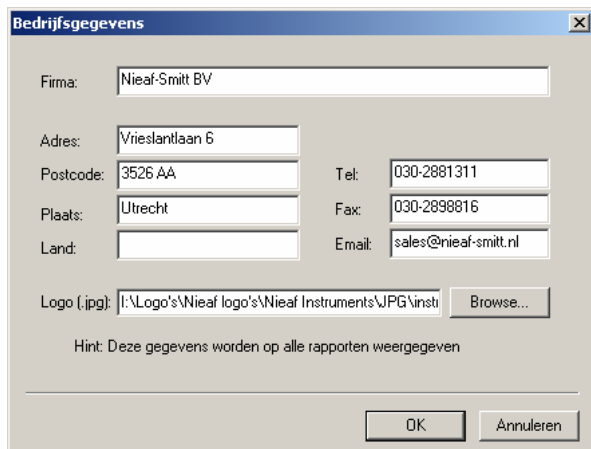

Figuur 4: Invoervenster Testbedrijf details

Met behulp van het veld LOGO is het logo in te stellen wat op elk certificaat zichtbaar zal zijn.

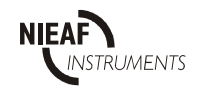

Dit scherm is ook op te roepen via het menu Extra en dan Bedrijfsgegevens…

### **5.3 INSTELLEN VAN DE GEBRUIKERS**

Aan de hand van de gebruikersgegevens kunt u andere gebruikers van het systeem registreren. Elke gebruiker beschikt over een gebruikersnaam en wachtwoord. Voor de afzonderlijke gebruikers kan de mate van toegang bepaald worden.

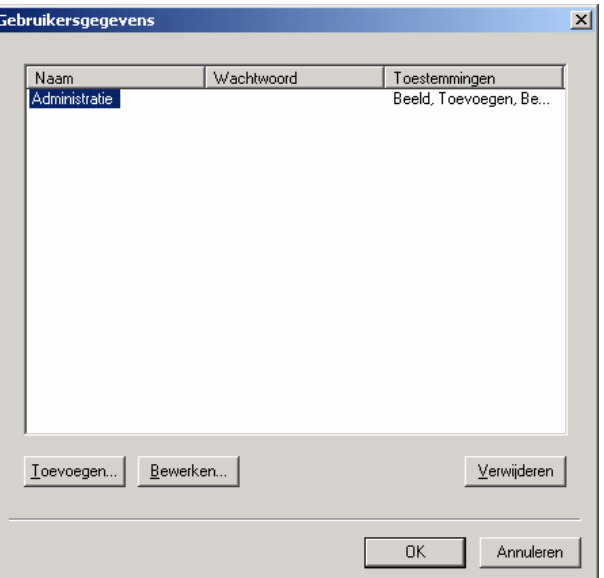

Figuur 5: Venster met gebruikersgegevens

De beschikbare vormen van toegangrechten (in oplopende volgorde):

- Bekijken
- Bekijken, Toevoegen
- Bekijken, Toevoegen, Wijzigen, Instellingen
- Bekijken, Toevoegen, Wijzigen, Verwijderen, Instellingen

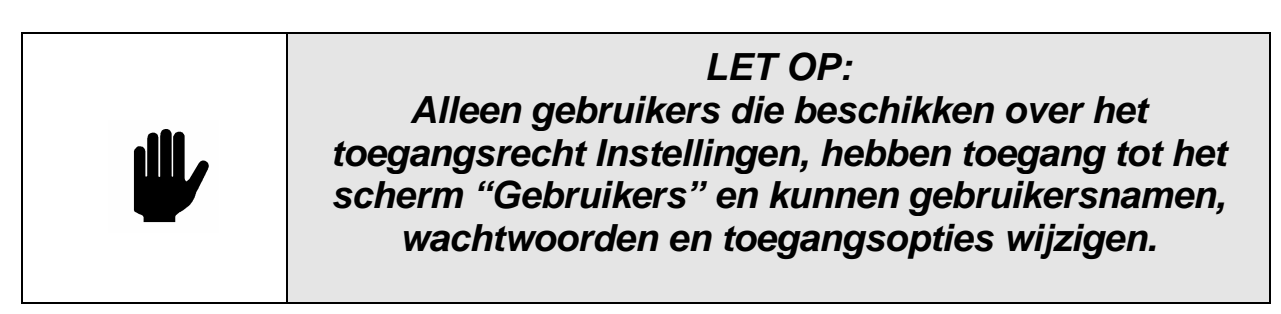

Om een andere gebruiker te registreren, selecteert u Toevoegen en voert u een gebruikersnaam, wachtwoord en het gewenste toegangsniveau in.

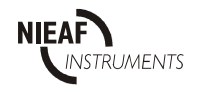

Selecteer OK om deze handeling te beëindigen. Het aantal gebruikers dat geregistreerd kan worden is onbeperkt.

Om een gebruiker te verwijderen, selecteert u de betreffende gebruiker met de muis en selecteert u vervolgens Delete en OK.

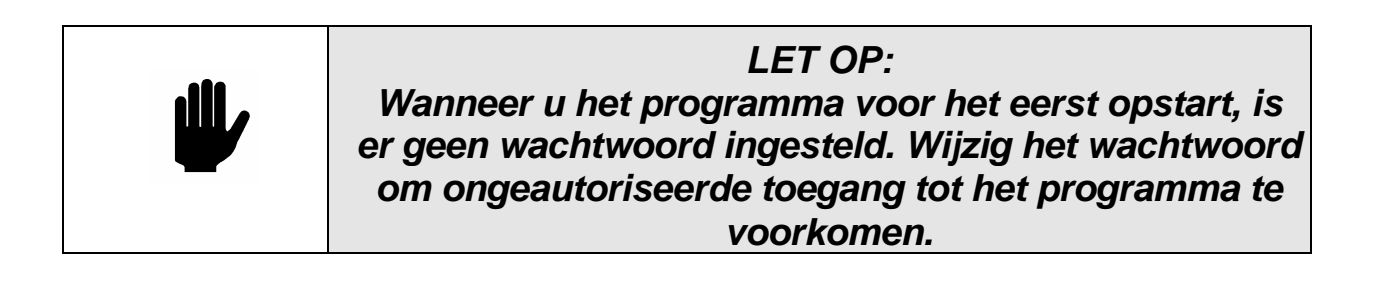

Deze Instellingen kunnen later worden opgeroepen via het menu Extra en dan Gebruikers gegevens…

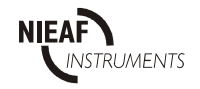

### **5.4 INSTELLEN VAN PAT OPTIES**

Bij het downloaden van testresultaten naar PATManager hangt het plaatsen van informatie in de juiste velden af van een aantal opties binnen het programma. De standaard instellingen voor de apparatentesters van Nieaf-instruments staan reed ingevuld.

Uitleg van deze geavanceerde instellingen is te vinden in hoofdstuk "Geavanceerde Instellingen"

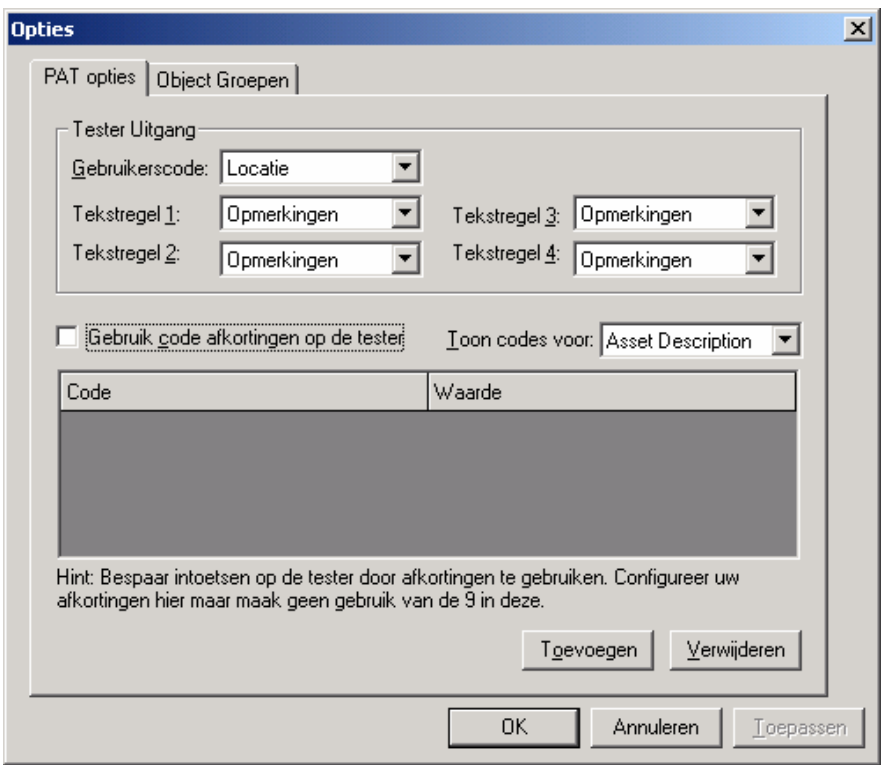

Figuur 6: Dialoogvenster PAT-opties

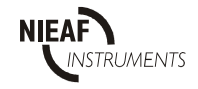

#### **5.5 OBJECT GROEPEN**

Objecten kunnen gegroepeerd worden als ze dezelfde testperiode of dezelfde testcodes hebben. Zo kunnen objecten worden gegroepeerd naar Klasse of specifieke kenmerken (zoals dit in PATS+ reeds het geval was)

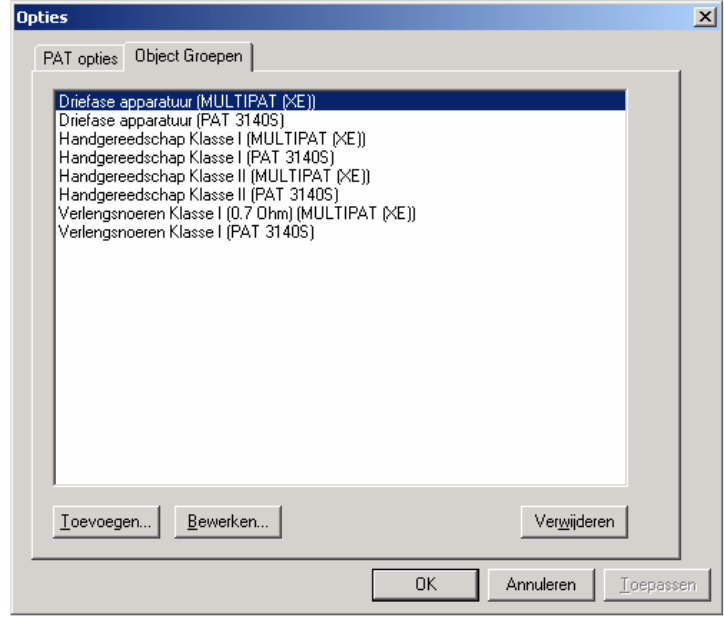

Figuur 7: Dialoogvenster Opties - Object Groepen

Via de optie "Toevoegen…" komt u in het dialoogvenster Objecten groep waar u de diverse eigenschappen van een groep kunt instellen. Deze groepen zijn niet noodzakelijk maar kunnen handig zijn als u veel dezelfde apparaten test.

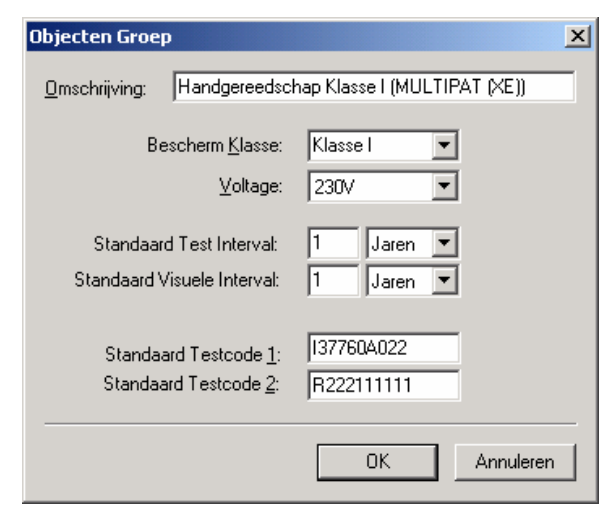

Figuur 8: Dialoogvenster Object Groepen

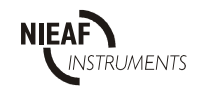

# **6 NAVIGEREN IN PATMANAGER**

PATManager is opgedeeld in verschillende Vensters. Het programma werkt volgens het Windows Verkenner principe. Dit betekent dat het programma gebruik maakt van een boomstructuur (Venster 1) Deze boomstructuur vertegenwoordigd de fysieke locatie van objecten. Als er op een van de takken wordt geklikt verschijnt in het OBJECTEN veld (Venster 2) de objecten die bij die tak horen. Onderin bevinden zich nog 3 tab bladen waarin Testpersoneel, Test Instrumenten en Rapporten worden beschreven. (zie hoofdstuk Tab bladen)

#### **6.1 HET BEGINSCHERM**

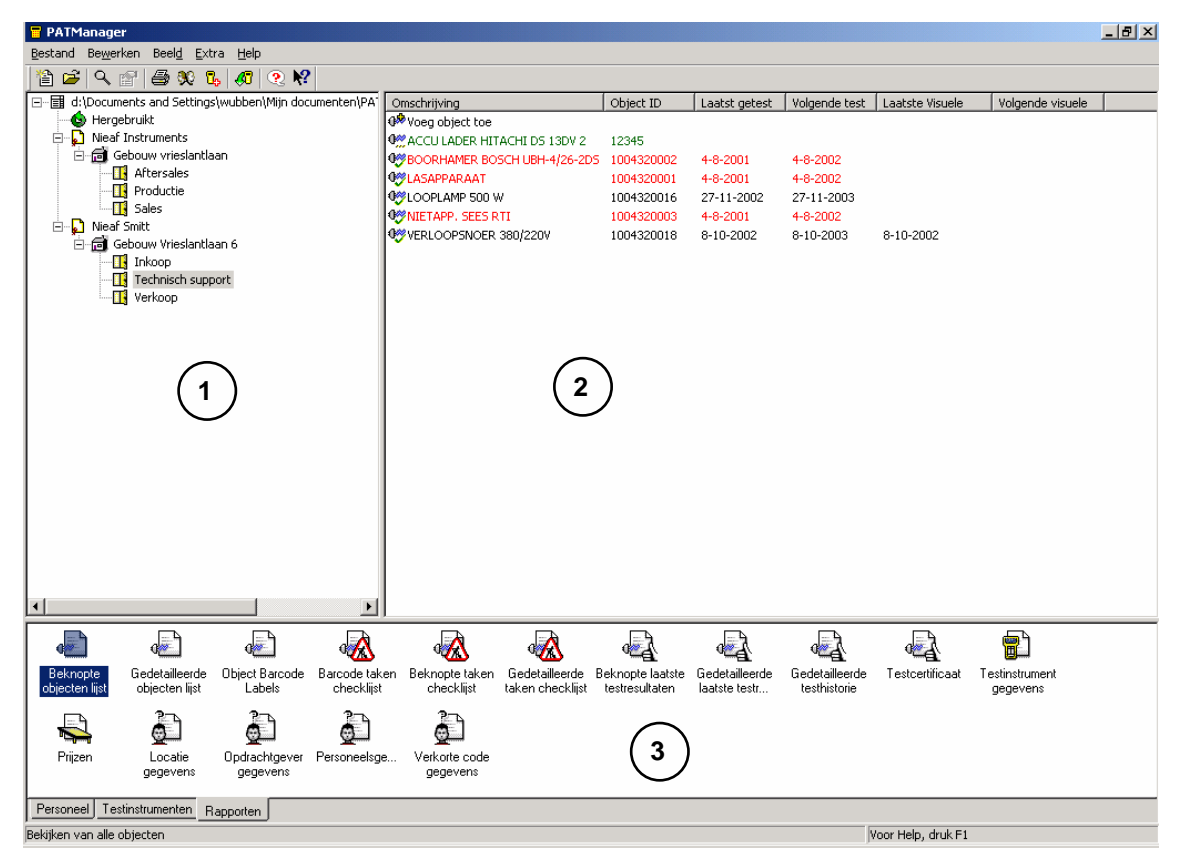

Figuur 9: Het beginscherm

- 1 De boomstructuur toont Opdrachtgever, Locatie en Afdeling
- 2 Het Objecten scherm
- 3 Taboverzichten Testpersoneel, Test Instrumenten en Rapporten.

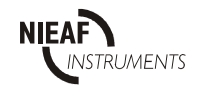

### **6.2 BOOMSTRUCTUUR**

Hoewel meerdere databases kunnen worden aangemaakt en geselecteerd, kan PATManager op elk gegeven moment slechts één database tonen. Bij het importeren van een bestaande database (zie Importeren bestaande gegevens) wordt automatisch een nieuwe database aangemaakt voor de geïmporteerde bestaande data.

De PATManager database wordt Opgebouwd rond de Opdrachtgever en de fysieke plaats (Locatie & Afdeling) van Objecten (te testen Objecten).

Binnen PATManager bestaan er 4 niveaus:

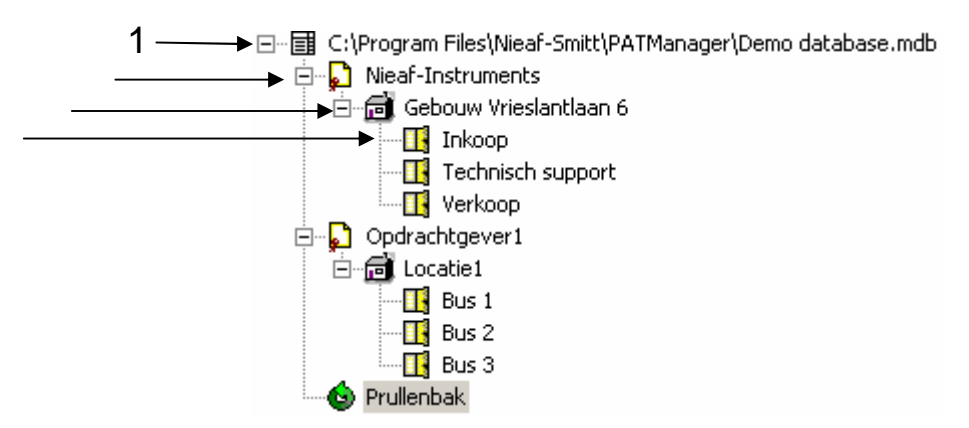

#### **Figuur 10: Voorbeeld PATManager boomstructuur**

1. **DATABASE** NIVO 日…国 C:\Program Files\Nieaf-Smitt\PATManager\Demo database.mdb Dit is het bovenste nivo in de boomstructuur. Dit nivo geeft aan welke databes er gebruikt wordt. Verder worden op dit nivo de eigen personeelsleden zoals de keurmeesters aangemaakt via het tabblad Personeel (zie H8.1)

#### 2. **OPDRACHTGEVER** NIVO

**E** Nieaf-Instruments

Een Opdrachtgever is het bedrijf of organisatie wat de eigenaar is van de Objecten die gekeurd word

#### 3. **LOCATIE** NIVO

白 for Gebouw Vrieslantlaan 6

De locatie is de fysieke plaats waar de keuringsobjecten bevinden. Dit is bijvoorbeeld een bepaalde vestiging van de op[drachtgever

### 4. **AFDELING** NIVO

 $\Box$  Inkoop

Een extra onderverdeling binnen een locatie bijvoorbeeld een bepaalde afdeling binnen een gebouw of busjes van werknemers.

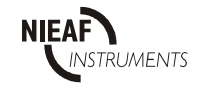

# **6.3 OBJECT-OVERZICHT**

Wanneer u uit de boomstructuur een Locatie of Afdeling selecteert, dan toont het overzicht aan de rechterkant alle Objecten binnen de geselecteerde Locatie of Afdeling.

| Omschrijving                              | Object ID  | Laatst getest | Volgende test | Laatste Visuele | Volgende visuele |
|-------------------------------------------|------------|---------------|---------------|-----------------|------------------|
| Woeg object toe                           |            |               |               |                 |                  |
| 4% ACCU LADER HITACHI DS 13DV 2           | 12345      |               |               |                 |                  |
| 4%BOORHAMER BOSCH UBH-4/26-2D5 1004320002 |            | 4-8-2001      | 4-8-2002      |                 |                  |
| Haakse slijper                            | 123546     | 10-2-2003     | 10-2-2004     |                 |                  |
| <b>USLASAPPARAAT</b>                      | 1004320001 | 4-8-2001      | 4-8-2002      |                 |                  |
| <b>O</b> ULOOPLAMP 500 W                  | 1004320016 | 27-11-2002    | 27-11-2003    |                 |                  |
| WAIETAPP, SEES RTI                        | 1004320003 | 4-8-2001      | 4-8-2002      |                 |                  |
| WERLOOPSNOER 380/220V                     | 1004320018 | 8-10-2002     | 8-10-2003     | 8-10-2002       |                  |
|                                           |            |               |               |                 |                  |
|                                           |            |               |               |                 |                  |
|                                           |            |               |               |                 |                  |
|                                           |            |               |               |                 |                  |
|                                           |            |               |               |                 |                  |
|                                           |            |               |               |                 |                  |
|                                           |            |               |               |                 |                  |
|                                           |            |               |               |                 |                  |
|                                           |            |               |               |                 |                  |
|                                           |            |               |               |                 |                  |
|                                           |            |               |               |                 |                  |
|                                           |            |               |               |                 |                  |
|                                           |            |               |               |                 |                  |
|                                           |            |               |               |                 |                  |
|                                           |            |               |               |                 |                  |
|                                           |            |               |               |                 |                  |
|                                           |            |               |               |                 |                  |
|                                           |            |               |               |                 |                  |
|                                           |            |               |               |                 |                  |

Figuur 11: Voorbeeld Objecten overzicht

De tekstkleur van het Object geeft de status aan:

Groen als het Object nog niet is getest Rood als het interval voor de herhalingstest is verstreken

Zwart als het interval nog niet is verstreken.

Het icoon voor het object geeft het resultaat van de laatste keuring weer:

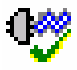

 $\bullet$  Test is goedgekeurd

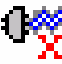

Test is afgekeurd

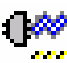

Nog geen test uitgevoerd

Elke overzichtskolom van Objecten, (Beschrijving, Unieke Code, Laatste testdatum, Volgende Test, Laatste Visuele Test, Volgende Visuele Test) kan afzonderlijk in af- of oplopende volgorde worden gesorteerd door met de muisaanwijzer de kolomtitel aan te klikken.

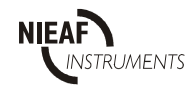

### **6.4 ACTIES BEGINSCHERM**

Binnen PATManager zijn de volgende acties mogelijk:

- Een Opdrachtgever kan uitsluitend op databaseniveau aangemaakt worden.
- Een Locatie kan op zowel databaseniveau als vanuit een bestaande Opdrachtgever aangemaakt worden.
- Een Afdeling kan uitsluitend vanuit een Locatie worden aangemaakt.
- Een Object kan rechtstreeks aan een Locatie of aan een Afdeling binnen een Locatie worden toegevoegd.
- Een Testvolgorde kan uitsluitend op Opdrachtgeverniveau aangemaakt worden.

U kunt Opdrachtgever, Locaties en Afdelingen toevoegen door het pictogram Toevoegen in het Objectenoverzicht of het Pop-up menu vanuit de boomstructuur te selecteren (rechter muisknop). Afhankelijk van het geselecteerde item heeft u de volgende mogelijkheden:

- Toevoegen Opdrachtgever… Opent het Opdrachtgever gegevens venster (zie Toevoegen Opdrachtgever) voor het aanmaken van een nieuwe Opdrachtgever. Deze mogelijkheid is alleen toegankelijk vanuit de database.
- Toevoegen Locatie… Opent het Locatie Gegevens venster (zie Toevoegen Locaties) voor het aanmaken van een nieuwe Locatie. Deze mogelijkheid is alleen toegankelijk vanuit de database en de Opdrachtgever optie.
- Toevoegen Afdeling… Opent het Afdeling gegevens venster (zie Toevoegen Afdelingen) voor het aanmaken van een nieuwe locatie. Deze mogelijkheid is alleen toegankelijk vanuit een Locatie.
- Alle verwijderde Objecten worden in de prullenbak geplaatst. Het legen van de prullenbak wist de gegevens permanent. De keuze Prullenbak toont de inhoud van de prullenbak. U kunt Objecten uit de prullenbak halen door ze te selecteren, ze met de rechter muisknop aan te klikken om het Pop-up menu op te roepen en vervolgens Herstellen te selecteren.

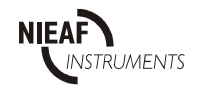

#### **6.5 POP-UP MENU'S**

Alle Pop-up menu's zijn te activeren met de rechter muisknop. De volgende Functies kunnen middels de rechter muisknop geactiveerd worden.

- Database Toevoegen Opdrachtgever Toevoegen Locatie Maak Viewer CD image… Opdrachtgever Toevoegen Locatie Toevoegen Testinstellingen.. Planning… Maak Viewer CD image… Maak Testinstellingen… Upload Locaties.. Upload Testinstellingen.. Hernoemen Gegevens.. Zenden naar Verwijderen Locatie Toevoegen Afdeling Toevoegen Object Visuele Goedkeur toevoegen Planning… Maak Testinstellingen… Upload Locatie.. Upload Afdelingen.. Upload Objecten.. Hernoemen Gegevens.. Print Test Certificaten.. Zenden naar
	- Verwijderen
- Afdeling Toevoegen Object Visuele Goedkeur toevoegen Planning… Maak Testinstellingen… Upload Afdeling..

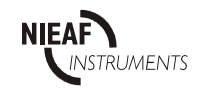

 Upload Objecten.. Hernoemen **Gegevens**  Print Test Certificaten.. Zenden naar Verwijderen

- Objecten Upload.. (Herstellen, als de Prullenbak is geselecteerd) Kopiëren Maak Testinstellingen… Details.. Volg Object Print Test Certificaat.. Visuele Goedkeur toevoegen Test Resultaten.. Verwijderen
- Testinstellingen Upload Testinstellingen.. Gegevens.. Verwijderen

Prullenbak Leeg Prullenbak

### **6.6 EEN DATABASE TOEVOEGEN**

Ga naar het Menu Bestand en selecteer Nieuw. Voer de naam van de nieuwe database in het veld voor de bestandsnaam in. Sla tot slot de nieuwe naam op.

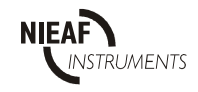

### **6.7 OPDRACHTGEVER TOEVOEGEN**

Selecteer om een Opdrachtgever toe te voegen de Database en dubbelklik op de knop 'Voeg Opdrachtgever toe'.  $\mathbb{S}$  Voeg opdrachtgever toe

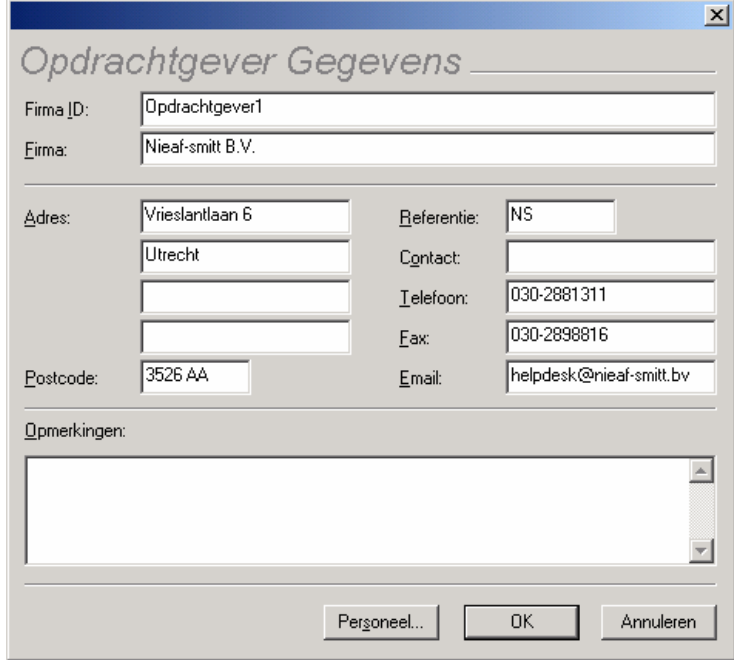

Figuur 12: Invoervenster Opdrachtgever

Er verschijnt een blanco invoerformulier om de nieuwe opdrachtgever aan de geopende database toe te voegen. Bij het invoeren van de nieuwe gegevens is de naam van de opdrachtgever vereist. Deze naam moet binnen de database uniek zijn. De overige velden zoals Adres zijn optioneel en kunnen op elk gewenst moment worden gewijzigd. Het selecteren van de Testpersoneel knop opent een informatievenster met gegevens over Testpersoneel dat aan de klant is toegewezen. In het venster Testpersoneel kan Testpersoneel aan klanten worden toegewezen (zie Testpersoneel).

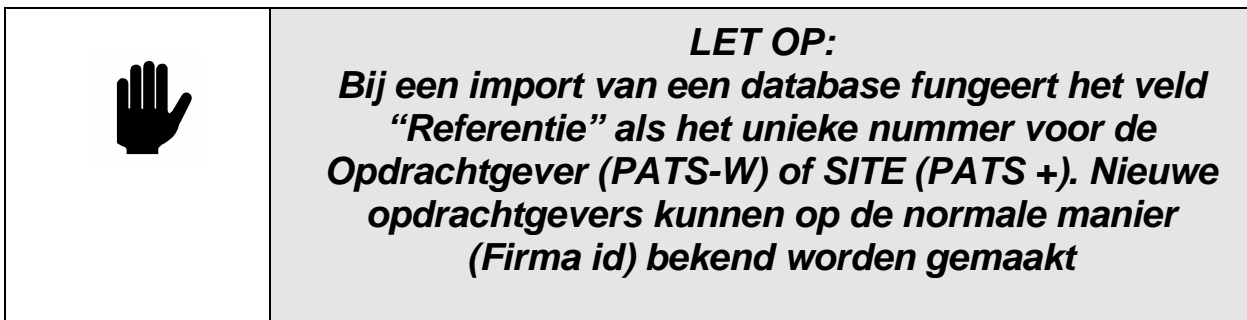

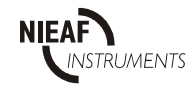

### **6.8 LOCATIE TOEVOEGEN**

Om een Locatie toe te voegen dubbelklikt u op het pictogram 'Voeg locatie toe'. Selecteer de plaats in de boomstructuur waar u de locatie wenst toe te voegen (database of Opdrachtgever). **同**Voeg locatie toe

De nieuwe Locatie verschijnt onder het item dat in de boomstructuur is gemarkeerd.

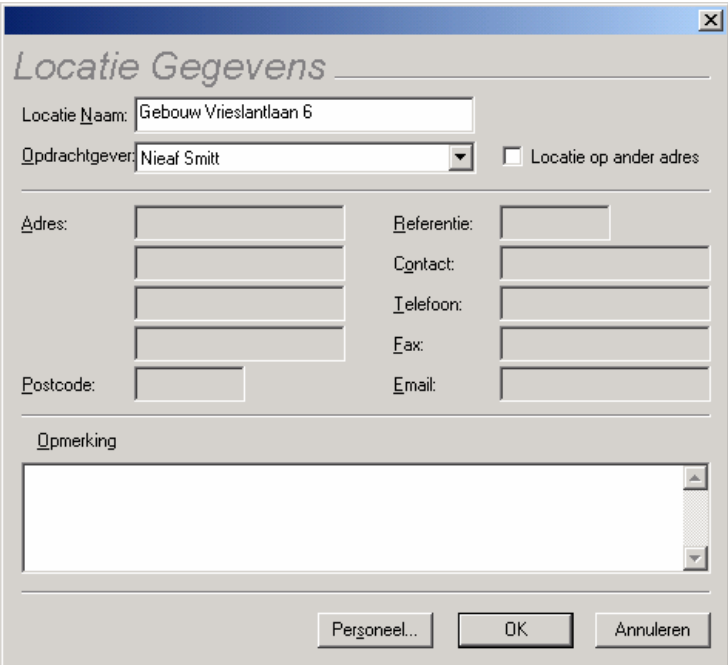

Figuur 13: Invoervenster Locatiegegevens

Er verschijnt een blanco invoerformulier om de nieuwe Locatie aan de geopende database toe te voegen. Bij het invoeren van nieuwe Locatiegegevens is een Locatienaam vereist. Deze naam moet binnen de database uniek zijn. De overige velden zoals adres zijn optioneel en kunnen op elk gewenst moment worden gewijzigd. Als de Locatie is toegevoegd aan een Opdrachtgever, wordt aangenomen dat het adres van de Locatie gelijk is aan het adres van de Opdrachtgever. Als dat niet het geval is, kan door Locatie aan te kruisen een afwijkend adres worden ingevoerd.

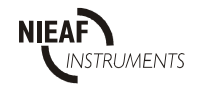

### **6.9 AFDELING TOEVOEGEN**

Afdelingen kunnen uitsluitend vanuit Locaties worden aangemaakt. Om een Afdeling toe te voegen dubbelklikt u op het pictogram 'Voeg afdeling toe'. Selecteer eerst een Locatie uit de boomstructuur waar de afdeling moet worden toegevoegd. **By** Voeg afdeling toe

De nieuwe Afdeling verschijnt onder het item dat in de boomstructuur is gemarkeerd.

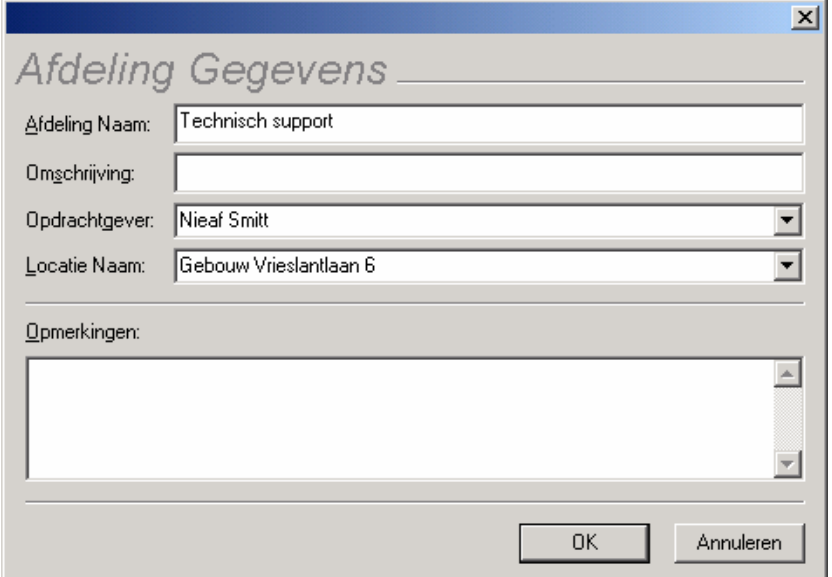

Figuur 14: Invoervenster Afdelingsgegevens

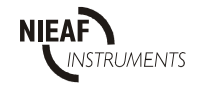

### **6.10 OBJECTEN TOEVOEGEN**

Objecten kunnen alleen aan een Locatie of Afdeling worden toegevoegd. Selecteer de Afdeling of Locatie uit de boomstructuur. Om een Object record toe te voegen dubbelklikt u op het pictogram Toevoegen Object. weg object toe

Hierna verschijnt het Invoervenster object gegevens waar alle objectgegevens kunnen worden ingevoerd.

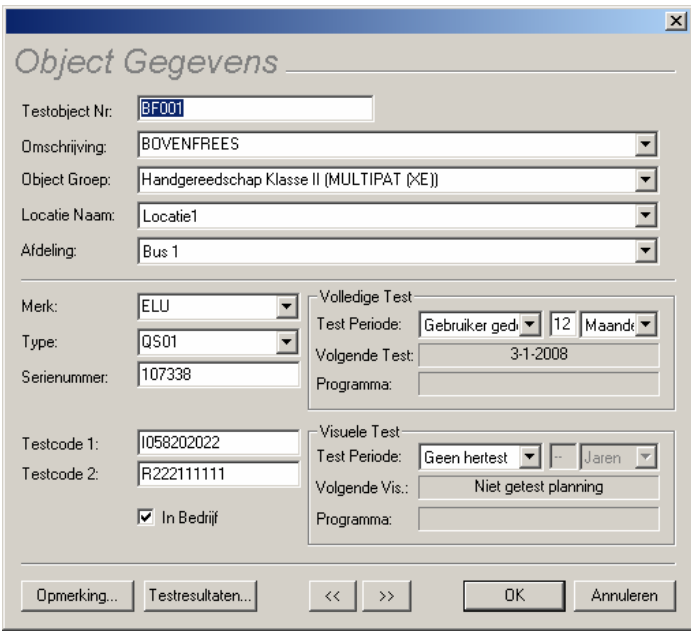

Figuur 15: Invoervenster Objectgegevens

Met het commando Kopiëren uit het Pop-up menu kunt u een Object dupliceren.

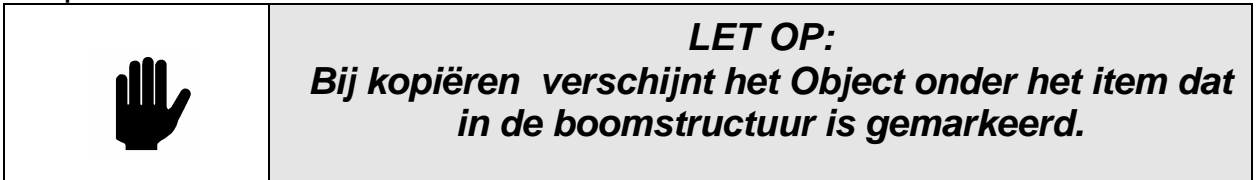

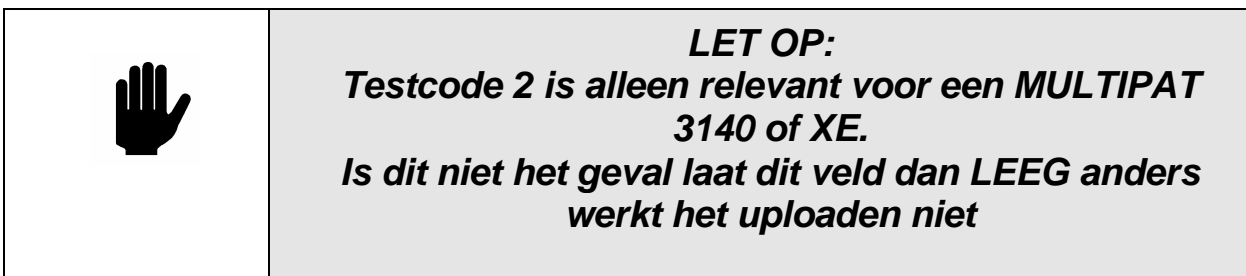

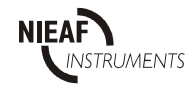

# **6.11 TESTINSTELLINGEN TOEVOEGEN**

Testinstellingen zijn de keuze menu's die voorkomen in de MULTIPAT 3140 en XE. Hiermee kan een complete test worden samengesteld, om deze vervolgens over te zetten naar de MULTIPAT 3140 of XE via de optie "uploaden".

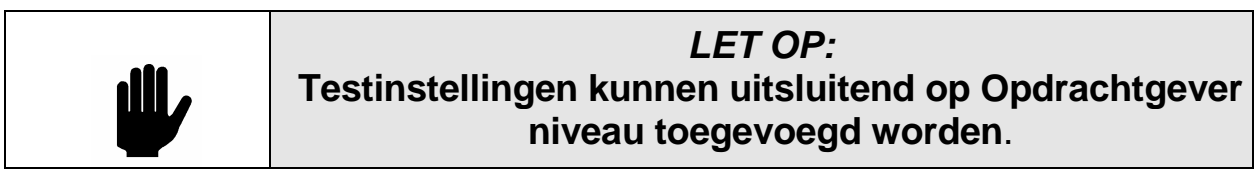

Om Testinstellingen toe te voegen, dubbelklikt u op het pictogram 'Voeg Testinstelling toe'. 图 Voeg testinstelling toe

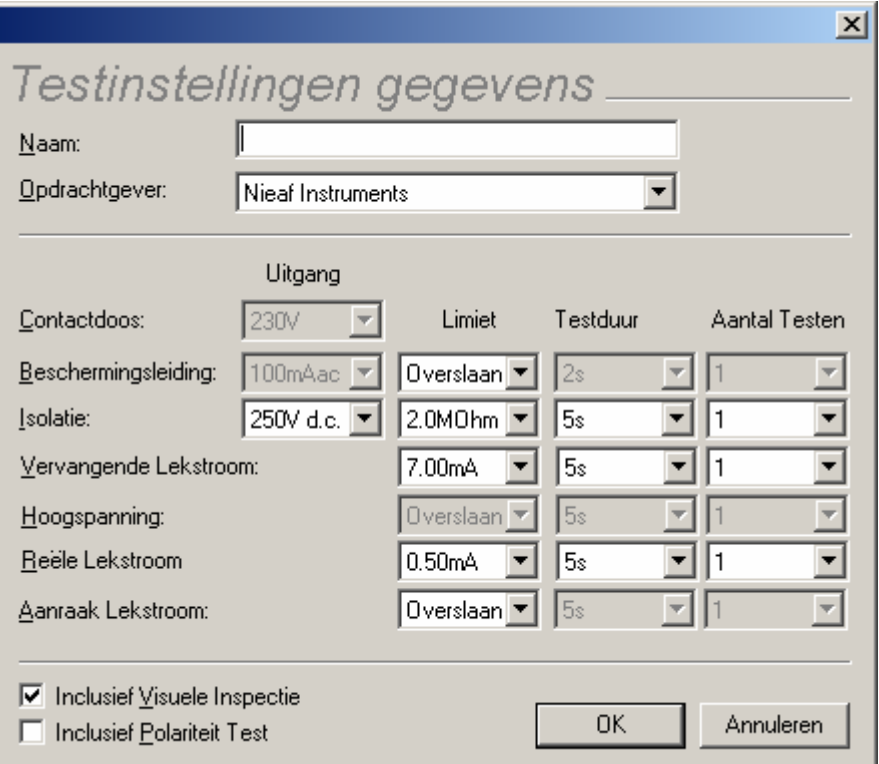

Figuur 16: Invoervenster Testinstellingen

Voer een naam voor de Testinstellingen in en gebruik het keuzemenu om de parameters voor de testprocedure in te stellen. Selecteer de desbetreffende vakjes als u een visuele inspectie of polariteittest wenst toe te voegen. Selecteer OK om de Testinstellingen op te slaan.

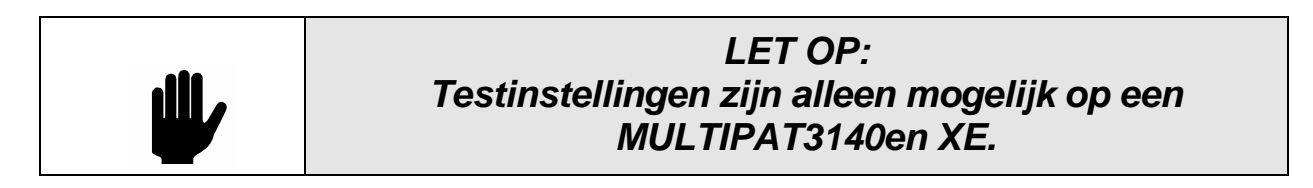

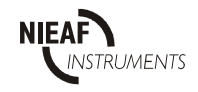

### **6.12 SLEPEN EN NEERZETTEN**

Bij het reorganiseren van de database kunt u in de volgende gevallen de optie slepen en neerzetten gebruiken:

- Het verplaatsen van Locaties tussen opdrachtgevers in de boomstructuur.
- Het verplaatsen van Afdelingen tussen Locaties in de boomstructuur.
- Objecten kunnen worden verplaatst van het Objectscherm naar een nieuwe Locatie of Afdeling door ze op de juiste plaats in de boomstructuur neer te zetten. In dat geval worden alle geselecteerde Objecten verplaatst.
- Afdelingen kunnen worden verplaatst van het Objectscherm naar een Locatie in de boomstructuur.
- Locaties kunnen worden verplaatst van het Objectscherm naar een Opdrachtgever in de boomstructuur.

In het geval van het verplaatsen van een afdeling of locatie worden alle objecten die in deze locatie of afdeling staan verplaatst

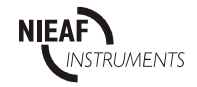

### **6.13 OBJECTEN OPZOEKEN**

Met behulp van de zoekfunctie kunt u een Object of Objectgroep in de database snel opzoeken.

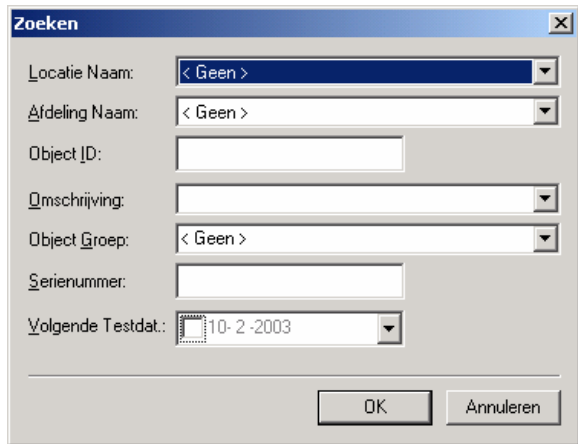

**Figuur 17: Dialoogvenster Zoeken** 

Selecteer Zoeken uit het menu Bewerken, typ het Object ID (Unieke code) of stel de andere zoekcriteria in en selecteer OK om het zoeken te starten. Als het Object is gevonden, licht deze op.

Als er meerdere Objecten gevonden worden, biedt het Bewerken menu de optie "Volgende zoeken".

Selecteer "Volgende zoeken" of F3 om naar het volgende zoekresultaat te gaan.

# **6.14 OBJECTEN TRACEREN**

Als een object meerder locaties heeft gehad kan PATManager de voorgaande locaties van een object tonen. Selecteer het object en met de rechtermuis klik verschijnt het context menu. Selecteer **Volg Object**. PATManager geeft aan waar het object zich het laatst bevond. Ga, om eerdere locaties te bekijken, met de muis naar de boomstructuur en druk op de linker muistoets. Iedere muisklik laat de eerdere locaties zien totdat er geen gegevens meer bekend zijn. Dit kan ook met de spatiebalk worden gedaan

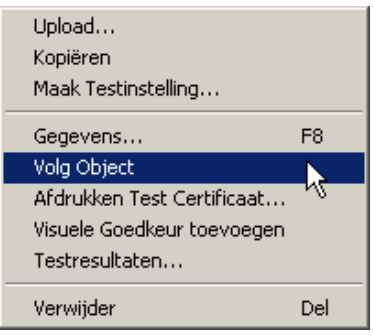

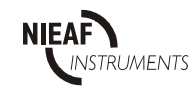
### **7 TESTRESULTATEN**

### **7.1 TESTRESULTATEN BEKIJKEN**

Om testresultaten te bekijken moet er een object worden geselecteerd en vervolgens de gegevens hiervan worden opgeroepen. Dit kan via het volgend icoon: **of via het Menu "Beeld" en de optie Gegevens...** 

In het scherm Testresultaten moet vervolgens de knop Test Resultaten worden geselecteerd. De testresultaten voor dit Object verschijnen nu.

Een ander methode is om een object te selecteren en gebruik te maken van de rechter muisknop om in het pop-up menu de optie 'Testresultaten…' te kiezen.

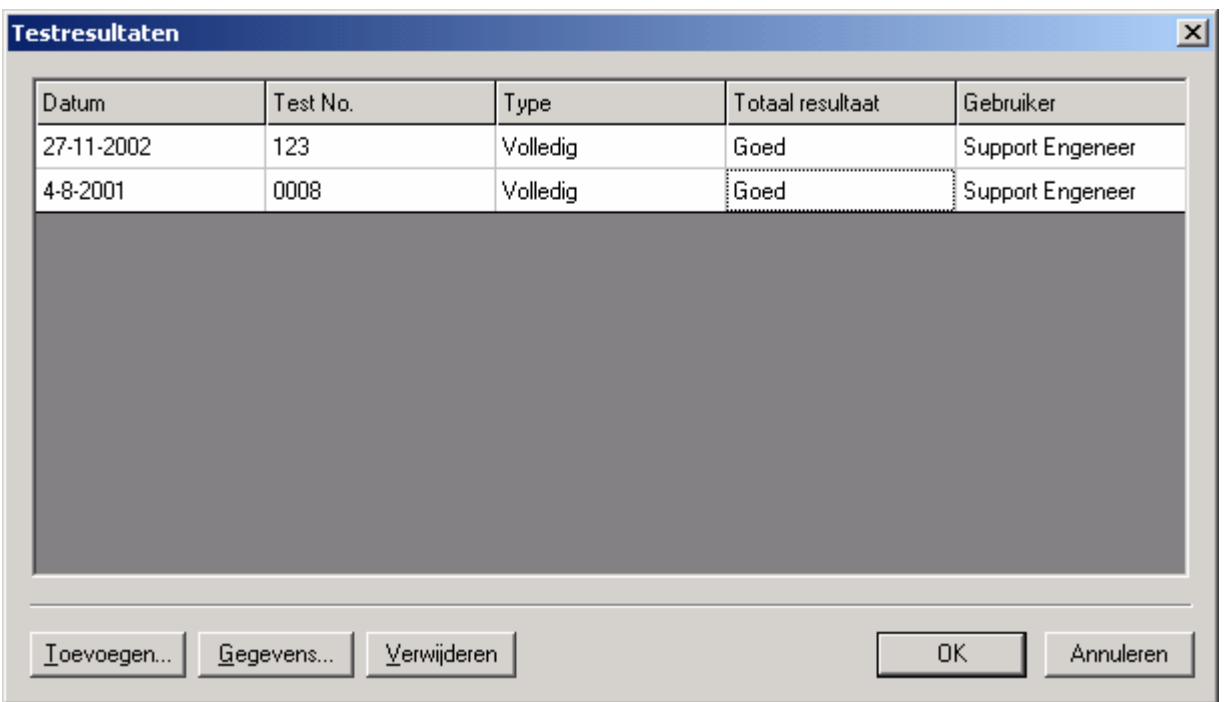

Figuur 19: Testresultaten

Elk volledig testresultaat wordt als een enkele regel weergegeven.

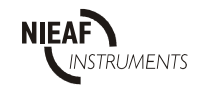

Klik op de knop 'Gegevens…' om de uitgebreide resultaten voor de geselecteerde regel te tonen.

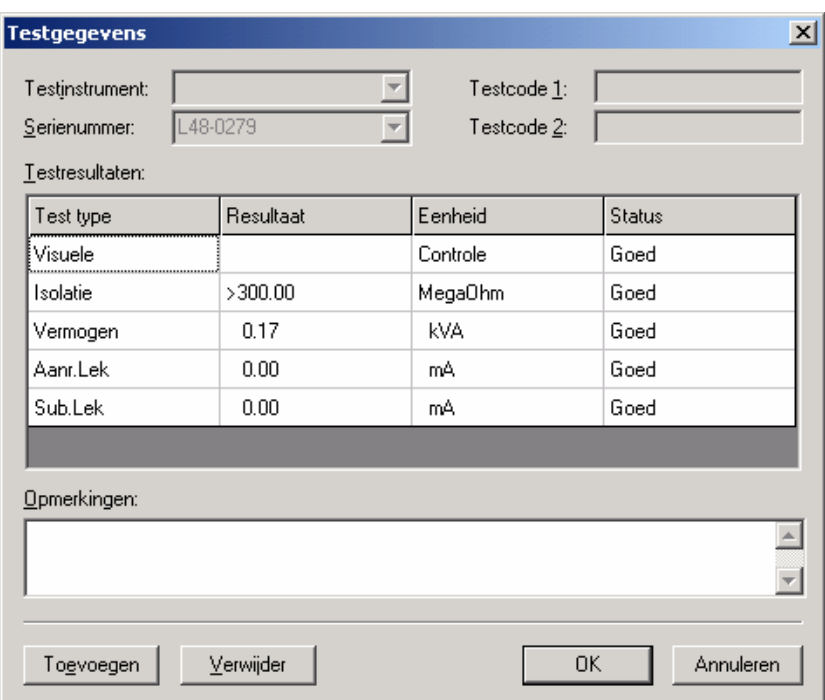

Figuur 20: Testgegevens

Bij een download worden de velden Testinstrument en Serie nummer automatisch ingevuld door de gegevens van de geselecteerde tester. In geval van een MULTIPAT 3140en XE worden de velden Test Code 1 & 2 ook automatisch gevuld. De Test Codes geven aan welke test werd gebruikt om tot de getoonde resultaten te komen. (zie handleiding van de tester)

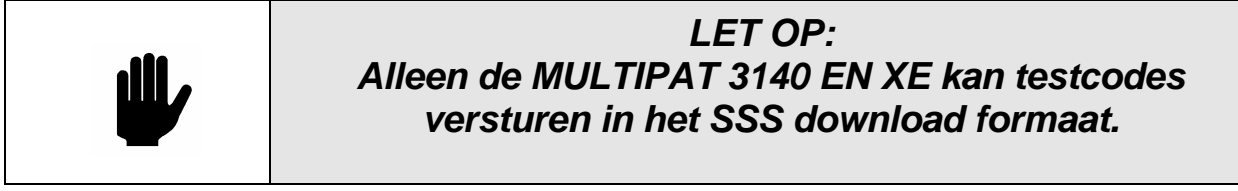

De testresultaten worden uitgesplitst in Test Type, Resultaten, Eenheid en Status. In dit scherm kunnen de resultaten niet worden gewijzigd. Het is wel mogelijk om met de knop 'Verwijder' een individueel resultaat te wissen.

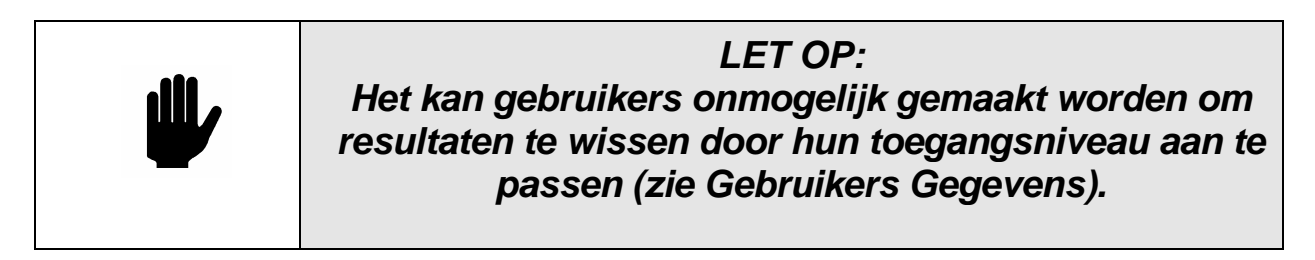

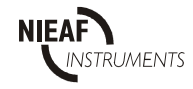

Afhankelijk van de Instellingen van de tester bij Opties kan het veld Commentaar tekst bevatten dat aan het eind van de test door de gebruiker van de tester werd toegevoegd (zie Opties). Door het veld Commentaar met de muis te selecteren kunt u de inhoud aanpassen. Aangebrachte wijzigingen worden alleen bewaard als u op de toets OK drukt voordat u het scherm afsluit.

### **7.2 TESTRESULTATEN MET DE HAND INVOEREN**

In plaats van ze naar het programma te downloaden, kunt u testresultaten ook handmatig invoeren. Dit doet u bijvoorbeeld bij het gebruik van testers zonder geheugen, of als u ook niet elektrische objecten wenst in te voeren.

Om een testresultaat in een PC in te voeren, drukt u op de toets Toevoegen Resultaten in het dialoogvenster Test Resultaten. Het dialoogvenster Testgegevens verschijnt.

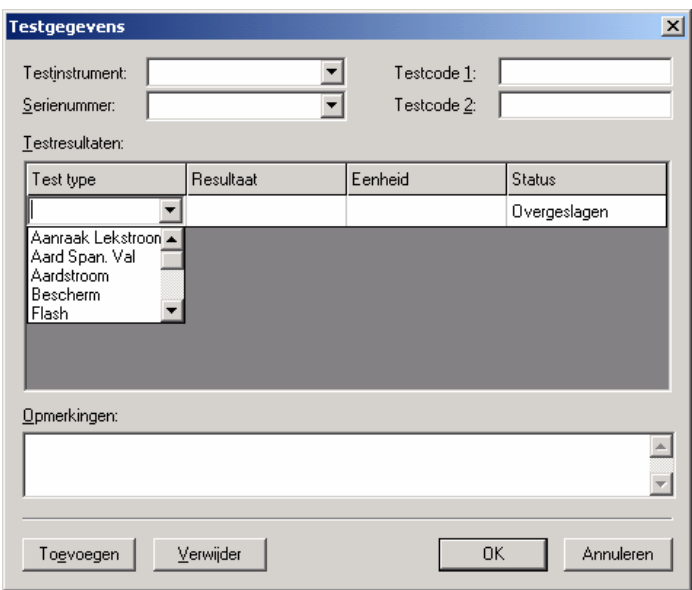

Figuur 21: Dialoogvenster Testgegevens

Kies in het keuzemenu Test Instrument een bestaande en geregistreerde tester of voer de velden Testinstrument en Serienummer van de tester handmatig in. De velden Test Code (1 en 2) zijn niet geldig bij handmatige invoer. Met de toets 'Toevoegen' maakt u een regel voor Testgegevens aan. Gebruik het keuzemenu om het testtype in te voeren. Niet bestaande testtypen kunnen hier worden ingevoerd waarna de software deze automatisch beschikbaar komen als er weer een test wordt ingevoerd. Herhaal deze stappen voor elke afzonderlijke test. Druk op OK om op te slaan en het venster te sluiten.

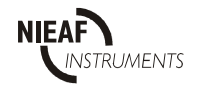

### **7.3 SNELLE VISUELE GOEDKEUR INVOER.**

PATManager biedt de mogelijkheid om Visuele Test Goedkeur snel en direct in het hoofdmenu uit te voeren. Gebruik het contextmenu (rechtermuis knop) op plaats, locatie of object niveau en selecteer **Visuele test goedkeur toevoegen**. Alle objecten en alles onder dit niveau krijgen nieuwe Visuele Testen toegevoegd zodra de bevestiging is geaccepteerd. Alle testen worden goedgekeurd met de huidige datum en login naam als de gebruikersnaam

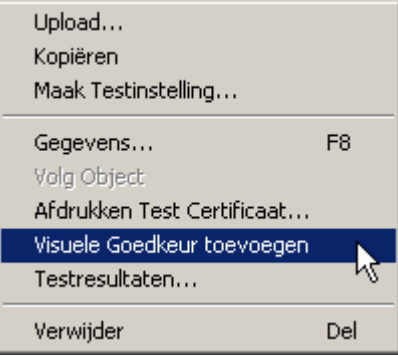

Figuur 22: visuele goedkeur toevoegen

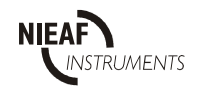

#### **8 TABBLADEN TESTPERSONEN, TESTINSTRUMENTEN EN RAPPORTEN**

Onder aan het beginscherm ziet u drie tabbladen: Testpersoneel, Testinstrumenten en Rapporten. Hiermee kunt u de beschrijvingen van het Testpersoneel, de testinstrumenten bepalen. Met de tab Rapporten zijn diverse rapporten uit te printen.

#### **8.1 TESTPERSONEN (KEURMEESTERS)**

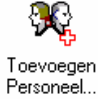

Selecteer de tab Testpersoneel. Indien de cursor in de boomstructuur op de DATABASE staat (hoogste nivo in de boomstructuur) zullen de gegevens van alle testpersonen (keurmeesters) kunnen worden aangemaakt. Dubbelklikken op het pictogram Toevoegen Personeel opent het dialoogvenster Personeel.

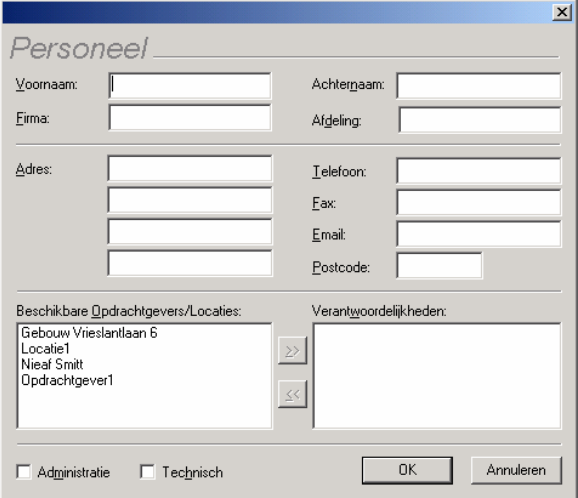

Figuur 23: Invoervenster Testpersoneel

Door het aankruisen van verschillende vakjes kunnen aan de individuele Testpersonen verschillende verantwoordelijkheden worden toegewezen, bijvoorbeeld Technisch voor mensen die PAT-testen uitvoeren en Administratie voor degene die verantwoordelijk is voor de veiligheid op de Locatie.

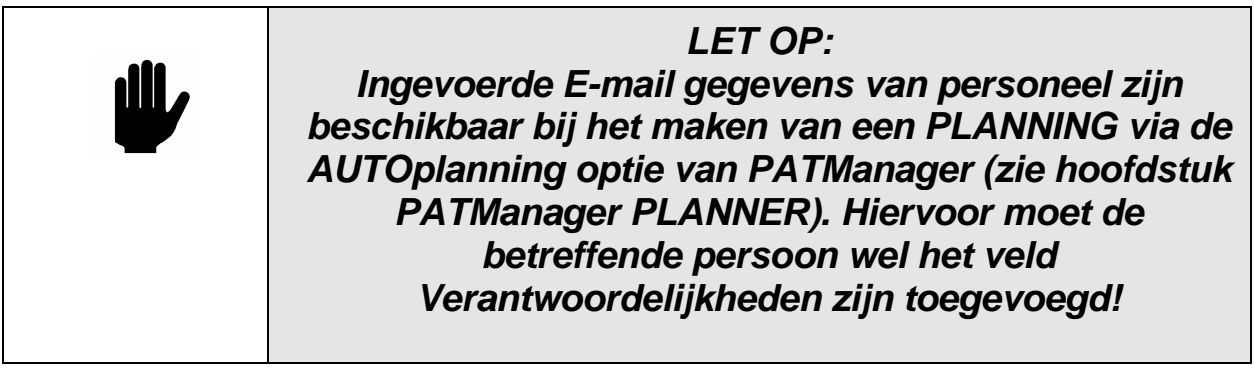

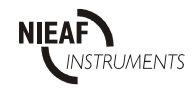

Ook kan onderscheid worden gemaakt in verantwoordelijkheden wat betreft individuele Opdrachtgevers en / of Locaties door selecties uit de lijst Beschikbaar, met behulp van de >> toets naar de lijst verantwoordelijk te verplaatsen. Als Testpersoneel aan een bepaalde klant is toegewezen, wordt dat getoond in het dialoogvenster Opdrachtgever (zie Toevoegen Opdrachtgever).

Alle pictogrammen zijn te activeren met de rechter muisknop. Voor Testpersoneel kunnen de volgende acties middels de rechter muisknop geactiveerd worden.

-Toevoegen Testpersoneel

-Details

-Verwijderen

### **8.2 TESTPERSONEN (CONTACT PERSONEN)**

Indien in de boomstructuur NIET de database wordt geselecteerd kunt u de contactpersonen van de betreffende Opdrachtgever, Locatie of afdeling beheren.

Dubbelklikken op het pictogram Toevoegen Personeel opent het dialoogvenster Personeel.

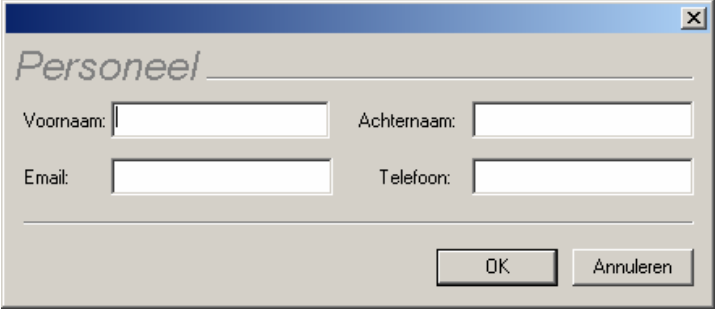

**Figuur 24: invoeren contact personen** 

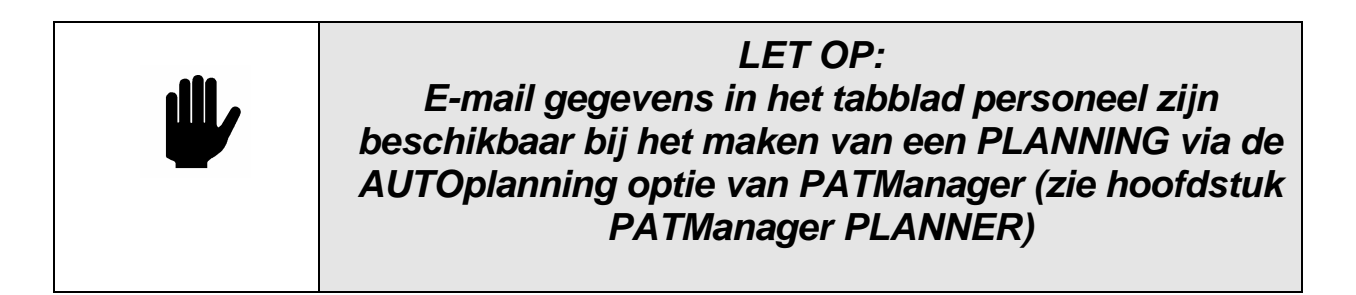

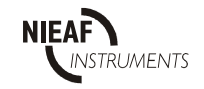

### **8.3 TESTINSTRUMENTEN**

Met deze tab kunt u het testinstrument waarmee de testen zijn uitgevoerd registreren.

Selecteer de tab Test Instrumenten. Dubbelklikken op het pictogram Toevoegen Test Instrument opent het dialoogvenster Toevoegen Test Instrument.

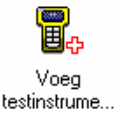

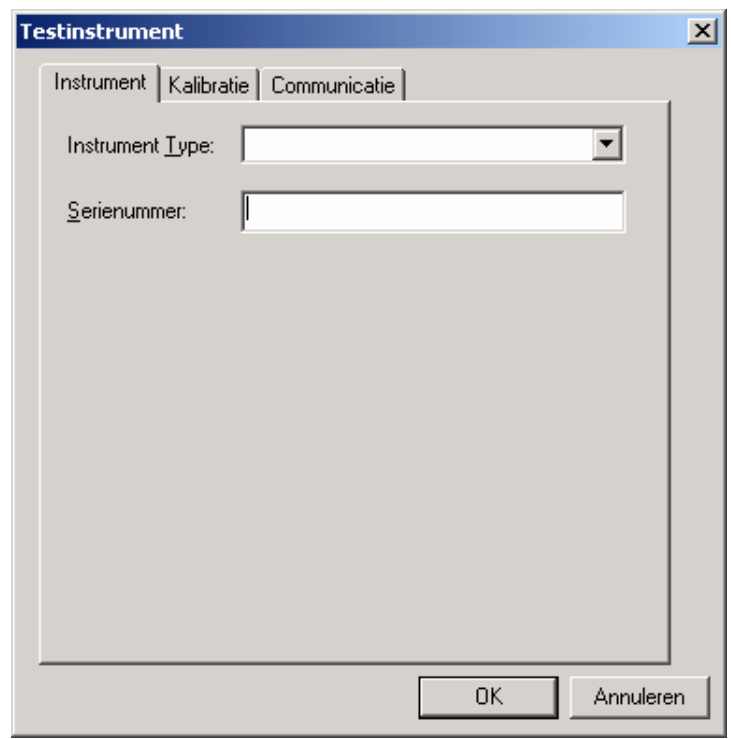

Figuur 25: Invoervenster testinstrumentgegevens

De gebruikte tester is te selecteren via het keuzemenu behorende bij het vakje Instrument type. Bij het registreren van de tester in het programma is het serienummer van de tester vereist. Herhaal deze handeling om elk afzonderlijk testinstrument in het programma te registreren. Verder zijn er nog twee ander opties in te stellen: Kalibratie en **Communicatie** 

Alle pictogrammen zijn te activeren met de rechter muisknop. Voor Test Instrumenten kunnen de volgende acties middels de rechter muisknop geactiveerd worden.

- Toevoegen Test Instrument
- Details
- Verwijderen

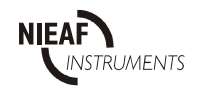

#### **8.3.1 KALIBRATIE**

Een van de opties van de tab Testinstrumenten is Kalibratie Hiermee kunt u kalibratiegegevens voor het testinstrument invoeren. Selecteer de optie Kalibratie , "Toevoegen" en vul de noodzakelijke gegevens in. Deze kalibratiegegevens verschijnen in het Rapport "Test Instrument Gegevens".

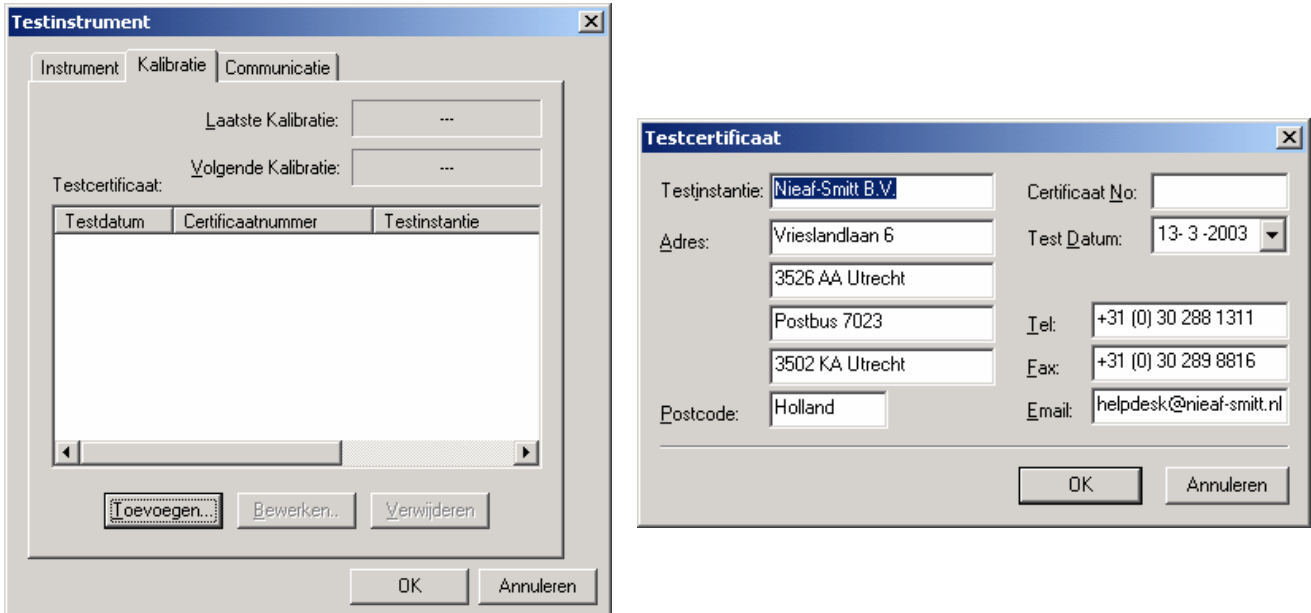

Figuur 26: Invoervenster kalibratie en Testcertificaat

Vanaf een maand voordat de Kalibratie moet plaatsvinden, wordt u telkens bij het opstarten van het programma eraan herinnert dat Kalibratie vereist is.

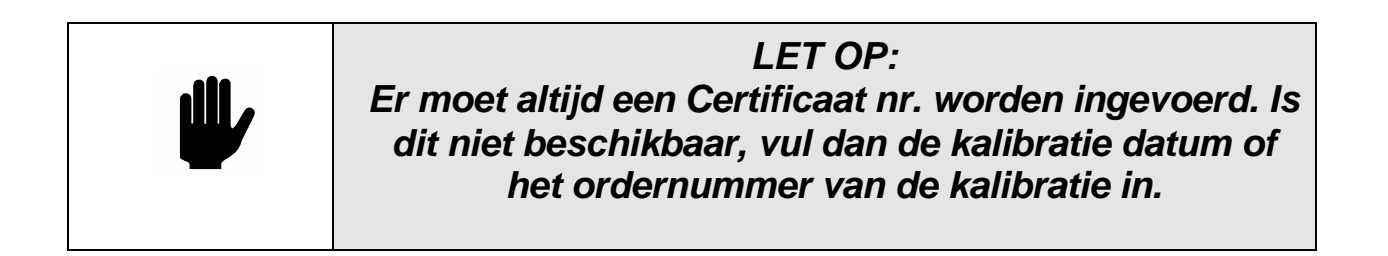

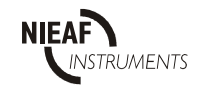

#### **8.3.2 COMMUNICATIE**

Een van de opties van de tab Testinstrumenten is Communicatie. Onder deze optie vindt u de communicatie-instellingen voor het testinstrument. Voor elk testinstrument zijn de standaardwaarden in principe voldoende.

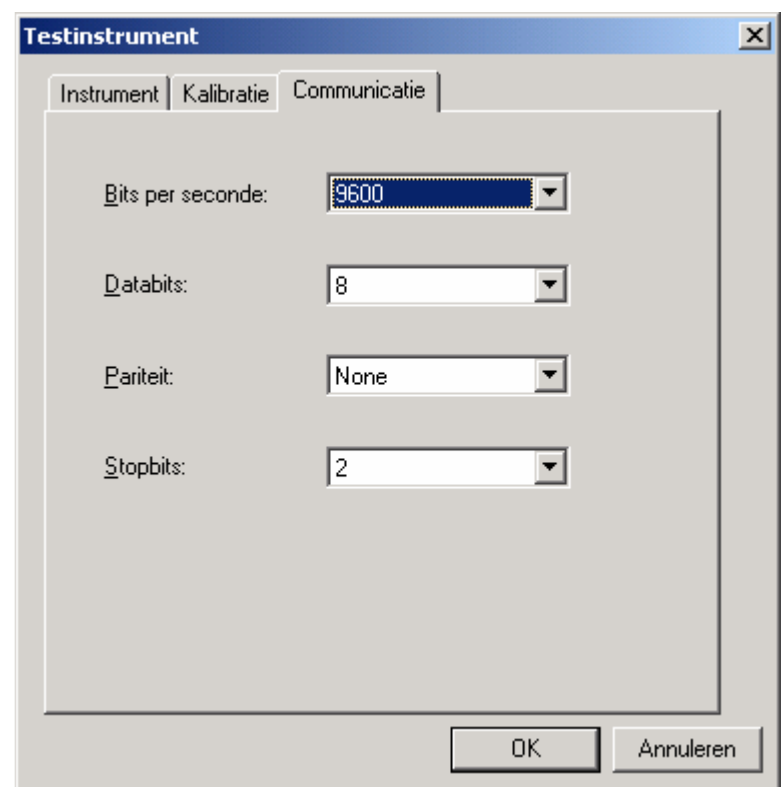

Figuur 27: Invoervenster communicatiegegevens

Om de communicatie-instellingen te wijzigen, selecteert u de gewenste keuzemenu, voert u de wijziging in en selecteert u OK om de wijzigingen op te slaan.

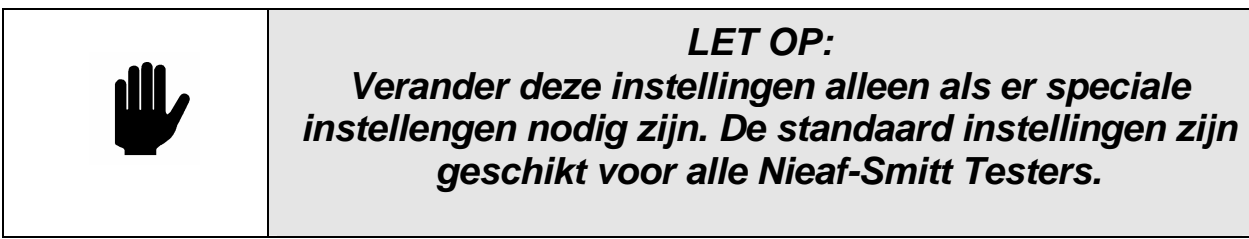

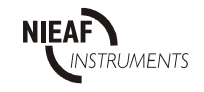

### **8.4 RAPPORTEN**

Met deze tab kunt u verschillende rapportages maken van de testgegevens. Als u de Rapporten tab selecteert, verschijnt er een overzicht van de verschillende rapporten die kunnen worden gemaakt. Dubbelklik op het pictogram van het rapport van uw keuze.

U moet aangeven welke gegevens in het rapport moeten staan. Als u een rapport selecteert, toont het programma vervolgens een dialoogvenster voor gegevensselectie specifiek voor het betreffende rapport.

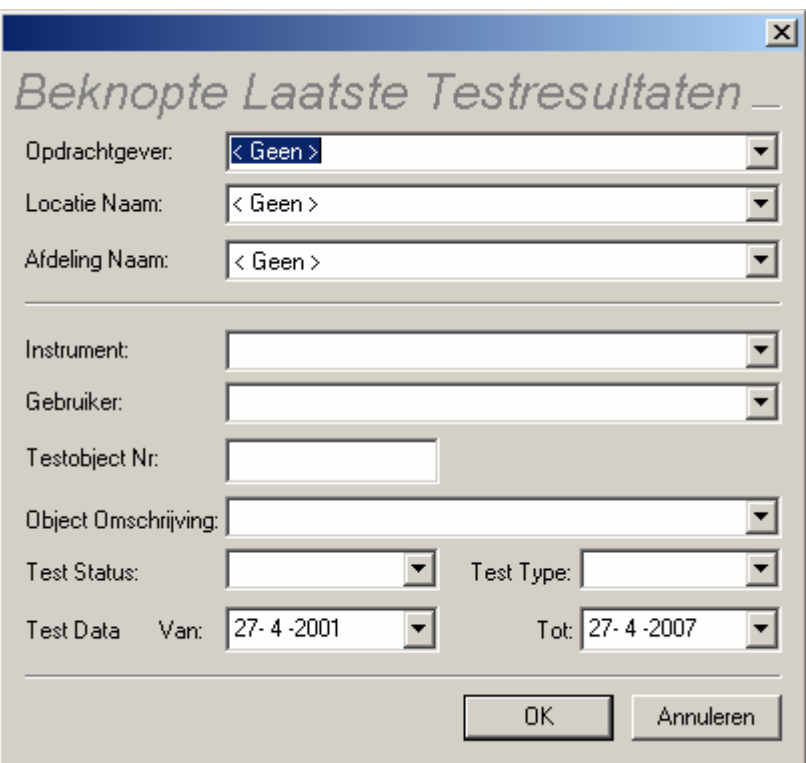

Figuur 28: Dialoogvenster Testrapport

Gebruik het keuzemenu en de andere velden om de reeks gegevens aan te passen aan uw selectie Het niet selecteren van velden zorgt voor een grote reeks gegevens in het rapport.

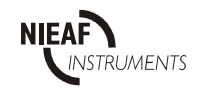

In sommige gevallen moet u aangeven op welke periode het rapport betrekking moet hebben. Om de datumselectie in het rapport te wijzigen kiest u uit het keuzemenu Datum de kalender.

Selecteer met de muis het jaartal en gebruik de pijltjestoetsen (omhoog en omlaag) om het jaartal te wijzigen.

Selecteer met de muis de linker of rechter pijlties in het scherm en selecteer de gewenste maand. Om de

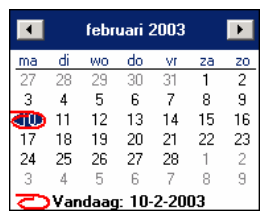

datum te wijzigen selecteert u met de muis de gewenste dag binnen de maand.

Zodra u de zoekcriteria heeft aangegeven, selecteert u OK om het Afdrukvoorbeeld van het rapport te bekijken.

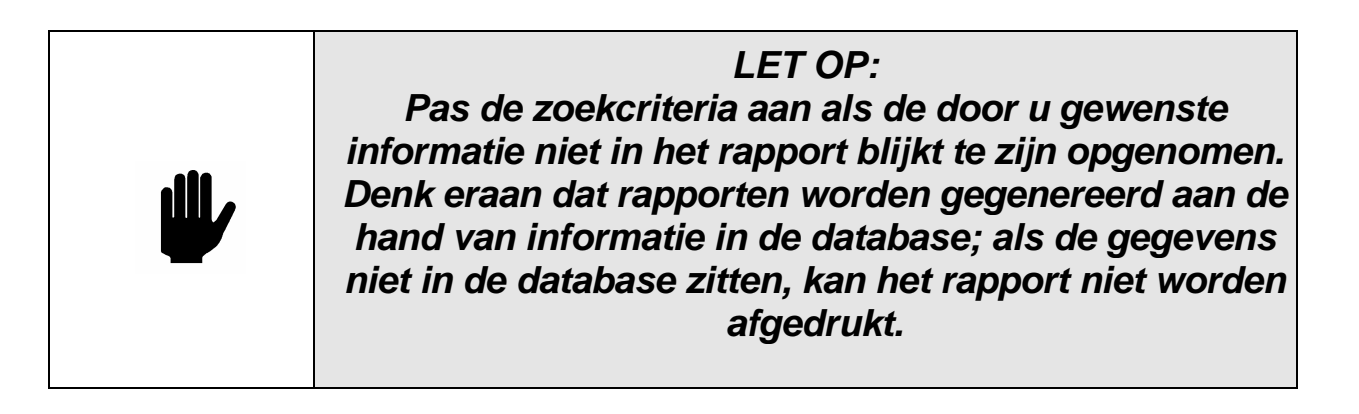

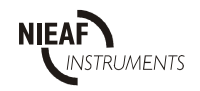

#### **8.4.1 AFDRUKVOORBEELD RAPPORTEN**

Deze optie geeft een afdrukvoorbeeld van het rapport op het scherm.

Gebruik  $\vert A \vert \leq \vert P \vert$  om andere pagina's te bekijken.

Gebruik  $\mathbb{R}^d$  om het beeld te vergroten of verkleinen.

Gebruik  $\blacksquare$  om de huidige pagina af te drukken. Met de rechter muisknop stelt u de printer in.

Gebruik  $\blacksquare$  om alle pagina's af te drukken. Met de rechter muisknop stelt u de printer in.

Gebruik  $\Box$  om het rapport aan een e-mail toe te voegen. Om de rapporten te kunnen lezen moet de ontvanger van de e-mail het programma "Opgeslagen Rapporten Viewer" hebben geïnstalleerd.

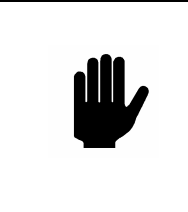

**LET OP: Faciliteiten voor e-mail binnen PATManager zijn UITSLUITEND afgestemd op e-mail programma's van Microsoft.** 

Gebruik **B** om het rapport als een bestand op te slaan. Gebruik de "Opgeslagen Rapporten Viewer" binnen de programmagroep om opgeslagen rapporten te bekijken.

Gebruik  $\begin{array}{|c|} \hline \mathbb{Q} & \text{om het afdrukvoorbeeld te sluiten.} \hline \end{array}$ 

Alle pictogrammen voor rapporten zijn ook te activeren met de rechter muisknop. De volgende acties kunnen middels de rechter muisknop geactiveerd worden.

Wijzigen Kopie Verwijderen **Herstellen** Print Voorbeeld

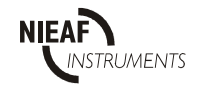

U kunt de rapporten in PATManager aanpassen wat betreft stijl, u kunt ze kopiëren, wissen en de standaard rapportopmaak herstellen. Zie Rapporten Designer Help (in de programmagroep) hoe u deze commando's kunt gebruiken.

Het programma kent de volgende standaard rapporten:

### **8.4.2 ASSET BARCODED LABELSBARCODE LIJST**

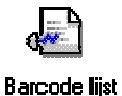

Dit rapport bestaat uit een serie barcode-etikettenafhankelijk van de keuze in het keuze menu. De opties zijn Testobjectnummer, Beschrijving, Merk en Type.

# **8.4.3 OBJECT BARCODE LABELS**

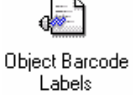

Dit rapport bestaat uit een serie barcode-etiketten met het Objectnummer van de geselecteerde Objecten.

# **8.4.4 BEKNOPTE OBJECTEN LIJST**

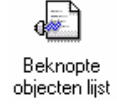

Een overzicht van Objecten met hun beschrijving voor elke Afdeling binnen de geselecteerde Locaties. Dit overzicht vermeldt het totaal aantal Objecten.

### **8.4.5 GEDETAILLEERDE OBJECTEN LIJST**

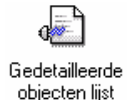

Een uitdraai met alle gegevens van de geselecteerde Objecten. De genoemde gegevens zijn Object ID, Beschrijving, Merk, Type, Serie Nummer en Afdeling binnen een Locatie. Dit overzicht vermeldt het totaal aantal Objecten.

# **8.4.6 BARCODED TAKEN CHECKLIJST**

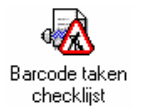

Dit rapport bestaat uit Unieke Code met barcode, Test data en Testcode met barcode voor geselecteerde Objecten in Afdelingen van geselecteerde Locaties.

# **8.4.7 BEKNOPTE TAKEN CHECKLIJST**

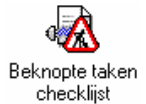

Dit rapport bestaat uit Test Data gegevens voor de geselecteerde Objecten van Afdelingen binnen geselecteerde Locaties..

# **8.4.8 GEDETAILLEERDE TAKEN CHECKLIJST**

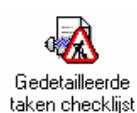

Hetzelfde rapport als de 'Beknopte Taken Checklist maar nu met extra de testcodes in barcode.

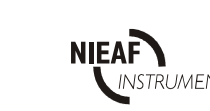

# **8.4.9 BEKNOPTE LAATSTE TEST RESULTATEN**

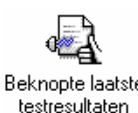

Dit rapport bestaat uit het Resultaat van de geselecteerde Objecten van Afdelingen binnen geselecteerde Locaties. Dit rapport bevat ook Esknopte laatste informatie over testinstrumenten waarmee getest is en commentaar. Dit overzicht vermeldt het totaal aantal testen.

# **8.4.10 BEKNOPTE TESTHISTORIE**

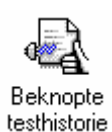

Dit rapport bestaat uit een beknopte testhistorie zoals testdatum en resultaat voor de geselecteerde Objecten van Afdelingen binnen geselecteerde Locaties. Dit overzicht vermeldt het totaal aantal Objecten.

### **8.4.11 GEDETAILLEERDE LAATSTE TEST RESULTATEN**

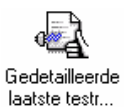

Dit rapport bestaat uit gedetailleerde testresultaten voor de geselecteerde Objecten van Afdelingen binnen geselecteerde Locaties. Dit overzicht vermeldt het totaal aantal Objecten.

# **8.4.12 GEDETAILLEERDE TEST HISTORIE**

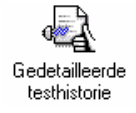

Dit rapport bestaat uit alle gedetailleerde testresultaten voor de geselecteerde Objecten van Afdelingen binnen geselecteerde Locaties. Dit overzicht vermeldt het totaal aantal Objecten.

### **8.4.13 TEST CERTIFICATEN**

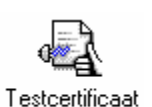

Dit rapport is een testcertificaat dat het meest recente testresultaat weergeeft voor de geselecteerde Objecten voor Afdelingen binnen geselecteerde Locaties. Deze optie kunt u ook tarten vanuit het Locatie, Afdeling en Object Pop-up menu.

### **8.4.14 TESTINSTRUMENT GEGEVENS**

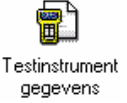

Dit rapport is een overzicht van de gegevens van de testinstrumenten die in de database staan geregistreerd, met inbegrip van kalibratie data.

# **8.4.15 PRIJSOPGAVE**

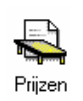

Hiermee is het mogelijk om een Prijsopgave te doen voor het aantal uitgevoerde testen.

# **8.4.16 OPDRACHTGEVER GEGEVENS**

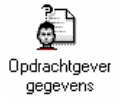

Dit rapport toont de klantgegevens.

# **8.4.17 TESTPERSONEEL GEGEVENS**

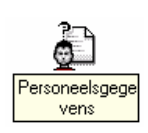

Dit rapport toont de gegevens van Testpersoneelsleden die Binnen het programma geregistreerd staan.

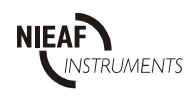

### **8.4.18 VERKORTE CODE GEGEVENS**

Ġ. Verkorte code gegevens

Dit rapport toont de gegevens van verkorte codes die in het dialoogvenster PAT Opties zijn ingesteld.

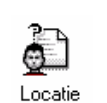

gegevens

### **8.4.19 LOCATIE GEGEVENS**

Dit rapport toont de gegevens van Locaties die binnen het programma geregistreerd staan.

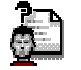

### **8.4.20 TESTINSTELLINGEN GEGEVENS**

Testinstellingen Dit rapport toont de gegevens bestaande testinstellingen gegevens

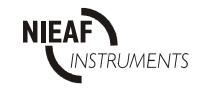

#### **9 DOWNLOADEN**

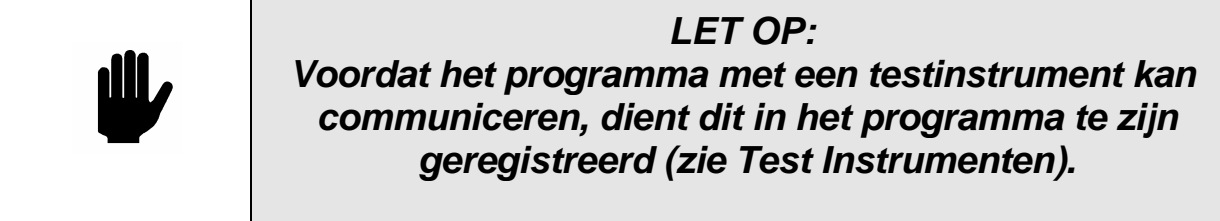

### **9.1 TESTRESULTATEN DOWNLOADEN**

U start downloaden vanuit het keuzemenu Extra of door te klikken op het pictogram Download.

In beide gevallen verschijnt het dialoogvenster Download.

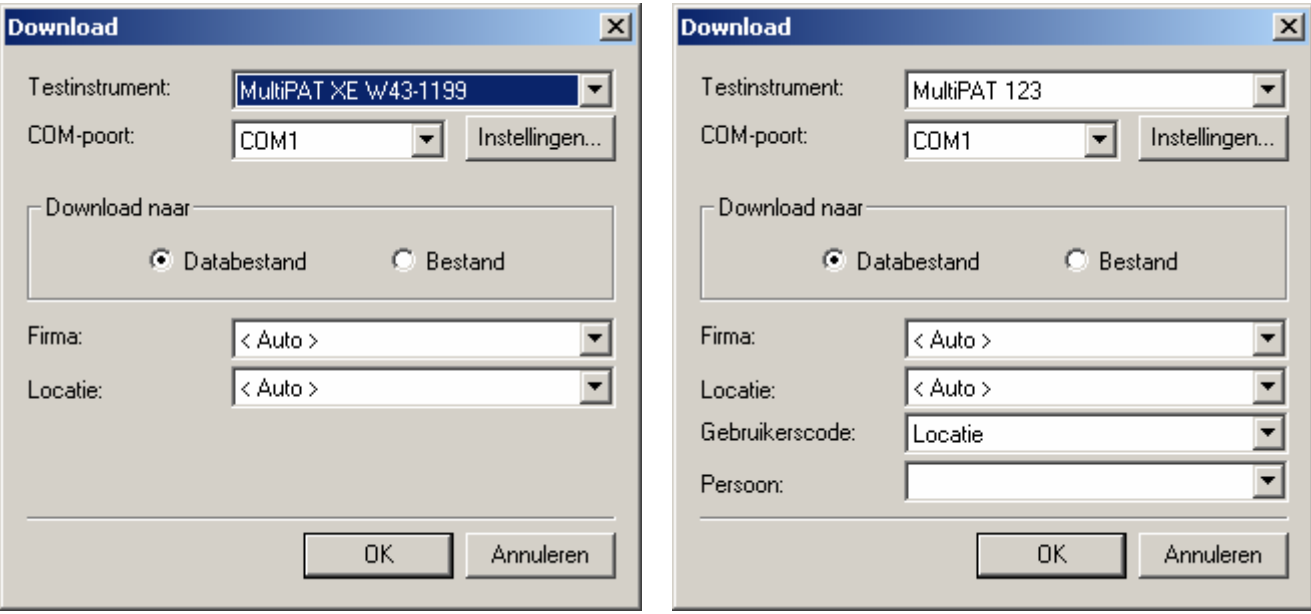

Figuur 29: Dialoogvensters Download

De gedownloade gegevens kunnen op twee manieren verwerkt worden. De gegevens kunnen direct naar de database worden gestuurd of als een bestand worden opgeslagen. Het bestand is een kopie van de gegevens die rechtstreeks afkomstig zijn van de tester. Dit bestand is te openen in PATManager.

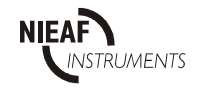

### **9.2 DOWNLOADEN NAAR DATABASE**

Selecteer de optie "Download naar Database". Kies een geregistreerde tester uit het keuzemenu Test Instrument. Selecteer de juiste seriële poort uit het COM-poort keuzemenu.

### **9.2.1 KEUZE OPTIE "FIRMA"**

Het Keuzemenu "Firma" maakt het mogelijk dat Objecten direct naar een Opdrachtgever worden verplaatst. Hiermee kunnen Objecten automatisch verplaatst worden tussen Locaties voor de gekozen klant wanneer de gedownloade gegevens een andere Locatie aangeven. Dit kan alleen als de Object nummers uniek zijn binnen de geselecteerde Klant. Als de Firma staat ingesteld op <auto> Wordt deze optie niet gebruikt...

### **9.2.2 KEUZE OPTIE "LOCATIE"**

Testresultaten kunnen naar een individuele Locatie gestuurd worden, gekozen in het Keuzemenu **Locatie**, of <auto>. Het Locatie veld instellen op <auto> zorgt ervoor dat de Testresultaten automatisch naar de verschillende Locaties worden gestuurd bij een tester welke het SSSformaat ondersteund.

### **9.2.3 KEUZE OPTIE "GEBRUIKERSCODE"**

Als de geselecteerd tester niet het SSS-formaat ondersteund wordt automatisch de optie "Gebruikerscode" getoond. Als de Optie "LOCATIE" in ingesteld op <auto> moet de **Gebruikerscode** ingesteld wordt op Locatie om de Testresultaten naar de juiste Locatie voor niet SSS downloads te verwijzen.

Wordt de optie "LOCATIE" ingesteld op een vaste locatie dan kan de gebruikerscode voor andere doeleinde worden gebruikt.

#### **9.2.4 KEUZE OPTIE "PERSOON"**

Als de geselecteerde tester het SSS-formaat ondersteund wordt automatisch de juiste testpersoon gehanteerd. Bij testers die dit formaat niet ondersteunen kunt u in dit veld de testpersoon selecteren.

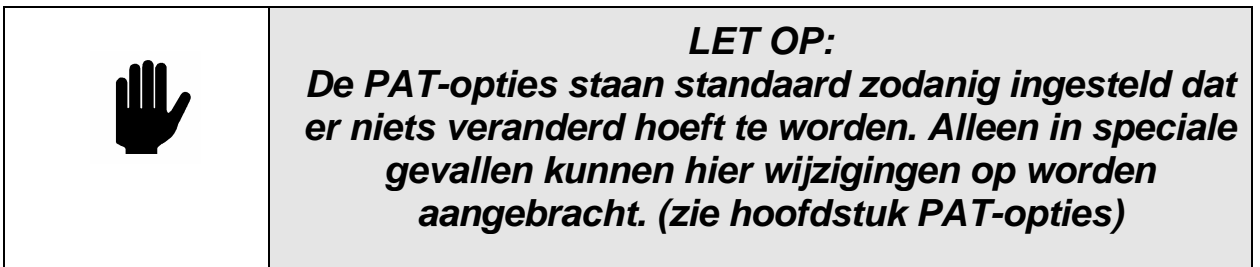

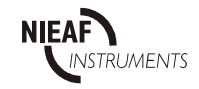

Met de knop Instellingen kunt u de communicatie-instellingen wijzigen voordat u met downloaden begint. Dit is niet nodig als voor het testinstrument de standaardinstellingen juist zijn (standaard Nieaf-Smitt testers).

Sluit de tester aan op de juiste COM-poort en selecteer OK om het downloaden te starten.

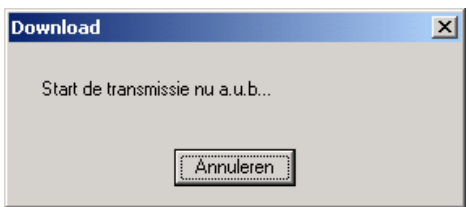

Start het downloaden op de tester. Raadpleeg de gebruikershandleiding van de tester voor informatie over het starten van downloaden.

### **9.3 DUBBELE TESTRESULTATEN**

Als tijdens het downloaden meerdere Testresultaten met hetzelfde object nummer op een Locatie worden aangetroffen, verschijnt er een waarschuwing in het display om te bepalen of de tweede en volgende Testresultaten extra Testresultaten voor hetzelfde Object zijn of dat het om verschillende Objecten gaat.:

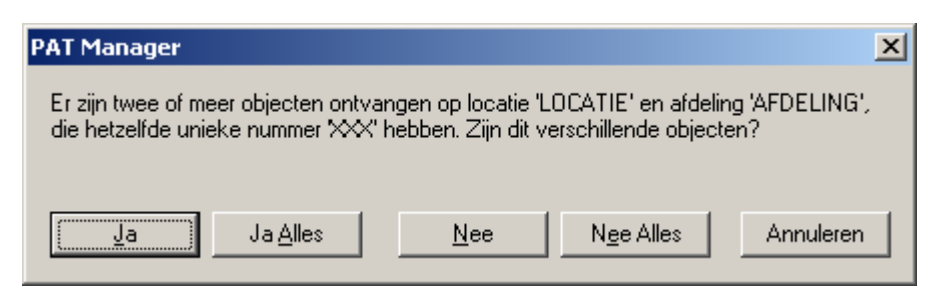

**Figuur 30: Bericht dubbele testresultaten** 

Ja kiezen op deze vraag maakt dat het tweede Testresultaat een andere bestemming krijgt, namelijk een speciaal gecreëerde 'Duplicaat' Locatie om het object op een later tijdstip aan te passen of te verwijderen. Nee selecteren houdt in dat het tweede Testresultaat wordt toegevoegd aan de testhistorie van het Object.

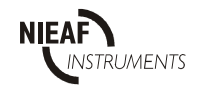

### **9.4 LAATSTE DOWNLOAD BEKIJKEN**

Het is mogelijk om alleen de resultaten van de laatste download te laten zien. Dit kan via de optie "Alleen laatste Download" te selecteren in het menu "Beeld". U kunt zo de gedownloade gegevens bekijken en waar nodig aanpassen.

### **9.5 TESTRESULTATEN SAMENVOEGEN**

Niet bestaande Objecten worden aangemaakt in de locatie of afdeling die in de download gegevens staat. Als deze aanmaak is gebeurd op basis van foutieve invoer in de tester kunt u dit herstellen door testresultaten samen te voegen.

Daartoe selecteert u de Locatie, Afdeling of Object en sleept u ze naar een andere Locatie, Afdeling of Object waar het bestaande Objecten staat. U kunt Objecten met identieke codes samenvoegen door het PATManager samenvoegingsbericht te bevestigen.

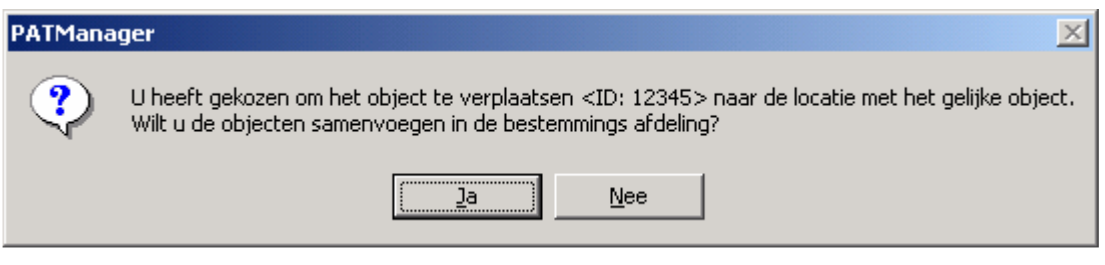

Figuur 31: Samenvoegingsbericht PATManager

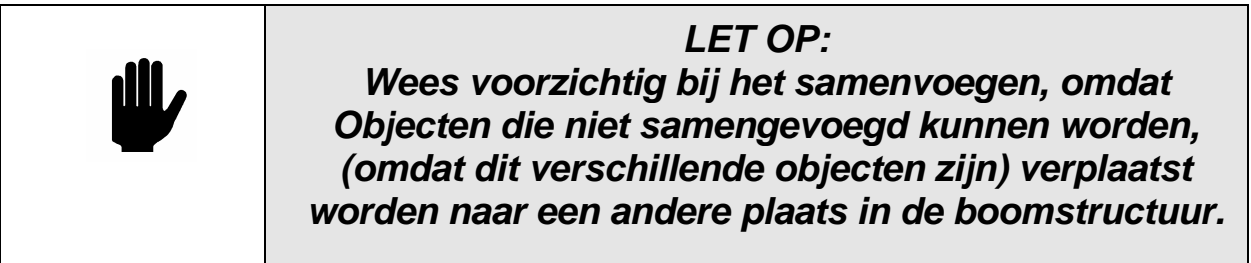

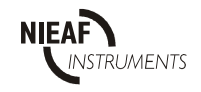

### **9.6 DOWNLOADEN NAAR BESTAND**

Na het kiezen van de optie Download naar Bestand verschijnt onderstaand dialoogvenster.

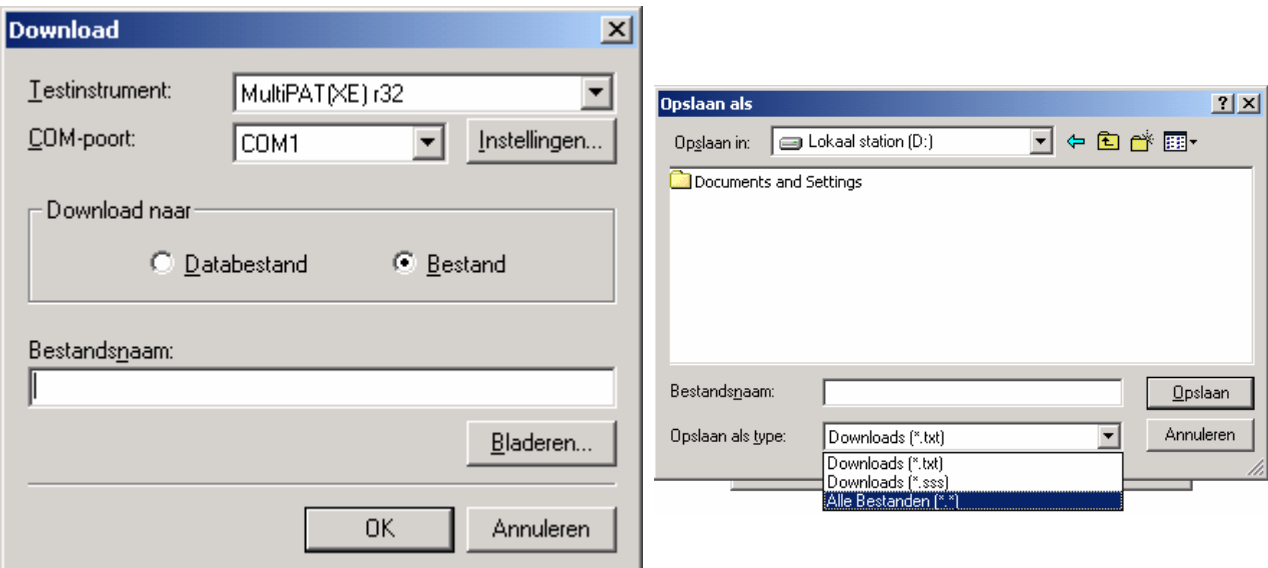

Figuur 32: Download dialoogvenster - Bestand

Voer een pad en een bestandsnaam in of gebruik de toets 'Bladeren…' om een geschikte map te zoeken.

Voor testers die over het SSS formaat beschikken moet het overeenkomstig SSS bestand worden gemaakt door dit te selecteren in het keuzemenu "opslaan als type". Alle andere testers hebben de uitgang .txt.

Kies een geregistreerde tester uit het Test Instrument keuzemenu. Selecteer de juiste seriële poort uit de COM-poort keuzemenu.

Met de knop Instellingen kunt u de communicatie-instellingen wijzigen voordat u met downloaden begint. Dit is normaal gesproken niet nodig.

Sluit de tester aan op de juiste COM-poort en selecteer OK om het downloaden te starten. Start het downloaden op de tester. Raadpleeg de gebruikershandleiding van de tester voor informatie over het starten van downloaden.

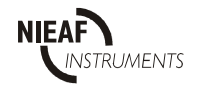

### **10 PATMANAGER PLANNER**

PATManager heeft de mogelijkheid om vooruit te kijken, dit houdt in dat Objecten getoond kunnen worden welke in een komende periode opnieuw getest moeten worden, inclusief een bepaalde periode in de toekomst. Dit plannen van de testen kan zowel automatisch als handmatig. Automatische lijsten komen tot stand door de PATManager Planner.

#### **10.1 PLANNING**

Via de PLANNING optie van PATManager is het mogelijk om deze Planning automatisch te laten verlopen. Als een Lijst gestart is kan deze binnen PATManager worden gebruikt (Lokaal) of per Email worden verstuurd. Lokale lijsten (binnen PATManager) tonen Objecten welke opnieuw getest moeten worden in het hoofdmenu. De Email optie maakt het mogelijk om deze lijsten via email te versturen naar vooraf in te stellen email adressen. Deze lijsten worden bewaakt ook als PATManager niet actief is.

PLANNER waarschuwt de gebruikers automatisch wanneer Objecten opnieuw getest moeten worden en biedt gebruikers de mogelijkheid om Objecten centraal te beheren ongeacht de locatie.

### **10.2 AUTO PLANNER**

De **AUTO Planner** biedt de gebruiker de mogelijkheid om start condities voor de Planning per niveaus in de boomstructuur in te stellen. Deze niveaus zijn Klant, Locatie and Afdeling. De start condities worden beheerd door "PATManager Beheer" als een database niet geopend is in PATManager. Als een startconditie is bereikt zal "PATManager Beheer" automatisch een Lokale lijst of de Email optie opstarten.

Selecteer om de PLANNER in te stellen, de desbetreffende Klant, Plaats of Locatie, klik daarna met de rechtermuis toets voor het context menu. Selecteer **Auto Planner …**

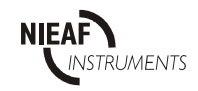

Het volgende scherm verschijnt bij het hoogste niveau Klanten of Locaties.

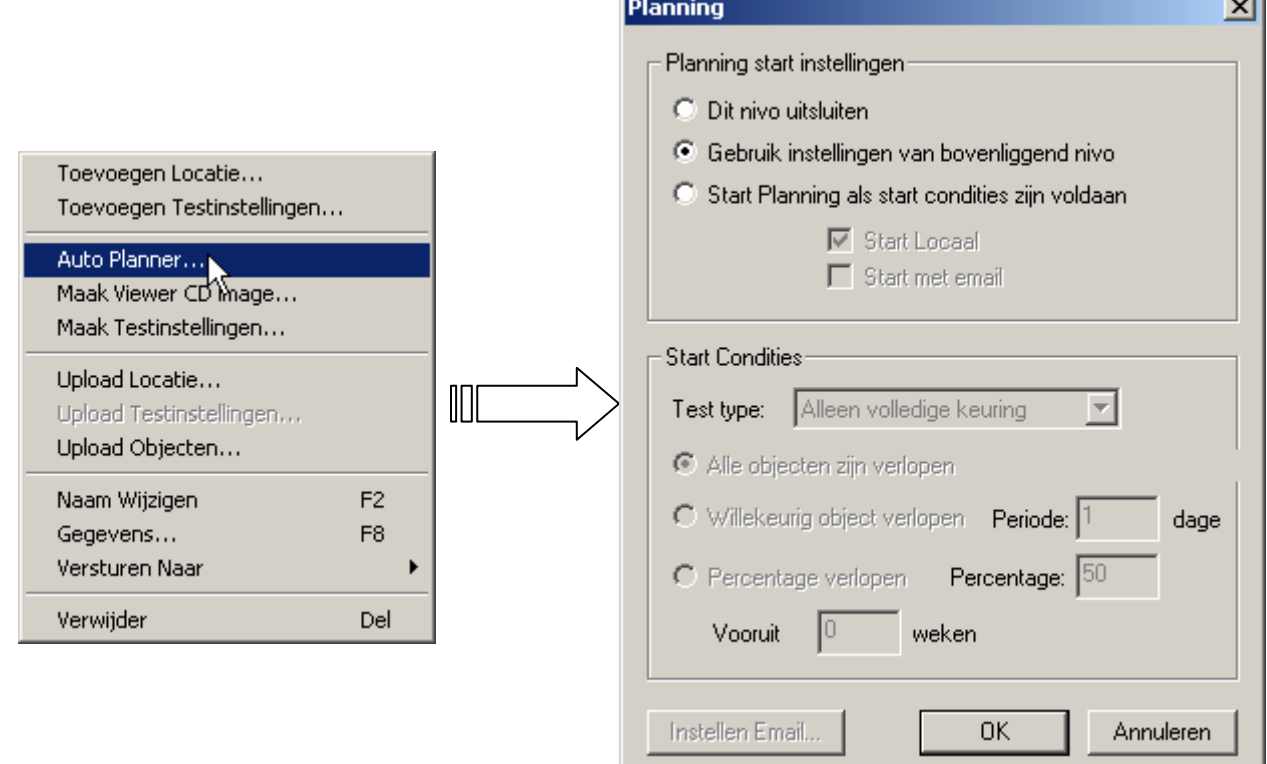

Bij lagere niveaus zoals Locaties of Afdelingen verschijnt het volgende scherm.

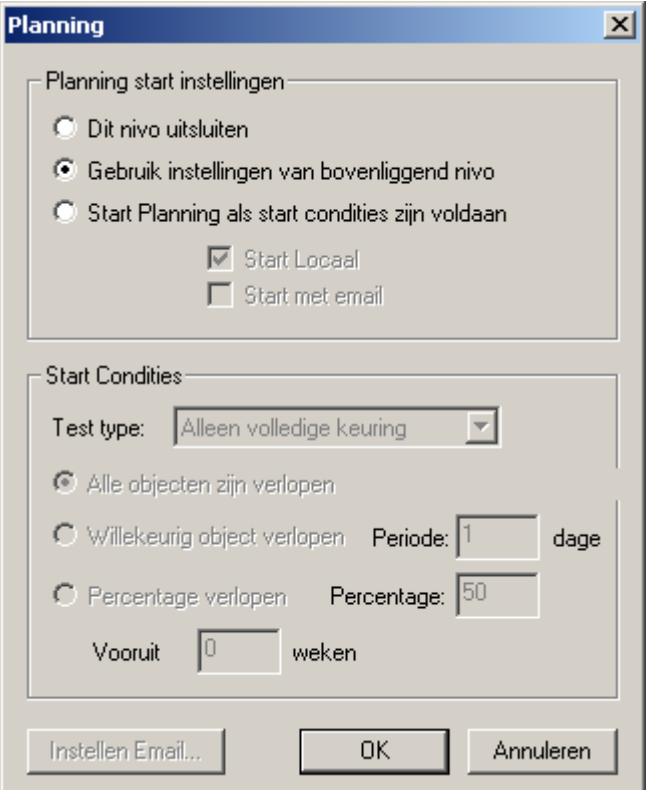

 **Figuur 33: Planning** 

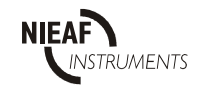

ä.

Deze schermen tonen de standaard waarbij in de PLANNER nog geen startcondities zijn ingesteld. Alle niveaus tot het hoogste niveau voegen zich naar het de instellingen van hoogste niveau in de boomstructuur.

Het **Planning** Scherm is verdeeld in twee secties: **Planning start instellingen** en **Start Condities.** 

### **10.3 PLANNING START INSTELLINGEN**

Drie selectie mogelijkheden zijn beschikbaar. Hiermee kan de gebruiker de **Planner** in en uit te schakelen bij het geselecteerde niveau of overeenkomstig het bovenliggende nivo instellen

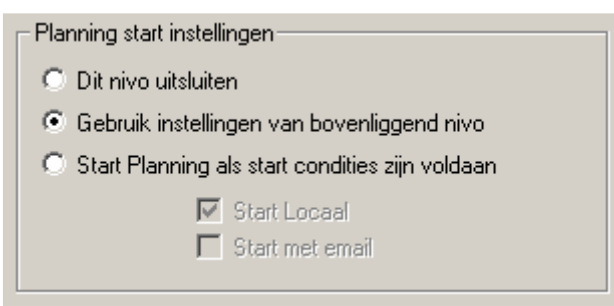

Fig. 31: Schema start instellingen.

- "**Dit nivo uitsluiten"** maakt het mogelijk om de Planner uit te schakelen op dit niveau en wordt dit niveau uitgesloten uit hogere niveaus.
- "**Gebruik instellingen van bovenliggend nivo**" biedt dit niveau opgenomen te worden bij de start condities van het hogere niveau.
- •**"Start Planning als start condities zijn voldaan"** zal de start condities hanteren welke in de onderstaande sectie kunnen worden ingesteld. Na deze selectie is het mogelijk om te kiezen voor een **Lokale start** en/of de **Email optie.**

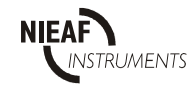

### **10.4 START LOKAAL**

Wanneer deze optie wordt geselecteerd wordt de planning getoont in het hoofdscherm van PATManager. De gebruiker wordt de mogelijkheid geboden een Planning te tonen wanneer de PATManager database voor de eerste keer geopend wordt nadat het schema gestart is. Selecteer, om het **Lokale planning melding** uit te schakelen **Planning** in het menu **Beeld** en schakel de optie **Tonen** uit.

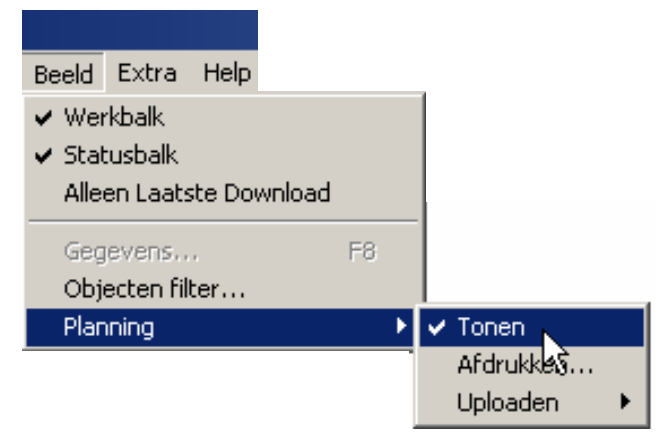

Op elk tijdstip kunnen huidige gestarte schema's getoond, geprint of geupload worden d.m.v. het selecteren van **Planning** in het **Beeld** menu met als keuze **Tonen**, **Afdrukken** of **Uploaden**. **Uploaden** heeft nog een menu: **Upload Volledige test** of **Upload Visuele test**. Deze kunnen alleen worden geselecteerd als een of meer Volledige of Visuele Planningsschema's gestart zijn binnen de database. Selecteer de juiste optie bij Uploaden.

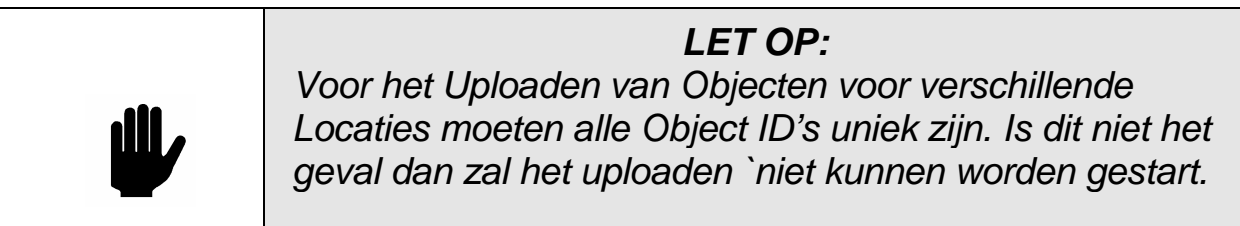

#### **10.5 START MET EMAIL**

Als deze is ingesteld en het Plannings Schema wordt gestart zal het programma automatisch een email sturen. Wanneer **Start met Email** is aangevinkt, wordt de **Email instelling** knop onderin het scherm actief. Email gegevens

moeten worden ingesteld als de Email optie is gekozen.

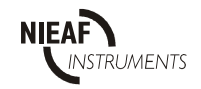

### **10.6 START CONDITIES**

Deze opties bepalen de voorwaarden voor het startschema.

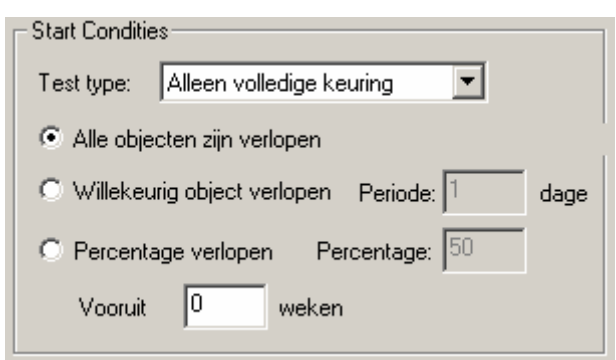

Fig. 32. Start condities dialoog box.

Test Type: Hiermee is aan te geven of "**Alleen volledige keuring"** of **"Alleen visuele keuring**" moeten worden gevolgd.

De drie selectie knoppen bepalen het aantal Objecten wat verlopen moet zijn voordat een planning gestart wordt.

De opties **"Alle objecten zijn verlopen"** en "**Willekeurig object verlopen"** refereren aan objecten op of onder dit niveau (behalve een lager niveau welke uitgesloten is).

De optie **"Willekeurig object verlopen periode"** maakt het mogelijk een periode vooruit te kijken. Standaard is dit 1 dag. Dit betekent dat alle huidige verlopen objecten in het schema toegevoegd worden. Alle periode instellingen tot 60 dagen nemen Objecten op welke nu nog niet verlopen zijn maar wel in de toekomst.

Met de optie "**Percentage Verlopen"** kan een percentage wat over datum is worden ingegeven om de gebruiker een betere controle te kunnen geven over de start condities.

**Vooruit** biedt de mogelijkheid het aantal **Weken** in te stellen zodat er een tijdige waarschuwing gegeven kan worden.

Zodra een schema gestart is, zullen nieuwe start condities verdere locale en Email schema's opstarten. Dit wordt uitgesteld als een schema **Upload** geactiveerd is. Planning Schema's worden opnieuw gestart zodra alle Objecten voor het schema niet langer Verlopen zijn.

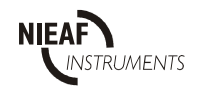

#### **10.7 EMAIL INSTELLEN**

Kies **instellen Email** in het **Planning** venster:

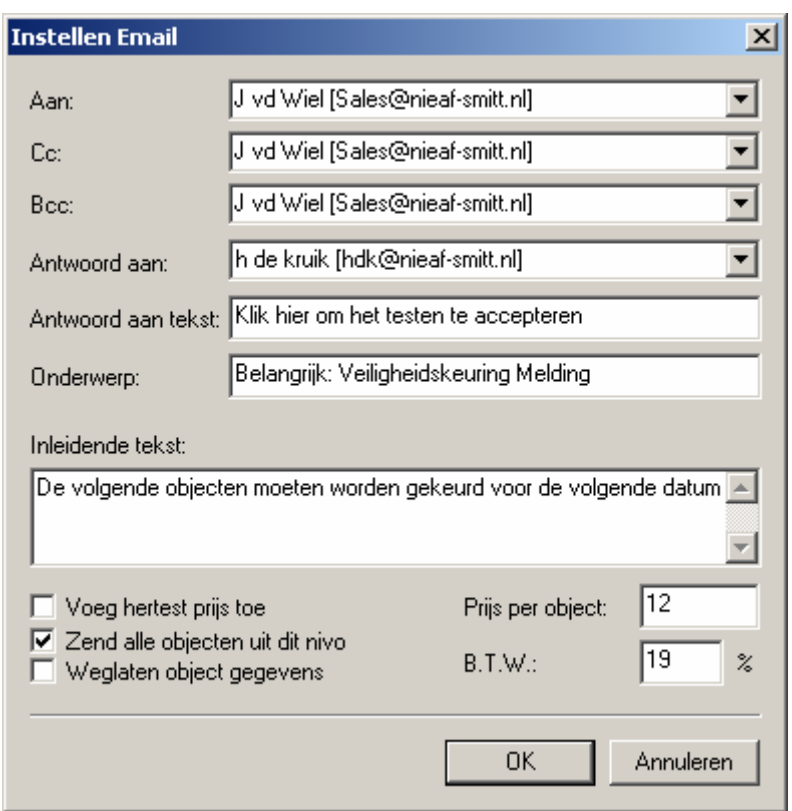

#### **Figuur 34: instellen Email**

Het **instellen Email** venster wordt gebruikt om de emailadressen en – gegevens in te stellen voor de **EMAIL optie** uit voorgaande Planningen.

De adressen kunnen ingevoerd worden of gekozen uit het keuzemenu. Dit zijn al eerder ingevoerde adressen in relatie tot geselecteerde Opdrachtgever, Locatie of Afdeling gegevens. (zie hoofdstuk personen in deze handleiding). Het **Antwoord aan** email adres is het adres waarnaar de ontvanger berichten terug kan sturen. Dit zijn email adressen van eigen werknemers ingevoerd in het database nivo.

Met **Antwoord aan Tekst** kan de gebruiker de tekst aanpassen zodat de ontvanger snel kan reageren.

In het **onderwerp** veld kan de gebruiker een onderwerp invullen

In het **Inleidende tekst** tekstveld kan een bericht bij het rapport worden ingevuld.

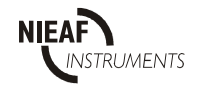

Met de 3 keuzemogelijkheden **Voeg hertest prijs toe, Zend alle objecten uit dit nivo** en **Weglaten object gegevens** heeft de gebruiker meer keuze over het formaat van het email rapport. Als er een offerte bijgevoegd moet worden, moeten er **Prijs per Object** en **BTW** waarden ingevoegd worden

Kies OK als de e-mails ingesteld zijn om deze instellingen te bewaren in de geselecteerde Auto Planning.

#### **10.8 PATMANAGER BEHEER**

PATManager Beheer is klein taakbalk applicatie programma geïnstalleerd door PATManager Planner. Met deze applicatie kan PATManager de databases voor schema starten en het starten van plaatselijke en email berichten bijhouden.

#### Opmerking:

Taakbalk applicaties zijn monitorachtige programma's welke vanaf het opstarten van de computer beginnen en door blijven lopen totdat de computer weer afgesloten wordt. Een programma icoon verschijnt in het Windows menubalkje in de rechter beneden hoek van het beeldscherm.

Klik met de muis op het icoon om PATManager Beheer te bekijken. Het volgende venster verschijnt:

Bekijk status Log... Herstart PATManager Planner Email Instellingen... Over PATManager Beheer...

Sluiten

Figuur 34: PATManager Beheer menu

Kies **Sluiten** om Beheer af te sluiten. Dit heeft geen invloed op PATManager behalve dat het monitoren van de schema's gestopt wordt. De computer dient opnieuw opgestart te worden om e-Manager te herstarten.

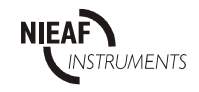

#### Opmerking:

Nieuwe Planning Schema's worden niet door PATManager Beheer geregistreerd als PATManager Beheer afgesloten is. Open de juiste database terwijl PATManager Beheer gestart is om deze database te registreren. Als er start acties voorkomen terwijl PATManager Beheer gesloten, wordt hier melding van gegeven zodra PATManager Beheer (weer) opgestart wordt. Planning schema's kunnen niet verloren gaan zonder directe acties van de gebruiker.

Andere menu opties worden hieronder omschreven.

### **Bekijk status log**

Als **Bekijk status log** gekozen wordt, verschijnt het volgende venster:

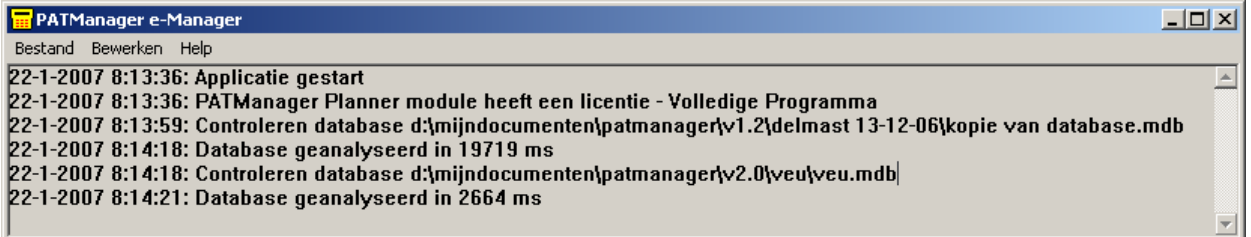

#### Fig. 35 PATManager e-manager log status venster

De inhoud van het Log varieert omdat het een real-time scherm van gebeurtenissen is.

Het Status Log toont alle gebeurtenissen en gebruikersberichten voor PATManager Beheer. Het log scherm kan opgeschoond worden van eerdere informatie d.m.v. het selecteren van **Verwijderen** in het **Bewerken** menu. Het Log wordt automatisch gereset wanneer de computer wordt opgestart.

#### **Herstarten PATManager Beheer**

Met deze actie wordt PATManager beheer opnieuw gestart. PATManager beheer controleert alle databases welke zijn ingesteld op Auto Planning voor start acties. Indien deze gevonden worden start het de Lokaal en Email optie.

Deze opdracht is ook mogelijk via het **Bestand** in het Status Log.

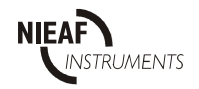

### **Email instelling**

Om verschillende emailsystemen te kunnen gebruiken kan met **Email instelling** de juiste waarden ingesteld worden om met de computer te communiceren. Deze opdracht is ook mogelijk via het **Bestand** menu in het Status Log.

Kies **Email instelling** in het Beheer menu en het volgende venster verschijnt:

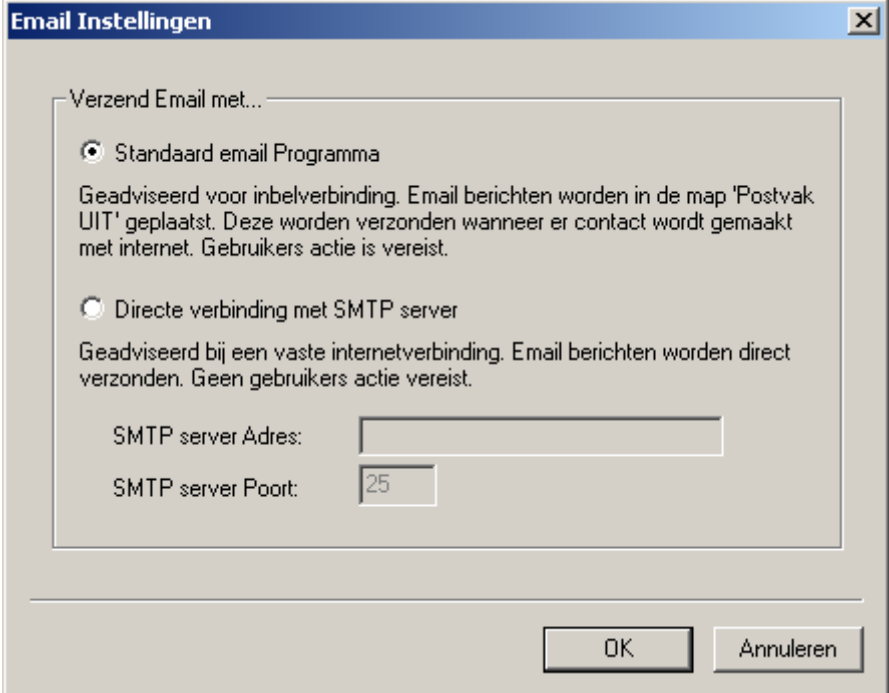

**Figuur 35: email instellingen PM Beheer** 

Kies de geschikte optie en stel voor SMTP servers het adres en poort in. Druk op OK om de instellingen te bewaren.

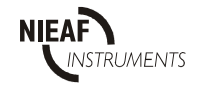

### **10.9 EEN TESTPLANNING BEKIJKEN**

Om een testplanning te bekijken selecteert u Planning uit het menu Beeld.

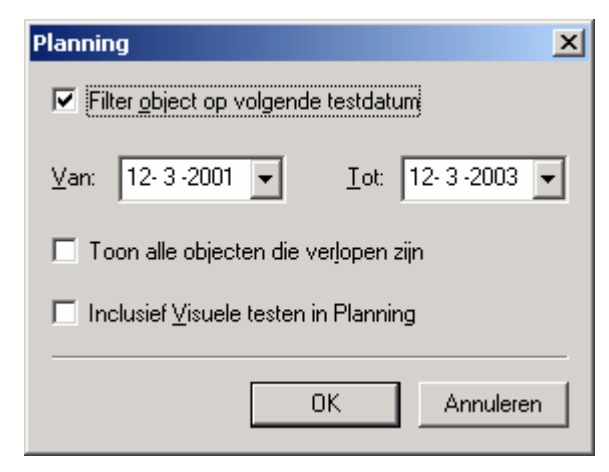

Figuur 36: Planning dialoogvenster

Selecteer de optie 'Filter Objecten op volgende testdatum' aan om de velden te activeren.

Als u alleen Objecten wil bekijken waarvan de vervaldag van de herhalingstest is verstreken, selecteert u 'Toon alle Objecten die overtijd zijn'. Bevestig met OK.

Om Testobjecten van een bepaalde periode te bekijken voert u de beginen einddatum van de periode in. Kies het betreffende keuzemenu om de datum te wijzigen. Er verschijnt een kalender. Selecteer met de muis het jaartal en gebruik de pijltjestoetsen (omhoog en omlaag) om het jaartal te wijzigen. Selecteer met de muis de linker of rechter pijltjes in het scherm en selecteer de gewenste maand. Om de datum te wijzigen selecteert u met de muis de gewenste datum binnen de maand.

Om Visuele testen bij de planning te betrekken, kruist u het vakje 'Inclusief Visuele Testen' aan omdat anders het filter uitsluitend Complete Testen zal selecteren die aan alle selectiecriteria voldoen.

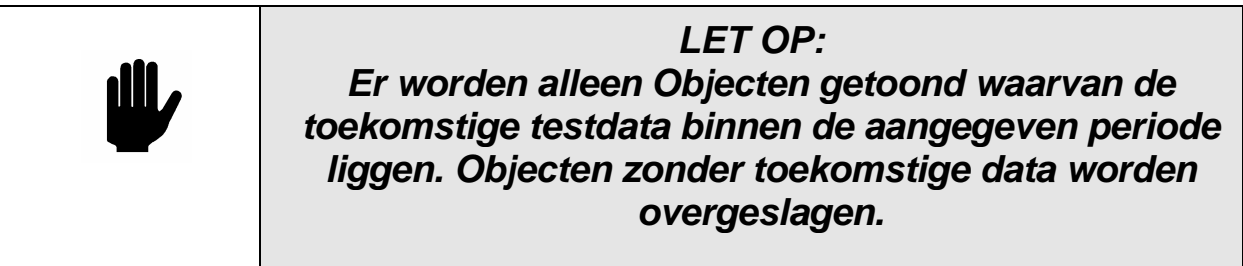

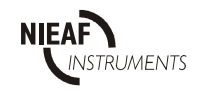

De huidige planningperiode wordt getoond in het onderste deel van het hoofdvenster.

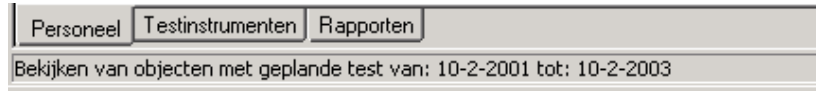

Figuur 37: Planningsperiode

Om terug te keren naar het volledige overzicht opent u het Planning dialoogvenster in het menu "Beeld" en verwijdert u het kruisje in het vakje 'Filter Object Bekijken volgens eerstvolgende test datum'.

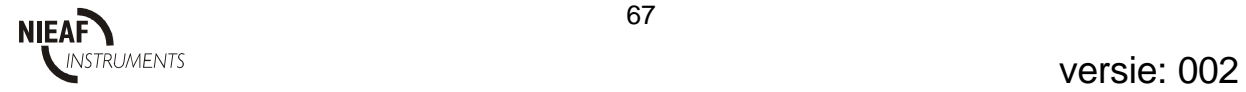

### **11 UPLOADEN**

Met de PAT 3140S en de MT624S(e) kunt u Testobject nr. en bijbehorende Testcodes in het geheugen van de tester laden. Dat wordt een Object Upload genoemd.

De Multipat (XE) kan in aanvulling op Objecten ook Locaties, Afdelingen, Testinstellingen en Test Resultaten uploaden.

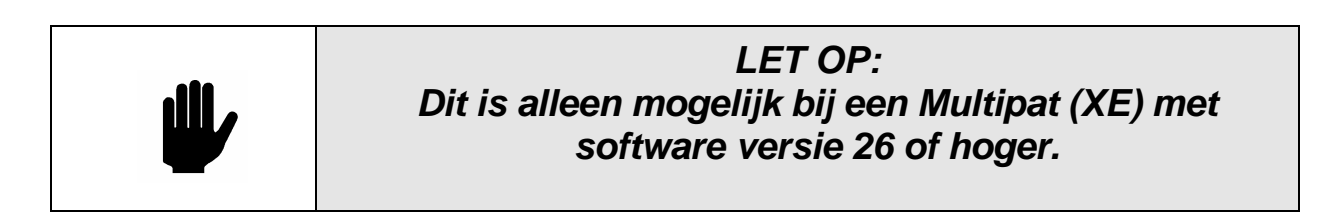

De software versie van de MULTIPAT (XE) is als volgt te vinden:

Bij het aanzetten van het testapparaat, zal het een korte zelftestprocedure (ongeveer 2 seconde) uitvoeren. Tijdens deze test zal het volgende scherm verschijnen:

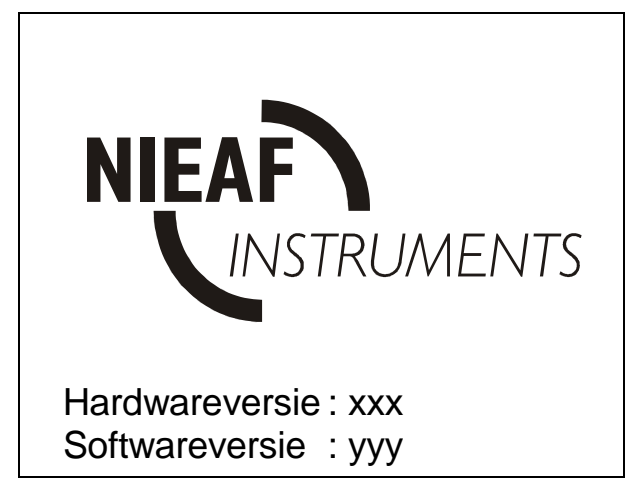

Figuur 38: Start scherm MULTIPAT (XE)

De software versie is dan yyy. Is deze versie lager dan 26 neem dan contact op met Nieaf-Smitt b.v.

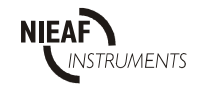

### **11.1 LOCATIES UPLOADEN**

Hiermee kunt u De locaties in PATManager overzetten naar de Multipat (XE) zodat u deze uit Lijst Locaties kunt kiezen. Deze optie kunt u alleen starten vanuit het Opdrachtgever of Locatie Pop-up menu (rechter muisklik).

Selecteer Opdrachtgever en daarna Upload Locaties om alle Locaties onder het niveau van Opdrachtgever te uploaden.

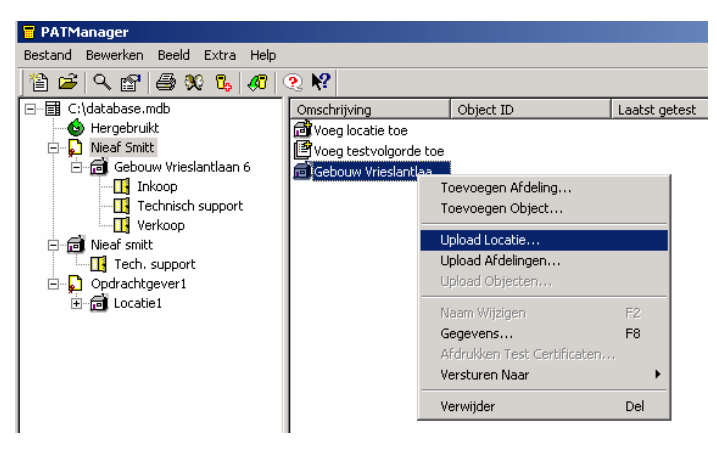

Figuur 39: Pop-up menu voor uploaden

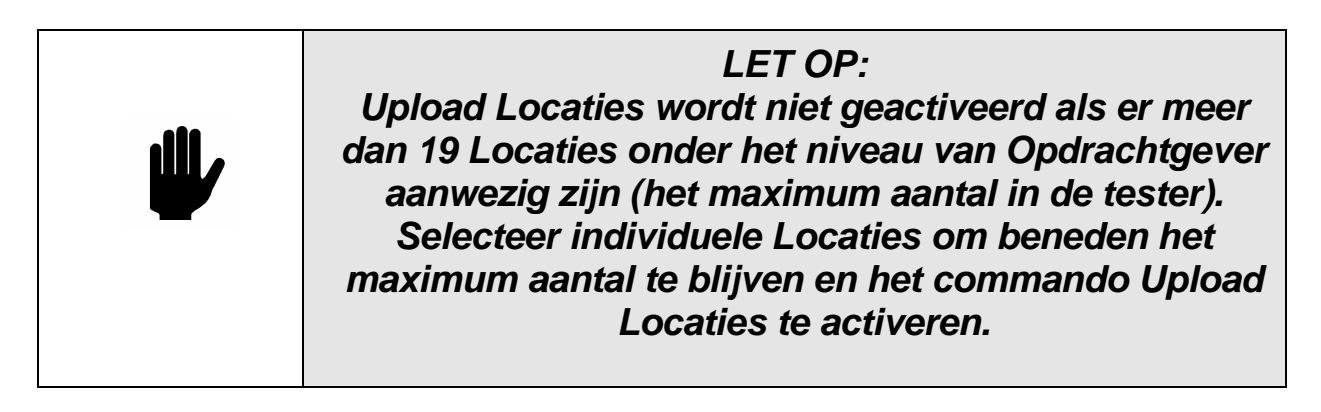

Locaties bestemd voor uploaden kunt u afzonderlijk selecteren door de Ctrl-toets ingedrukt te houden terwijl u in het Objecten scherm een groep Objecten selecteert (niet uit de boomstructuur).

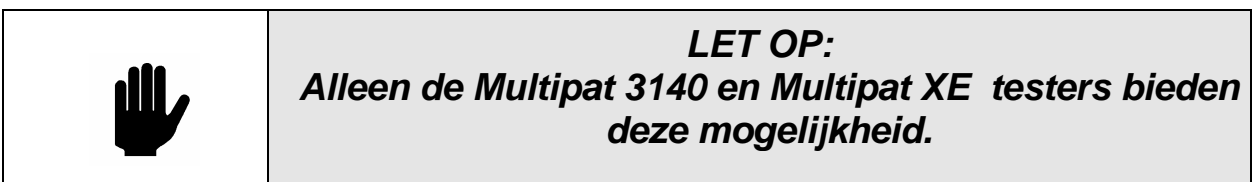

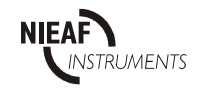

### **11.2 AFDELINGEN UPLOADEN**

Deze optie kunt u starten vanuit het Locatie of Afdeling Pop-up menu (rechter muisklik). Selecteer Locatie en daarna Upload Afdelingen om alle Afdelingen onder het niveau van Locatie te uploaden.

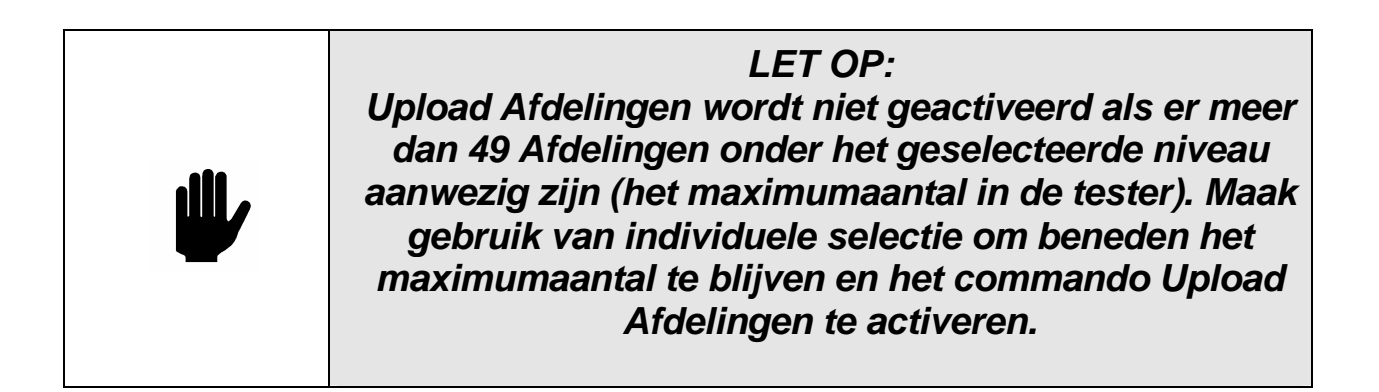

Afdelingen bestemd voor uploaden kunt u afzonderlijk selecteren door de Ctrl-toets ingedrukt te houden terwijl u in het Object Bekijken een groep Afdelingen selecteert (niet uit de boomstructuur). Het commando Upload Afdelingen is ook beschikbaar in het Afdeling Pop-up menu mits het geselecteerde aantal kleiner is dan 49. Elk willekeurig getal tussen 1 en 49 is bruikbaar.

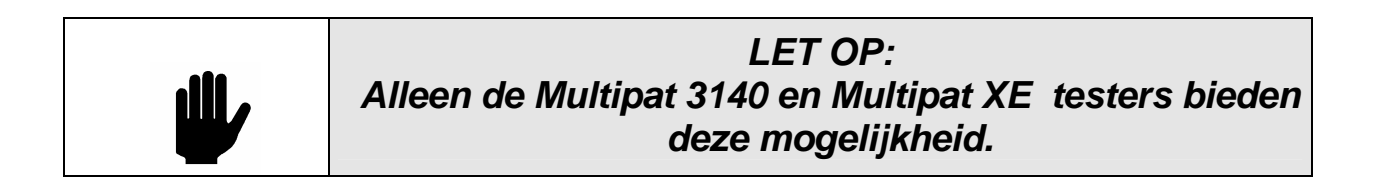

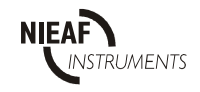

# **11.3 OBJECTEN UPLOADEN**

Deze optie kunt u starten vanuit het Opdrachtgever, Locatie, Afdeling en Object Pop-up menu (rechter muisklik.) Na het selecteren van de juiste Locatie of Afdeling selecteert u Upload Objecten om alle Objecten onder het geselecteerde niveau te uploaden.

In geval van een Opdrachtgever kunt u alleen de upload starten als alle objectnummers binnen deze opdrachtgever uniek zijn. U kunt afzonderlijke Objecten selecteren door de Ctrl-toets ingedrukt te houden terwijl u een groep Objecten selecteert. Selecteer vervolgens Upload uit het Object Popup menu.

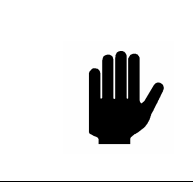

**LET OP: Bij het uploaden naar een PAT 3140S of MT624S(e) moeten letters in de Unieke code HOOFDLETTERS Zijn en geen aparte tekens bevatten** 

Bij Object Uploads naar de MULTIPAT 3140 EN XE, wordt bij elk Object behalve de Unieke Code en Testcode ook de Locatie , Afdeling en testperiode meegezonden.

### **11.4 TESTINSTELLINGENS UPLOADEN**

Deze optie kunt u alleen starten vanuit het Opdrachtgever Pop-up menu (rechter muisklik). Selecteer Opdrachtgever en daarna Upload Testinstellingen om alle Testinstellingen onder het niveau van Opdrachtgever te uploaden.

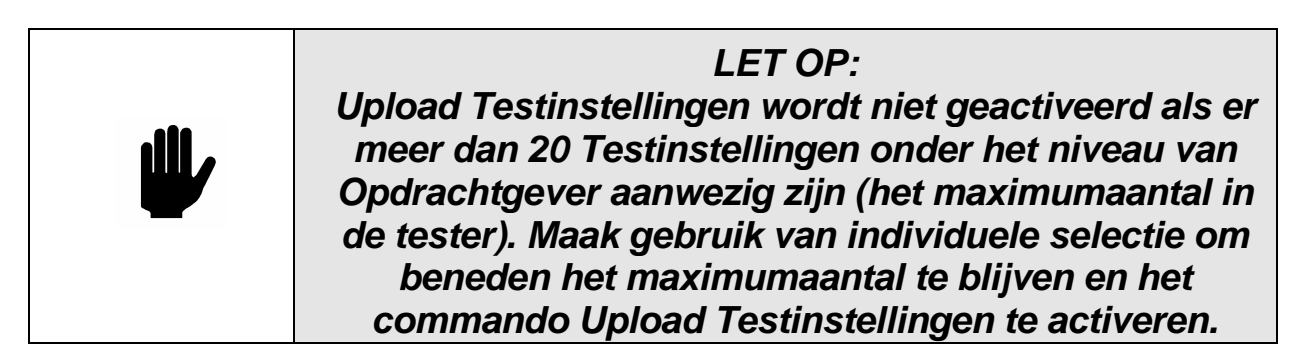

Testinstellingen kunt u afzonderlijk selecteren door de Ctrl-toets ingedrukt te houden terwijl u een selectie maakt uit de Testinstellingen (niet uit de boomstructuur). Het commando Upload Testinstellingen is beschikbaar in het Testinstellingen Pop-up menu, mits het geselecteerde aantal kleiner is dan 20.

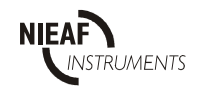

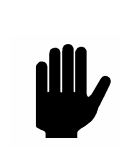

### **11.5 UPLOADEN**

Om een **PAT 3140S** of een **MT624S(e)** te uploaden sluit u de communicatiekabel aan tussen de RS232 seriële poort van de tester en een vrije seriële poort van de PC. Selecteer de juiste Upload mogelijkheid (zie hierboven).

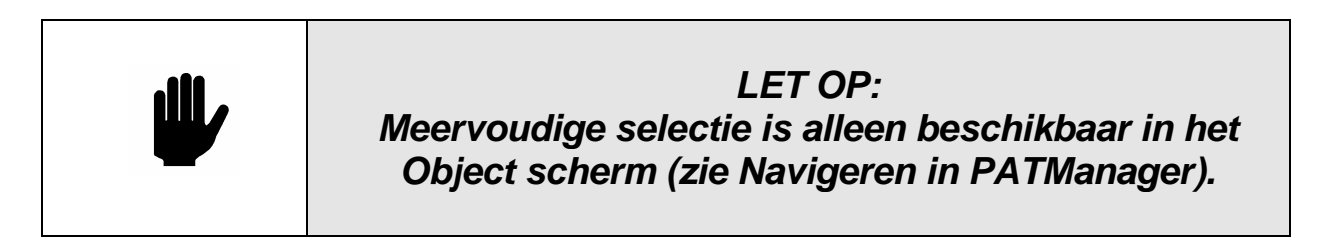

Selecteer vanuit het Upload dialoogvenster het Testinstrument en de COM-poort uit het keuzemenu, en kies vervolgens OK om het uploaden te starten.

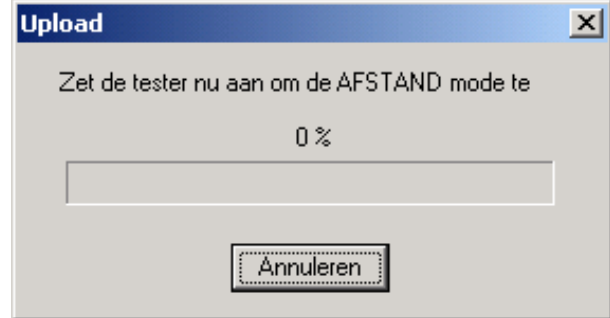

Figuur 40: Upload melding voor PAT3140S en MT624S(e)

Het programma verzoekt de tester vervolgens op te starten, waarna de controle van de tester wordt overgenomen door PATManager.

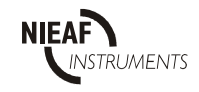
Bij een **MULTIPAT (XE)** wordt de volgende melding weergegeven:

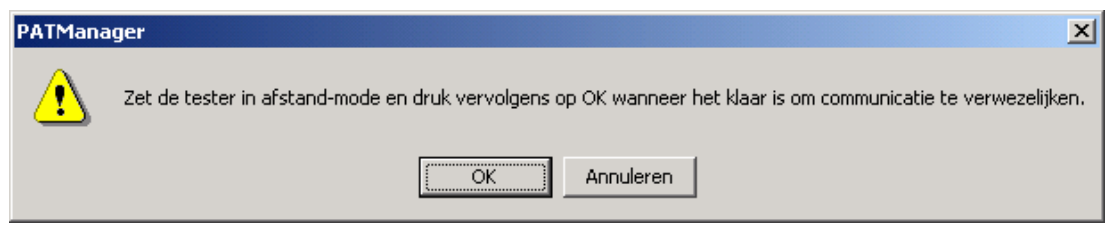

Figuur 41: Upload melding voor MULTIPAT (XE)

De MULTIPAT moet in de mode "AFSTANDBEDIENING" worden gezet om met uploaden te kunnen starten.

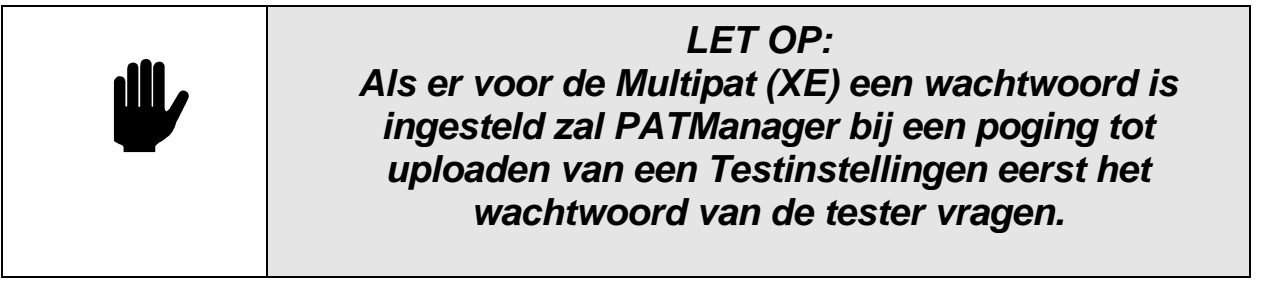

Het Wachtwoord moet altijd in HOOFDLETTERS worden ingevoerd.

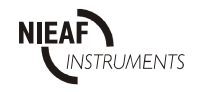

## **12 BESTAANDE GEGEVENS IMPORTEREN**

Het PATManager programma kan data importeren vanuit bestaande PATS+ en PATS-W (alle Windows versies) databases.

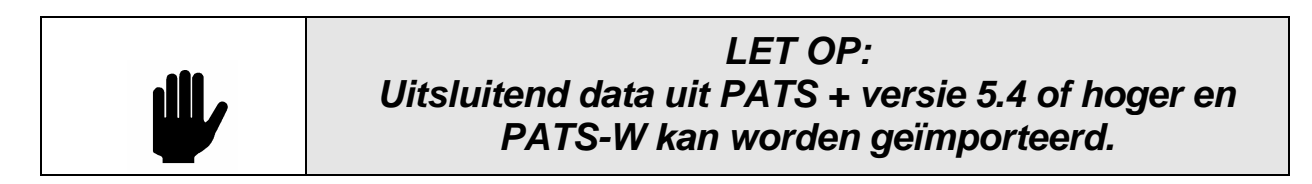

Heeft u nog een versie van PATS + die kleiner is als 5.4, dan moet de update worden uitgevoerd. Het versie nummer kunt u vinden op de volgende plaats:

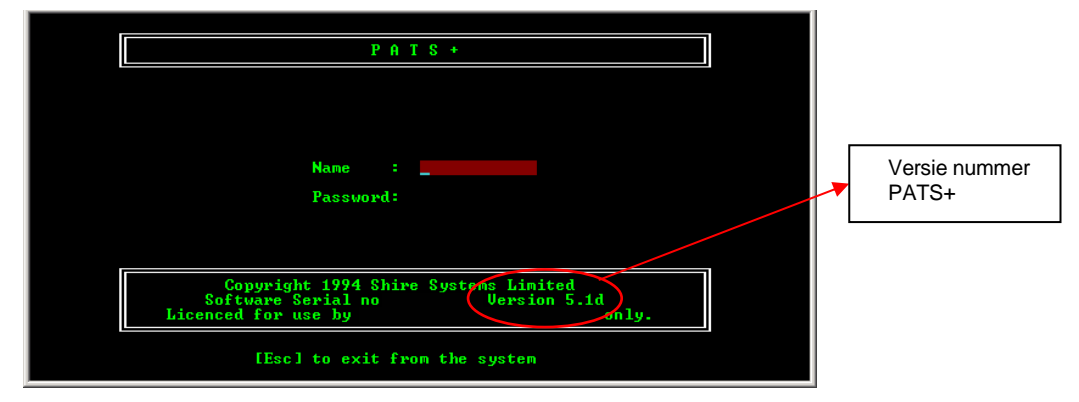

Figuur 42: Versienummer PATS+

De update is te vinden op de CD in de map 'PATS+ update'. Voer deze update uit alvorens de import te plegen. Volg de instructies die het programma geeft.

In een bestaande PATManager database kunnen echter geen gegevens worden ingevoerd omdat elke import een nieuwe database aanmaakt met daarin de gegevens van de voorgaande database.

Een database importeren:

- 1. Ga naar Bestand en selecteer Import.
- 2. Gebruik het venster 'Map selecteren' om de map aan te geven waarin de te importeren database zich bevindt. De OK-toets verschijnt alleen als een geldige database wordt gevonden. Selecteer OK.
- 3. Er verschijnt een ander venster waarin u de nieuwe naam voor de database in PATManager kunt invoeren.
- 4. Na het importeren verschijnt een Import bericht.
- 5. PATManager heeft nu de nieuwe database geselecteerd.

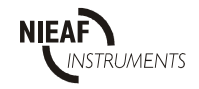

## **13 IMPORTEREN EN EXPORTEREN**

PATManager biedt de mogelijkheid om kopieën van verschillende niveaus van de databasestructuur als een Briefcase Bestand (werkmap) te exporteren naar andere PATManager programma's. PATManager kan deze bestanden ook rechtstreeks naar een e-mail programma op uw PC zenden.

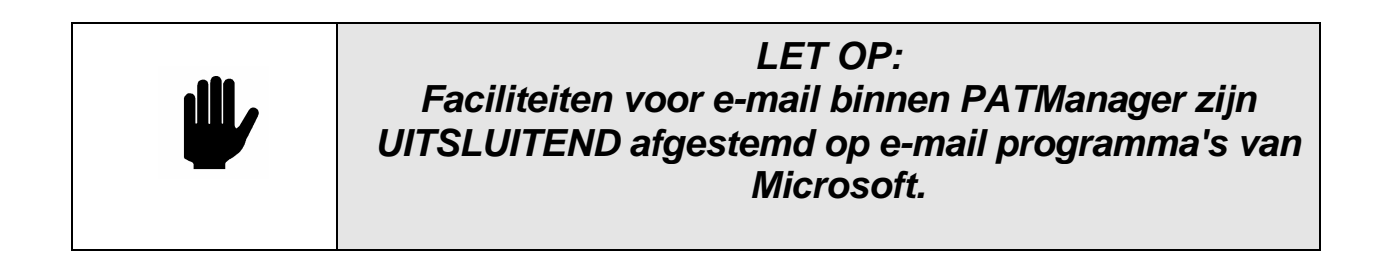

Op onze weblocatie www.nieaf-smitt.nl vindt u een gratis PATManager Demo waarmee andere gebruikers, die nog niet met PATManager werken, kunnen zien hoe het importeren van werkmappen of complete database bestanden in zijn werk gaat. De PATManager Demo toont de werking van het programma en is volledig te gebruiken gedurende een periode van 30 dagen.

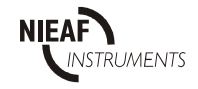

## **13.1 IMPORTEREN EN EXPORTEREN NAAR BESTAND**

#### **Exporteren naar bestand**

Selecteer de Locatie, Afdeling of Object die u wenst te exporteren. Het geselecteerde item en alle lagere niveaus worden geëxporteerd. Geëxporteerde gegevens worden niet uit de brondatabase verwijderd. Klik met de rechter muisknop om een menu te openen. Selecteer bij Verstuur naar, File of E-mail.

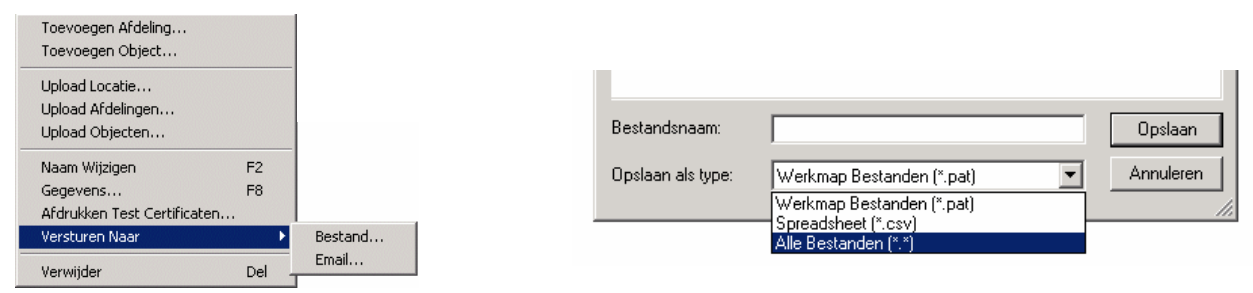

Figuur 43: Exporteren en bestandskeuze

Na selecteren van File verschijnt het dialoogvenster Opslaan als. Selecteer het pad en de bestandsnaam waaronder het exportbestand moet worden opgeslagen.

Er kan worden gekozen voor 2 type bestanden: CSV en PAT bestanden.

- PAT-bestanden bevatten alle gegevens van de geselecteerde Opdrachtgever, locatie of afdeling. Deze gegevens kunnen vervolgens in een ander database worden ingelezen (zie importeren uit bestand). Deze data kan naar ander gebruikers worden gestuurd zodat deze alle gegevens kunnen inlezen in een bestaande database
- CSV-Bestanden zijn bestanden in een zogenaamd "Comma Separated formaat". Deze bestanden kunnen worden ingelezen in elk spreadsheet programma. Hierin staan alle gegevens behalve de meetwaarden. (Zie ook Exporteren naar spreadsheet)

#### **Importeren uit bestand**

Selecteer 'Open' uit het menu 'Bestand'. Selecteer het pad van het bestand dat u wenst te importeren. Kies het juiste bestandstype. Voor werkmap bestanden is dat \*.pat. Selecteer het gewenste bestand. Kies Open. Tijdens het importeren van gegevens kunnen berichten verschijnen die aangeven dat er een conflict bestaat tussen bestaande gegevens en de geïmporteerde gegevens.

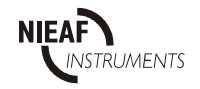

## **13.2 IMPORTEREN EN EXPORTEREN NAAR E-MAIL**

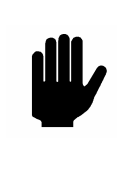

**LET OP: Faciliteiten voor e-mail binnen PATManager zijn UITSLUITEND afgestemd op e-mail programma's van Microsoft.**

#### **Exporteren naar e-mail**

Door het selecteren van de optie E-mail wordt een werkmap bestand in de huidige database directory aangemaakt waarvan de bestandsnaam gelijk zal zijn aan die van de database met daaraan toegevoegd de extensie "pat". Dit is uw kopie van het bestand. Het programma maakt vervolgens een nieuwe e-mail aan en koppelt daaraan het bestand, gereed voor verzending.

#### **Importeren uit e-mail**

Bewaar het bestand dat per e-mail is verzonden in een aparte map. Selecteer 'Open' uit het menu 'Bestand'. Selecteer de map van het bestand dat u wenst te importeren. Kies het juiste bestandstype. Voor werkmap bestanden is dat \*.pat. Selecteer het gewenste bestand. Kies Open. Tijdens het importeren van gegevens kunnen berichten verschijnen die aangeven dat er een conflict bestaat tussen bestaande gegevens en de geïmporteerde gegevens.

### **13.3 DOWNLOADBESTANDEN OPENEN**

U kunt eerder aangemaakte download bestanden (zie Download naar Bestand) openen en de testresultaten verwerken. Er bestaan twee soorten download bestanden: \*.txt (PAT 3140 S en MT624S(e) ) of \*.sss (Nieaf-Smitt Super String (SSS) voor de MULTIPAT 3140 en XE).

Kies 'Open' uit het menu 'Bestand' en selecteer het pad van het bestand dat u wenst te importeren. Kies het juiste bestandstype. Kies Open. Het volgende scherm wordt dan geopend:

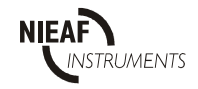

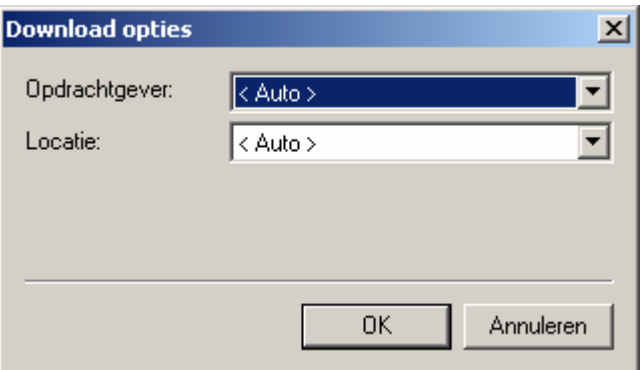

## **Figuur 44: Openen Download bestand (SSS)**

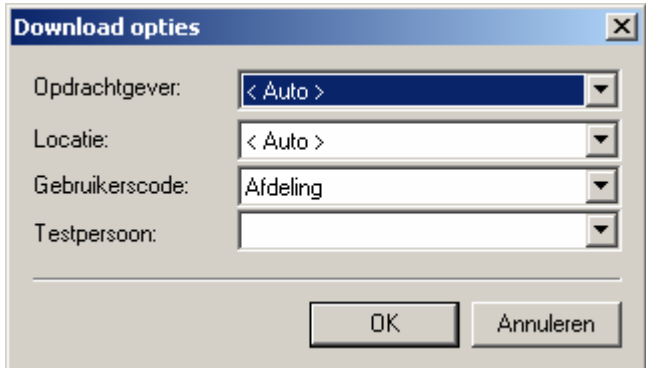

### **Figuur 45: Openen Download bestand (txt)**

Via deze schermen is de verwerking van de bestanden in te stellen.

## **13.3.1 KEUZE OPTIE "OPDRACHTGEVER"**

Het Keuzemenu "Opdrachtgever" maakt het mogelijk dat Objecten direct naar een Opdrachtgever worden verplaatst. Hiermee kunnen Objecten automatisch verplaatst worden tussen Locaties voor de gekozen Klant wanneer de gedownloade gegevens een andere Locatie aangeven. Dit kan alleen als de Object nummers uniek zijn binnen de geselecteerde Klant. Als de Firma staat ingesteld op <auto> Wordt deze optie niet gebruikt...

## **13.3.2 KEUZE OPTIE "LOCATIE"**

Testresultaten kunnen naar een individuele Locatie gestuurd worden, gekozen in het Keuzemenu **Locatie**, of <auto>. Het Locatie veld instellen op <auto> zorgt ervoor dat de Testresultaten automatisch naar de verschillende Locaties worden gestuurd bij een tester welke het SSSfomaat ondersteund.

## **13.3.3 KEUZE OPTIE "GEBRUIKERSCODE"**

Als de geselecteerd tester niet het SSS-formaat ondersteund wordt automatisch de optie "Gebruikerscode" getoond. Als de Optie "LOCATIE" in ingesteld op <auto> moet de **Gebruikerscode** ingesteld wordt op

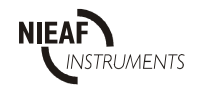

Locatie om de Testresultaten naar de juiste Locatie voor niet SSS downloads te verwijzen.

Wordt de optie "LOCATIE" ingesteld op een vaste locatie dan kan de gebruikerscode voor andere doeleinde worden gebruikt.

## **13.3.4 KEUZE OPTIE "PERSOON"**

Als de geselecteerde tester het SSS-formaat ondersteund wordt automatisch de juiste testpersoon gehanteerd. Bij testers die dit formaat niet ondersteunen kunt u in dit veld de testpersoon selecteren.

De download gegevens worden verwerkt alsof die rechtstreeks uit de PATtester komen.

## **13.4 EXPORTEREN NAAR SPREADSHEET**

PATManager biedt de mogelijkheid om kopieën van verschillende niveaus van de databasestructuur als een zgn. komma-gescheiden bestand (csv) te exporteren die door spreadsheetprogramma's zoals Excel kunnen worden geopend.

Selecteer de Locatie of Afdeling die u wenst te exporteren. Het geselecteerde item en alle lagere niveaus worden geëxporteerd. Geëxporteerde gegevens worden niet uit de brondatabase verwijderd. Klik met de rechter muisknop om een menu te openen. Selecteer Zenden naar Bestand. Het dialoogvenster Bewaren Als verschijnt. Selecteer het pad en de bestandsnaam waaronder het exportbestand moet worden opgeslagen. Spreadsheetbestanden hebben de Extensie \*.csv. Kies Opslaan om het bestand aan te maken.

## **13.5 AANMAKEN VAN GEGEVENS CD**

PATManager Viewer is een 'kijk' versie van het pakket dat aan iedere Klant etc. gegeven kan worden zodat zij de echte database kunnen bekijken en hun eigen Rapporten kunnen printen.

In PATManager is het mogelijk om een Gegevens CD-rom eenvoudig aan te maken. De complete database kan beschikbaar gemaakt worden of alleen het gedeelte voor de klant.

Om een Viewer CD image te maken kan men van een database of opdrachtgever een **Viewer CD image maken**. Met een rechtermuisklik

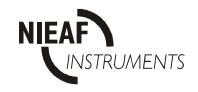

verschijnt het context menu op het scherm. Kies **Maak Viewer CD image**  voor het volgende scherm:

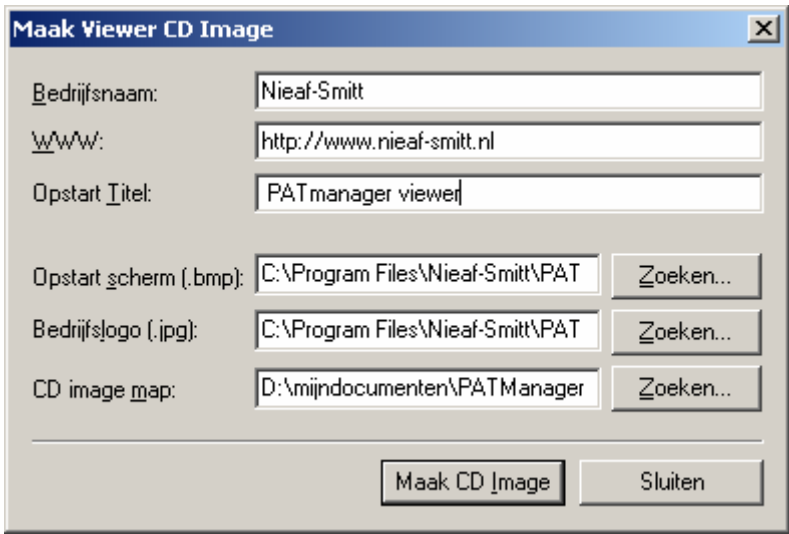

Figuur 41: Dialoog venster Viewer CD

De Viewer CD bestaat uit een aantal bestanden, gemaakte en bewaart in de map "CD image map". Deze Viewer CD bestanden kunnen op nieuwe CD-Rom gebrand worden.

Vul de volgende velden in in het Viewer Image CD dialoog venster.

#### **Bedrijfsnaam**

Uw bedrijfsnaam verschijnt in het scherm tijdens installatie en Zal worden vermeld bij alle snelkoppelingen naar deze viewer

#### **WWW**

Uw website adres verschijnt in het scherm tijdens installatie.

### **Opstart Titel**

Deze Titel verschijnt in het scherm tijdens installatie.

#### **Opstartscherm**

In dit veld kan naar afbeeldingen worden verwezen welke het standaard Login scherm vervangen.

### **Bedrijfslogo**

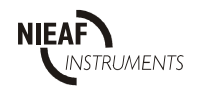

In dit veld kunnen bedrijfslogo's geselecteerd worden om deze te gebruiken bij de Rapporten.

#### **CD Image Directory**

In dit veld kan worden aangegeven waar de CD image bestanden opgeslagen worden voor toekomstig gebruik

Selecteer, zodra alle velden op de juiste manier ingesteld zijn **Maak CD Image** om de CD image bestanden te genereren. Brandt nu een nieuwe CD met alle gegenereerde bestanden.

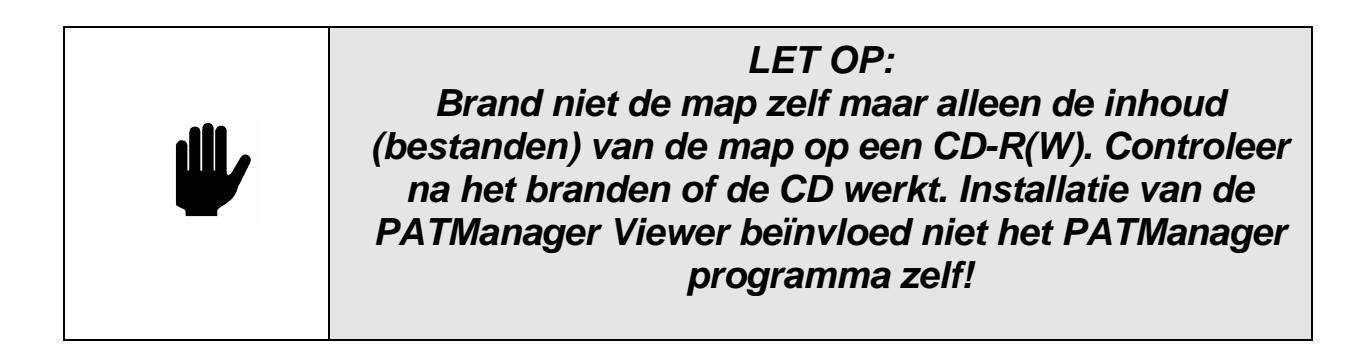

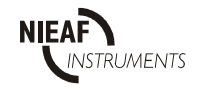

## **14 GEAVANCEERDE INSTELLINGEN**

### **14.1 DOWNLOAD OPTIES**

Bij het downloaden van testresultaten naar PATManager hangt het plaatsen van informatie in de juiste velden af van een aantal opties binnen het programma. De standaard instellingen voor de apparatentesters van Nieaf-instruments staan reeds ingevuld.

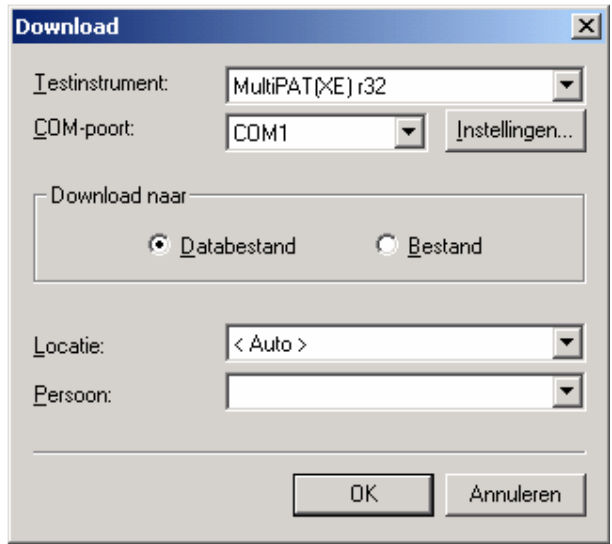

Figuur 46: Download dialoogvenster

Het download dialoogvenster biedt een optie waarmee de testresultaten naar een Locatie gestuurd kunnen worden onafhankelijk van de locatie die in de tester staat vermeld. Deze locatie kan geselecteerd kan worden uit het Locatie keuzemenu. Als de Locatie op <Auto> staat dan worden de gegevens van de tester gebruikt .

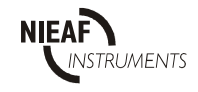

### **14.2 PAT OPTIES**

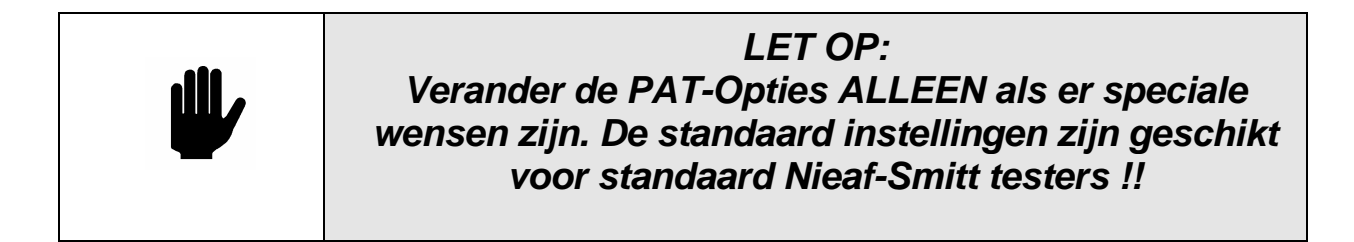

Het plaatsen van de gegevens in de juiste velden is gebaseerd op de velden Gebruikerscode (PAT 3140S en MT624S(e)) en Commentaar (alleen bij MT624S(e)) van de tester. Deze velden worden aan het einde van een download door de tester overgezonden. Bij de MULTIPAT 3140 EN XE worden deze gegevens rechtstreeks uit het SSS downloadformaat gehaald. De juiste plaatsing van deze gegevens kan worden ingesteld in de het venster voor PAT-opties. Deze velden kunnen ook worden gebruikt voor het vastleggen van andere data voor het Object, zie Tester Uitvoer.

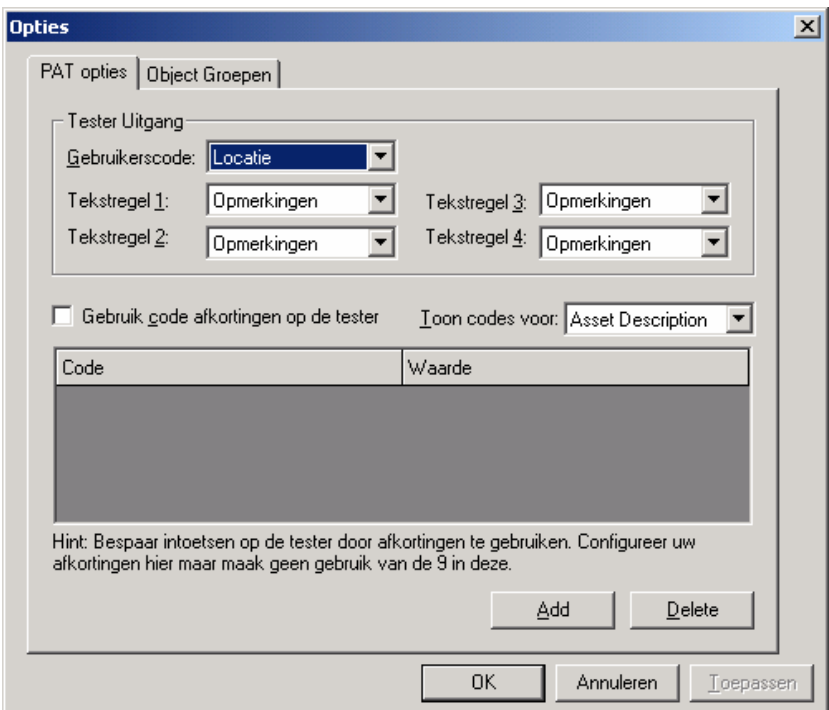

Figuur 47: Opties dialoogvenster

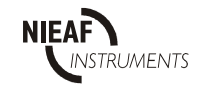

Als het programma testresultaten ontvangt die niet naar een bekende Locatie gestuurd kunnen worden, wordt er een nieuwe Locatie aangemaakt. Als de gegevens geen Locatienaam bevatten wordt een Locatie "niet-toegekend" aangemaakt.

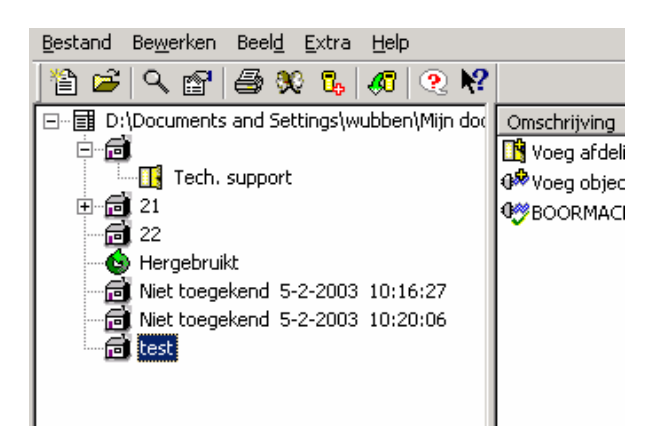

Figuur 48: Locatie "Niet toegekend"

Testresultaten worden naar correct gedefinieerde Locaties gestuurd en worden toegevoegd aan bestaande objecten. Als het betreffende object nog niet bestaat wordt dit aangemaakt.

Objecten die in een locatie "niet-toegekend" kunnen een andere naam krijgen of afzonderlijke objecten kunnen door middel van slepen en neerzetten naar andere Locaties verplaatst worden (zie Slepen en Neerzetten).

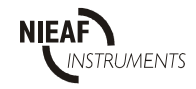

# **14.3 TESTER UITVOER**

Via het venster PAT-opties kunt u de velden Gebruikerscode en Commentaar op de tester gebruiken om extra gegevens vast te leggen en het programma bij te werken.

Alle Nieaf-Smitt testers voorzien van download mogelijkheden (uitgezonderd de MULTIPAT XE en de MULTIPAT 3140, zie Uitvoer MULTIPAT 3140 EN XE) tonen aan het eind van elke voltooide test een veld Gebruikerscode. De MT624S(e) machinetesters tonen aan het eind van de test vier regels voor Commentaar.

In de bovenste helft van het venster Tester Uitvoer kunt u een gebruikerscode of een individuele regel van een commentaar veld toewijzen om een veld op het objectenoverzicht weer te geven. De in deze velden van de tester ingevoerde gegevens verschijnen na het downloaden in de toegewezen velden van het Objecten overzicht.

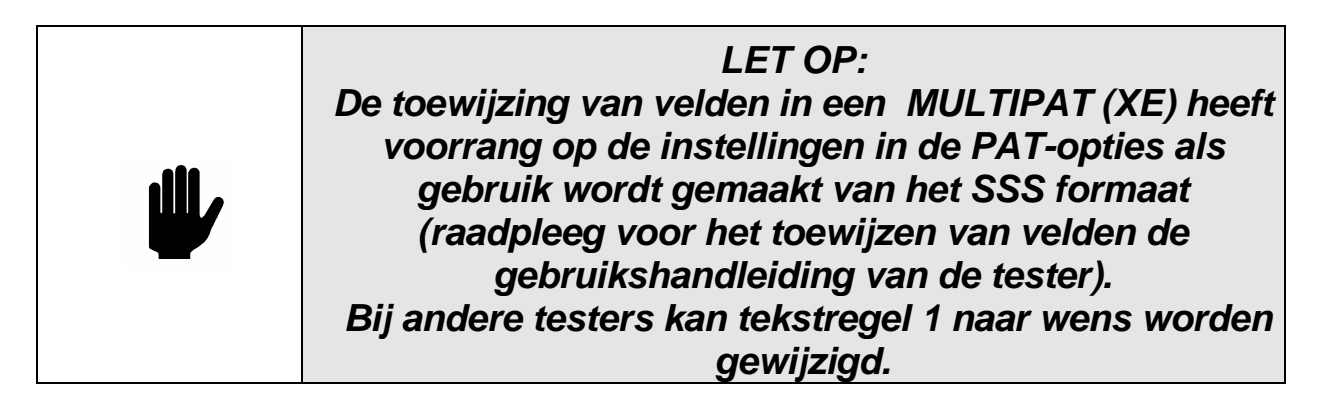

Als een veld wordt ingesteld als Opmerkingen, dan verschijnt de informatie die in de tester werd ingevoerd bij Opmerkingen bij de Testgegevens in de volgorde Gebruikerscode, Tekst Regel 1, Tekst Regel 2, Tekst Regel 3, Tekst Regel 4.

De Locatie-optie wordt gebruikt om de testresultaten naar de juiste Locatie te sturen. Het programma maakt nieuwe Locaties aan als de aangegeven Locatie niet in de database bekend is.

De Afdelingen-optie kan worden gebruikt om de testresultaten naar een Afdeling binnen de Locatie te sturen. Als de Afdeling niet binnen de aangegeven Locatie bestaat, dan maakt het programma die aan. Ditzelfde geld als een Object nog niet voor de betreffende Afdeling bestaat. Aan de hand van testresultaten worden altijd Objecten aangemaakt als die nog

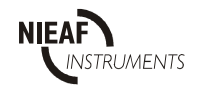

niet binnen een Locatie bestaan, ongeacht de geselecteerde opties of instellingen in het programma.

De andere opties worden gebruikt voor het vastleggen van extra gegevens behorende bij het Object. Wat in de tekstregel staat, verschijnt in het veld Object Gegevens dat in dit scherm is gedefinieerd. Dit gebeurt alleen bij het aanmaken van een Object.

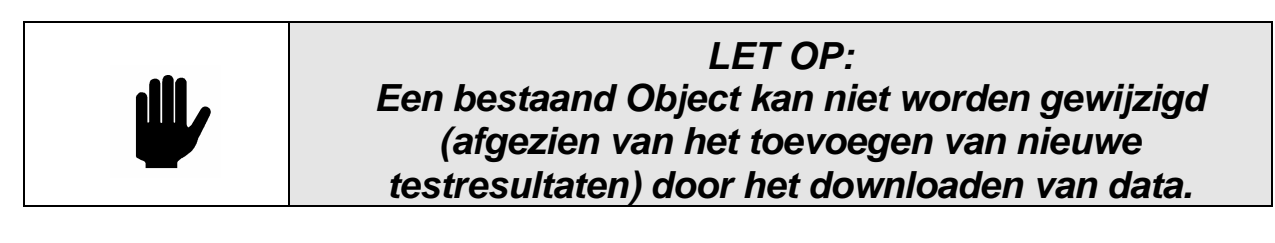

Als op 'Tekstregel' de optie voor 'Object Groep' is ingesteld, dan dient de overeenkomstige tekstregel van de gedownloade gegevens een geregistreerde Object Groep te bevatten (of anders een Verkorte Code)

Samenvattend:

Met Object Groep opties wordt verwezen naar Object Groepen binnen de database.

De optie Locaties en Afdelingen verwijst naar Locaties en Afdelingen of kan worden gebruikt om nieuwe Locaties en Afdelingen aan te maken.

Alle overige opties (Object Beschrijving, Personen, Merk, Model, Serie Nummer Reparatie) staan in de desbetreffende velden in het venster Object Details.

De instellingen van de opties zijn niet van invloed op de ingevulde velden van een bestaand Object, met uitzondering van het wijzigen van het Object Groep en Afdeling.

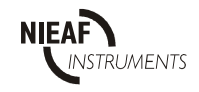

# **14.4 UITVOER VAN MULTIPAT 3140 EN XE**

De MULTIPAT 3140 EN XE testers kennen twee uitvoerformaten: Het programma accepteert zowel PATS+ en SSS.

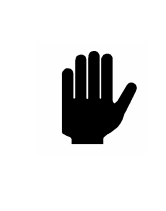

**LET OP: Het SSS-formaat verdient de voorkeur omdat het van elke test alle informatie bevat. Gebruik dit formaat om gegevens te downloaden naar PATManager.**

De PATS+ uitvoer is vergelijkbaar aan een PAT3140S uitvoer (om te zorgen voor uitwisselbaarheid met andere programma's). De Gebruikerscode wordt dan geselecteerd in het scherm Verzend Opties (van de MULTIPAT (XE)) door te schakelen tussen Zend Locatie en Zend Gebruiker. Afhankelijk van deze keuze wordt de Locatie of de Gebruiker als een Gebruikerscode in de uitvoer van elk testresultaat opgenomen.

De SSS-uitvoer bevat Locatie, Afdeling, Gebruikerscode en Testcode, en beïnvloedt als volgt de manier waarop de opties worden verwerkt:

In geval van een SSS-formaat hebben de instellingen in het SSS-formaat voor Locatie en Afdeling voorrang op de PAT-Opties

Merk, Type en Serienummer kunnen via PAT-Opties worden verwerkt als de tekstvelden als Opmerkingen worden toegewezen in de MULTIPAT (XE)

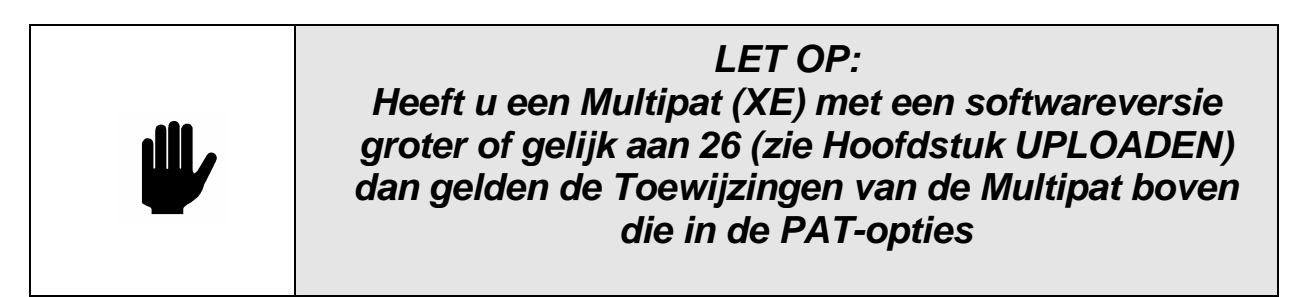

Object Groep kan via Opties worden verwerkt. Als de geselecteerde Object Groep geen Testcode bevat of niet werd gebruikt, wordt de Testcode toegevoegd aan een nieuw Object of wordt een bestaande Object bijgewerkt.

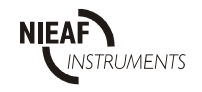

## **14.5 CODE AFKORTINGEN**

De onderste helft van het scherm wordt gebruikt om tijd te besparen bij invoeren van informatie tijdens PAT-testen en Machine tester . Er kan een code van maximaal drie karakters worden ingevoerd ter vervanging van normaal geschreven tekst. Een onbeperkt aantal codes kan worden ingevoerd.

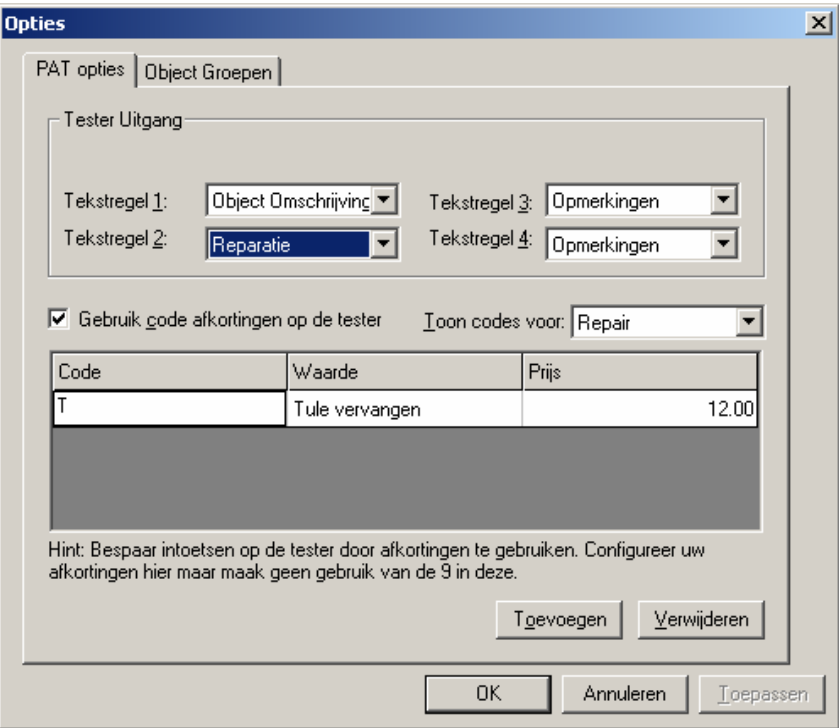

Figuur 49: Dialoogvenster Code afkorting

Ga als volgt te werk:

- 1. Selecteer het aankruisvakje 'Gebruik code afkortingen op de tester'.
- 2. Gebruik het keuzemenu Toon codes en selecteer het gewenste Object gegevens veld.
- 3. Selecteer Toevoegen en stel de code en de velden in.
- 4. Vul in het veld Code een code van maximaal drie karakters in.
- 5. Voer in het veld "Waarde" de tekst in die door de code verkort wordt aangegeven.
- 6. het derde veld Prijs is bedoeld om een prijs in te voeren voor reparaties

Voer eventueel andere codes voor andere Object Gegevens in alvorens de instellingen op te slaan door op de OK-toets te drukken.

Toets bij het invoeren van codes in de tester eerst het cijfer 9 in zodat PATManager de waarde als een verkorte code herkent.

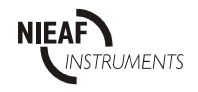

## **15 PROBLEMEN OPLOSSEN**

### **Foutmelding:**

#### **'Uw licentie staat niet toe dat u extra kopieën van PATManager kunt draaien.'**

PATManager is een netwerktoepassing die geschikt is voor gebruik met meervoudige licenties. Een beveiligingsbestand controleert het aantal gebruikers dat op het programma is ingelogd. Het beveiligingsbestand vergelijkt dat aantal met de afgegeven licentie en voorkomt dat het aantal gebruikers groter is dan het aantal waarin de licentie voorziet.

Controleer in de eerste plaats of alle licenties worden gebruikt. Het (maximum)aantal werkstations dat op PATManager is ingelogd, moet gelijk zijn aan het aantal licenties. Als dat het geval is, kunt u op PATManager inloggen zodra een andere gebruiker het programma verlaat. Dit is doorgaans de reden waarom deze melding verschijnt.

Deze melding kan ook verschijnen wanneer de PC wordt uitgeschakeld of uitvalt zonder dat PATManager op de juiste wijze is afgesloten. Het beveiligingsbestand registreert het gebruikersaantal en houdt dat vast. Als de gebruikers inloggen nadat het programma opnieuw is opgestart, overschrijdt het aantal gebruikers het aantal van de licentie omdat het voorgaande gebruikersaantal nog in het geheugen van het beveiligingsprogramma zit.

In geval van installatie voor simultaangebruik (meerdere gebruikers gelijktijdig) kunnen de licenties worden opgebruikt wanneer een werkstation vastloopt, opnieuw wordt opgestart of wordt uitgeschakeld zonder dat PATManager op de juiste wijze wordt afgesloten.

Om het probleem te verhelpen, zoekt en verwijdert u het bestand PATMANAGER.loc.

Bij een netwerkinstallatie heeft de gebruiker zelf aangegeven waar het programma zich bevindt. Zorg dat niemand PATManager binnen het netwerk gebruikt als u het bestand PATMANAGER.loc verwijdert.

Het bestand PATMANAGER.loc is een verborgen bestand. Als u het bestand niet in de PATManager directory kunt vinden, dient u wellicht in

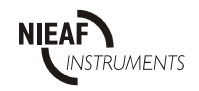

Windows Verkenner of in een andere toepassing voor bestandsbeheer de opties voor 'zoeken' te wijzigen.

Voor Windows Verkenner

- 1. Selecteer Folder Opties (mapopties) uit het keuzemenu Bekijken (extra).
- 2. Het dialoogvenster Folder Opties (Mapopties) verschijnt.
- 3. Selecteer de tab Bekijken (weergave) en selecteer "verborgen bestanden en mappen weergeven" in de map "verborgen bestanden en mappen".
- 4. Selecteer OK om de opties op te slaan.

U moet nu het bestand kunnen zien. Selecteer en verwijder het bestand PATMANAGER.loc. U kunt nu het programma opnieuw starten en met succes inloggen.

## **15.1 PROBLEMEN BIJ HET IMPORTEREN VAN PATS-W DATABASE**

Op het moment dat u een Pats-W database bestand probeert binnen te halen krijgt u de volgende melding :

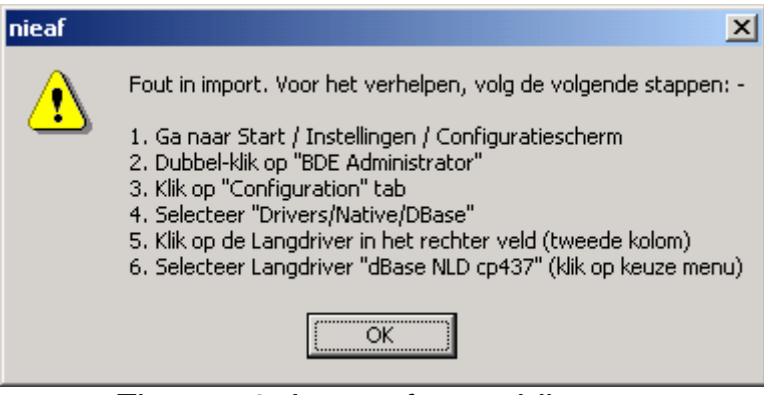

Figuur 50: Import foutmelding

Om dit probleem op te lossen moet u het volgende doen:

- Ga op uw PC naar "Start / Instellingen / Configuratiescherm"
- Open het programma "BDE Administrator"
- Open het tabblad "Configuration"
- Selecteer "Drivers / Native / DBase"
- Klik op "Langdriver" in het rechter veld
- Selecteer nu "dBase NLD cp437"

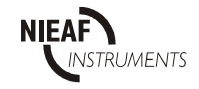

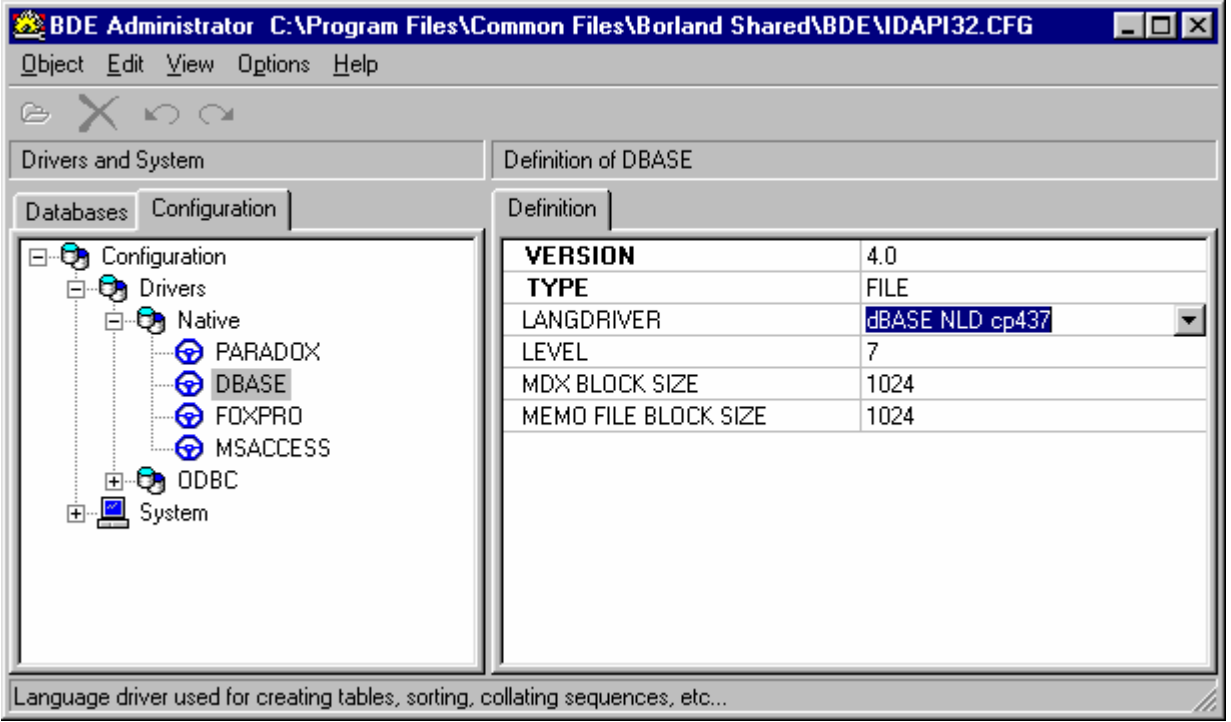

Figuur 51: Aanpassen Language driver

- Start uw pc opnieuw op
- PATManager kan nu weer opgestart worden

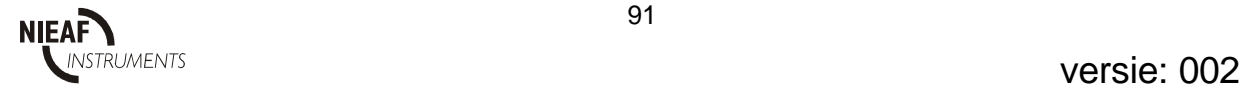

## **16 PROGRAMMA SPECIFICATIES**

De programmagroep bestaat uit:

- − Rapporten Designer Help
- − PATManager Help
- − PATManager Handleiding
- − PATManager
- − Uninstall PATManager
- − Opgeslagen Rapporten Viewer
- − Test 'n'Tag logo programma

−

Het programma is geschikt voor het downloaden van gegevens uit de volgende testers:

- PAT 3140S
- MULTIPAT
- MULTIPAT 3140
- MULTIPAT XE
- MT624S
- MT624SE

Het programma is geschikt voor het uploaden van gegevens naar de volgende testers:

- − PAT 3140S
- − MULTIPAT 3140
- − MULTIPAT XE
- − MT624S
- − MT624SE

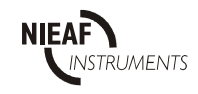

## **17 SYSTEEMVEREISTEN**

- − IBM Compatible PC;
- − Pentium 200Mhz of hoger;
- − Microsoft Windows 95/98/NT/2000;
- − 64Mb RAM;
- − 20Mb vrije ruimte op harde schijf;
- − Kleurenmonitor met videokaart voor 256 kleuren (8 bit) of hoger;
- − CD-ROM drive.

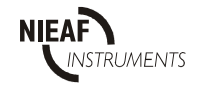